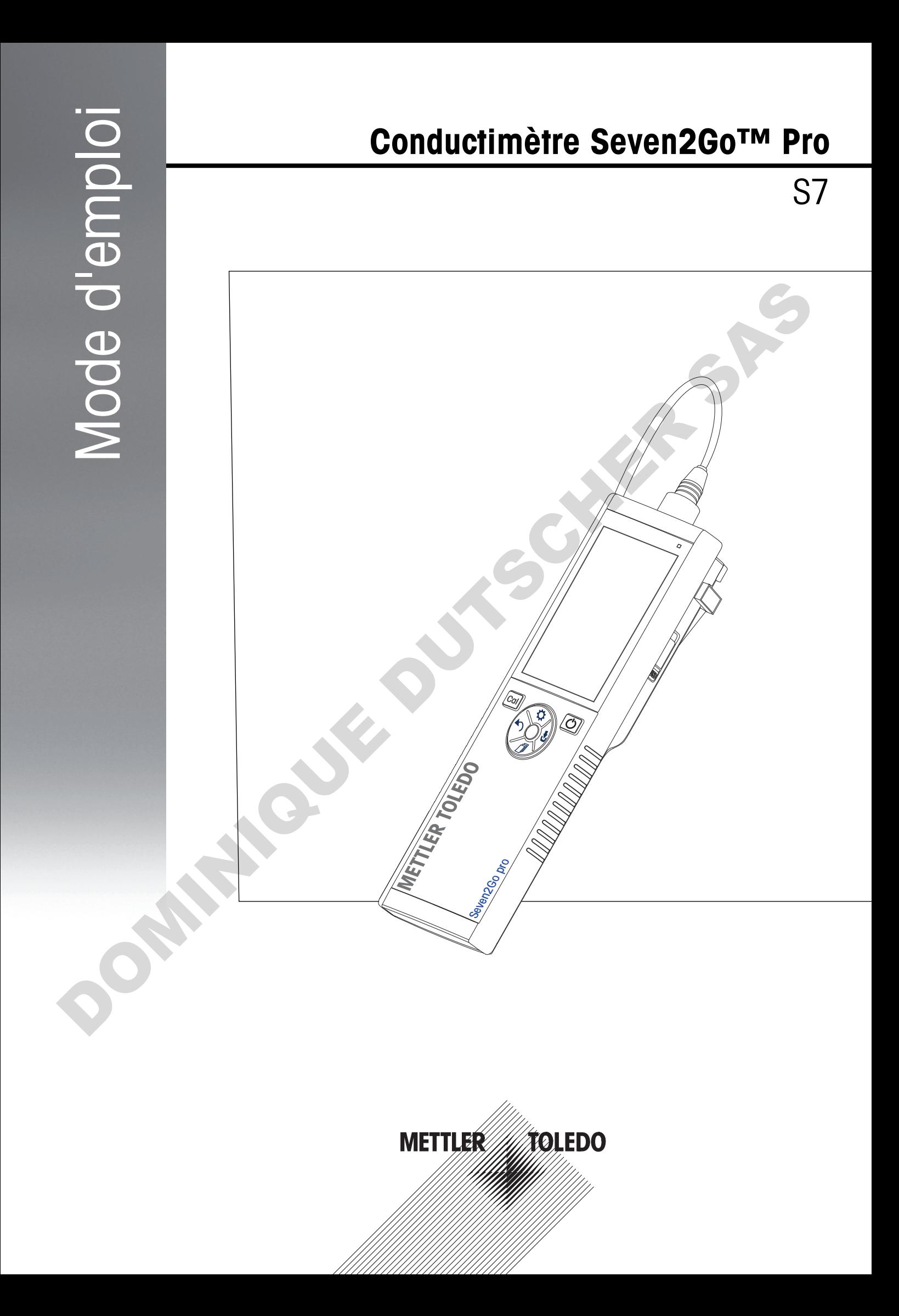

## **Table des matières**

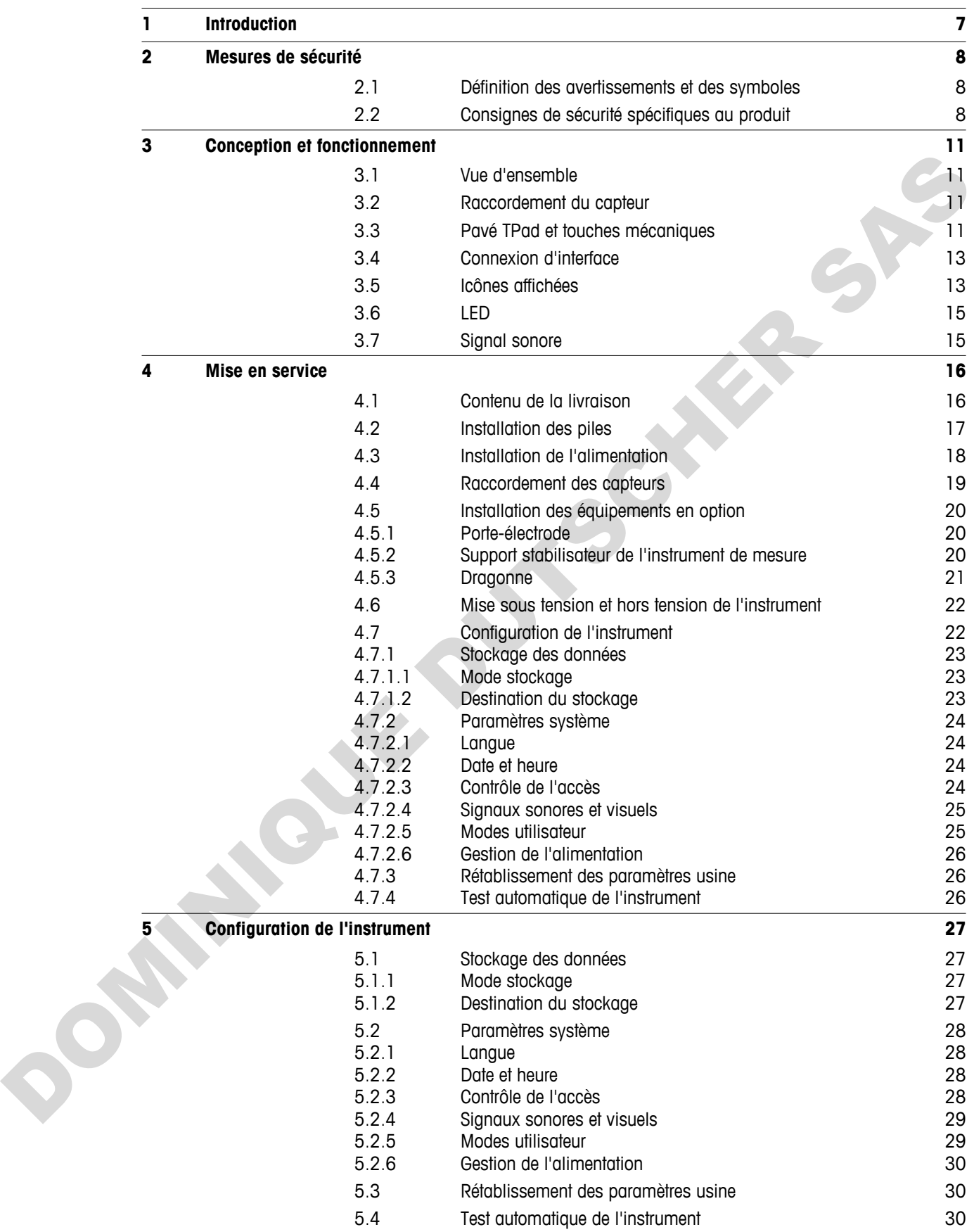

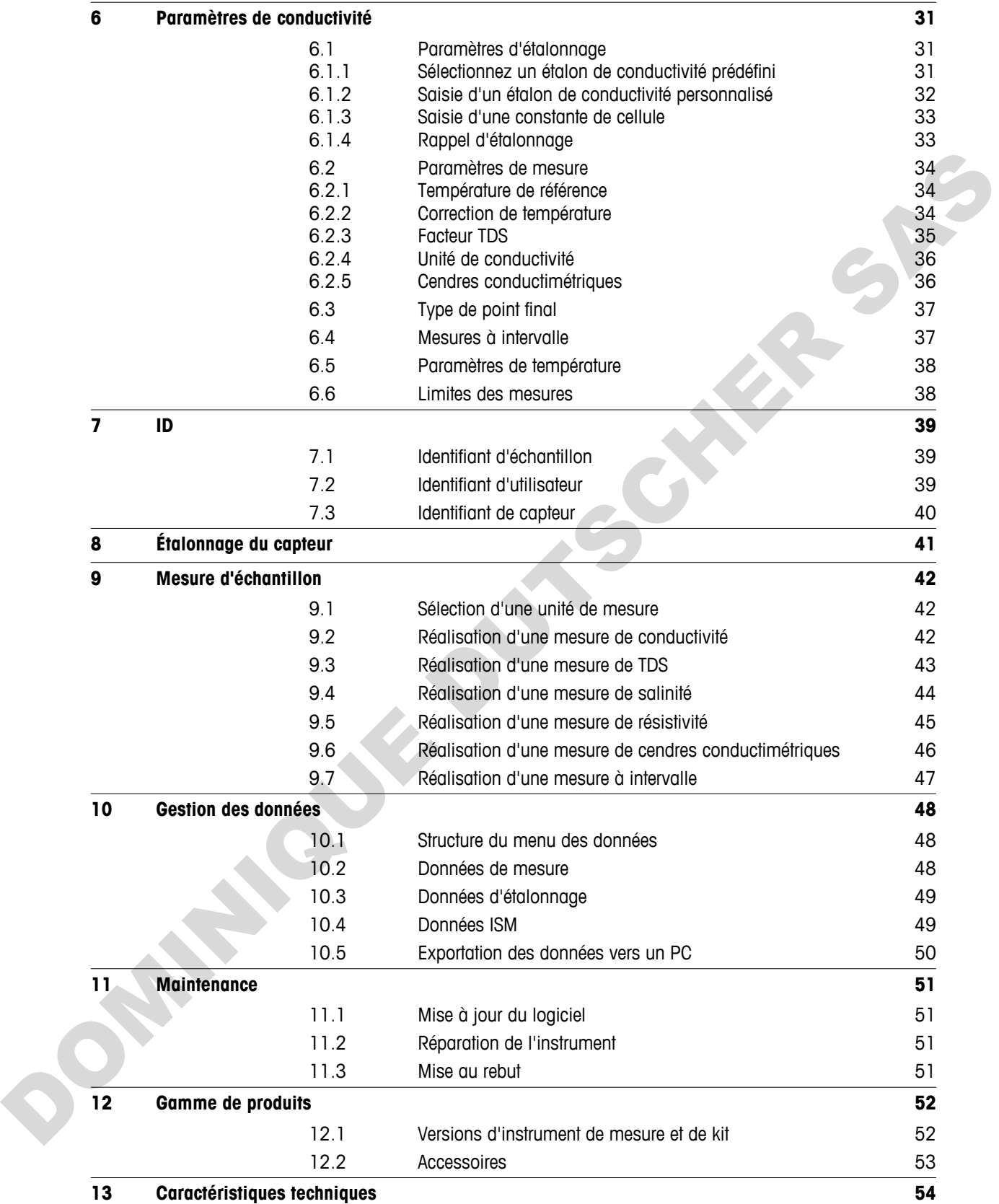

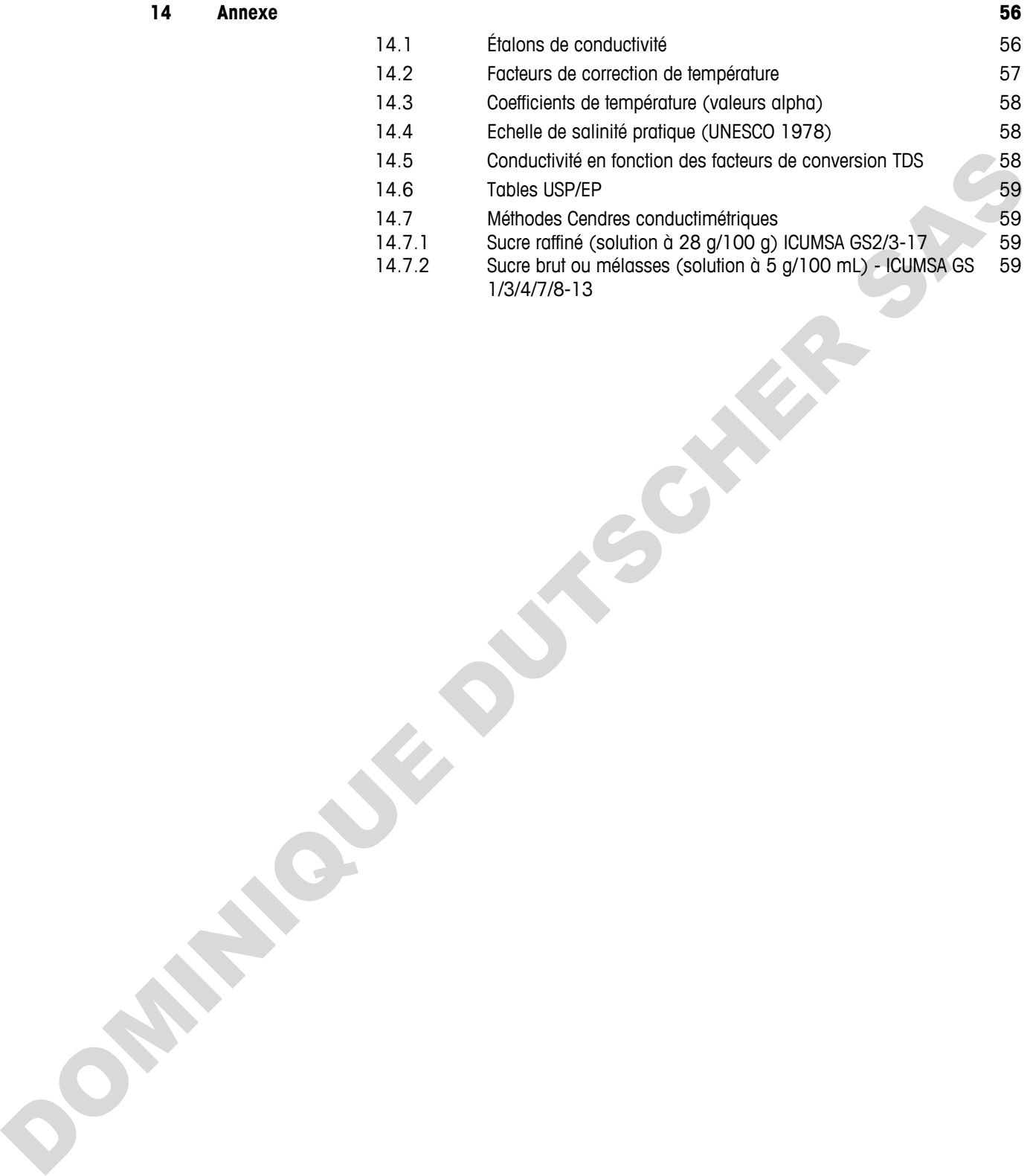

## <span id="page-6-0"></span>**1 Introduction**

Nous vous remercions d'avoir acheté cet instrument de mesure portable METTLER TOLEDO de haute qualité. Partout où vous mesurez le pH, la conductivité ou l'oxygène dissous, les instruments de mesure portables Seven2Go™ sont conçus pour vous apporter des données de qualité, rapidement, une utilisation d'une seule main et un investissement durable. Que vous travailliez au laboratoire, sur une ligne de production ou à l'extérieur, les instruments de mesure Seven2Go™ vous donneront des mesures de haute qualité, partout où vous irez. L'instrument Seven2Go™ offre de nombreuses fonctionnalités intéressantes, notamment :

- Des menus simples et intuitifs qui réduisent les étapes nécessaires pour configurer les mesures et l'étalonnage.
- Un pavé en T à touches mécaniques pour une navigation confortable et rapide.
- Des protections latérales en caoutchouc pour une utilisation confortable, d'une seule main.
- Une protection IP67 de l'ensemble du système de mesure, comprenant l'instrument de mesure, le capteur et les câbles de connexion. Tup powers its bouchas midconiques pour une nondgation contortable of transies weaker monit.<br>
Duts protections listed that encounter pour une affiliation contributely, three seals monit.<br>
Une protection PTO de Versional ex
	- Des accessoires utiles comme le clip d'électrode, le support stabilisateur de l'instrument de mesure, la dragonne et la mallette de transport uGo™ avec intérieur hermétique pour un nettoyage facile.

## <span id="page-7-0"></span>**2 Mesures de sécurité**

## **2.1 Définition des avertissements et des symboles**

Les consignes de sécurité peuvent être identifiées grâce aux termes de notification et aux symboles d'avertissement employés. Elles signalent des problèmes liés à la sécurité et fournissent des avertissements. Si vous n'en tenez pas compte, vous risquez de vous blesser, d'endommager l'instrument, d'engendrer des dysfonctionnements et des résultats erronés.

#### **Mots-indicateurs**

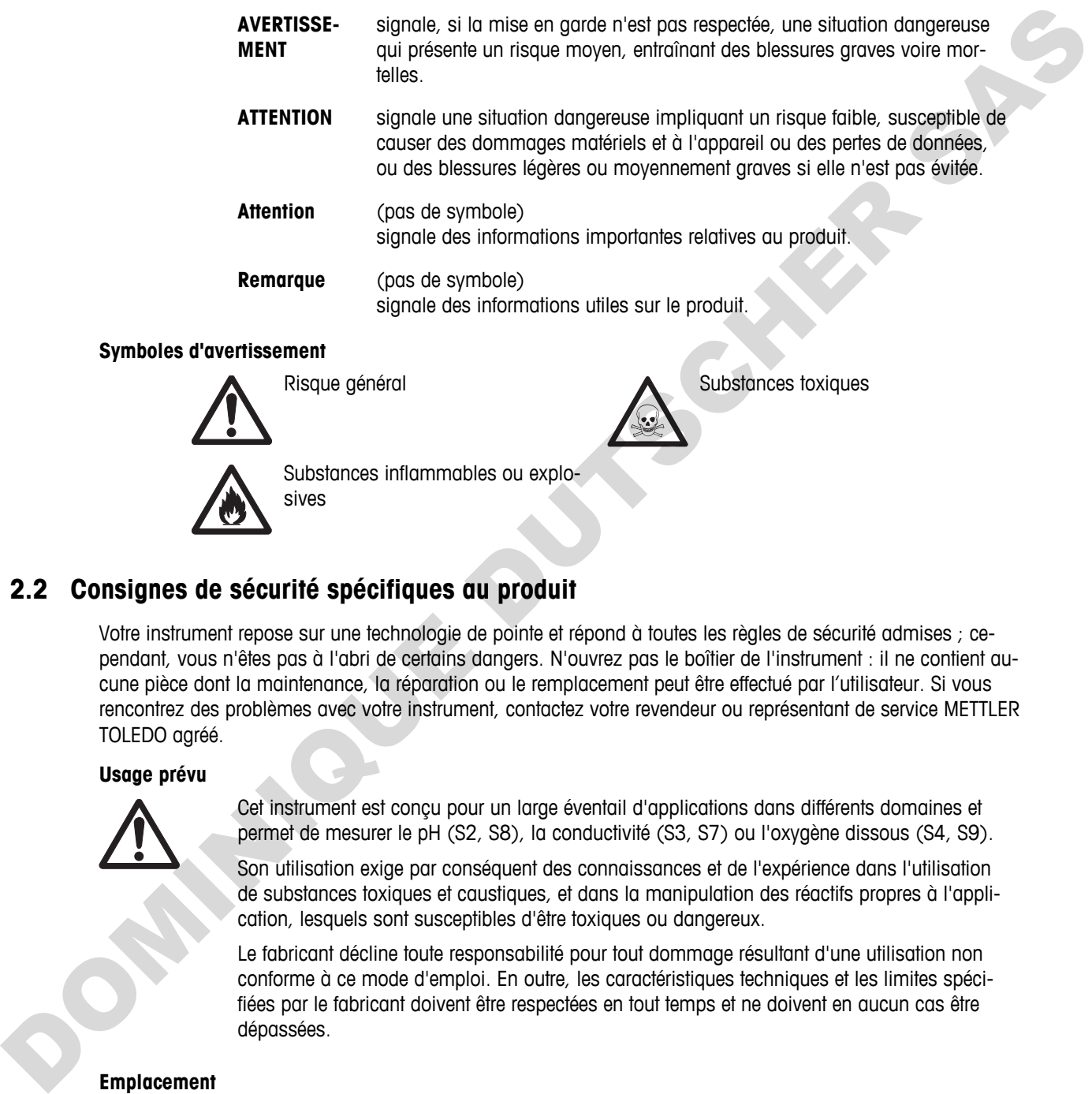

#### **Symboles d'avertissement**

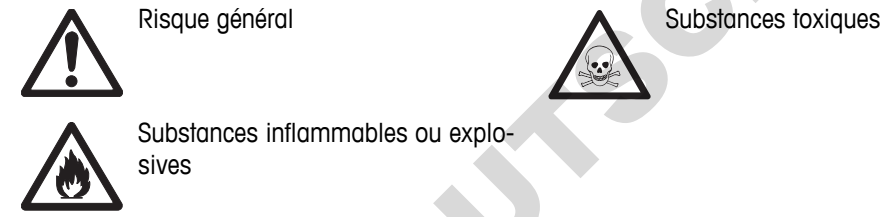

Substances inflammables ou explosives

## **2.2 Consignes de sécurité spécifiques au produit**

Votre instrument repose sur une technologie de pointe et répond à toutes les règles de sécurité admises ; cependant, vous n'êtes pas à l'abri de certains dangers. N'ouvrez pas le boîtier de l'instrument : il ne contient aucune pièce dont la maintenance, la réparation ou le remplacement peut être effectué par l'utilisateur. Si vous rencontrez des problèmes avec votre instrument, contactez votre revendeur ou représentant de service METTLER TOLEDO agréé.

#### **Usage prévu**

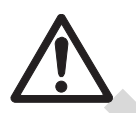

Cet instrument est conçu pour un large éventail d'applications dans différents domaines et permet de mesurer le pH (S2, S8), la conductivité (S3, S7) ou l'oxygène dissous (S4, S9).

Son utilisation exige par conséquent des connaissances et de l'expérience dans l'utilisation de substances toxiques et caustiques, et dans la manipulation des réactifs propres à l'application, lesquels sont susceptibles d'être toxiques ou dangereux.

Le fabricant décline toute responsabilité pour tout dommage résultant d'une utilisation non conforme à ce mode d'emploi. En outre, les caractéristiques techniques et les limites spécifiées par le fabricant doivent être respectées en tout temps et ne doivent en aucun cas être dépassées.

**Emplacement**

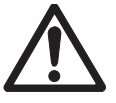

L'instrument a été développé pour une utilisation à l'intérieur ou à l'extérieur, et ne doit pas être utilisé dans des environnements potentiellement explosifs.

Placez l'instrument à un emplacement adapté à son utilisation, à l'abri de l'exposition directe au rayonnement solaire et des gaz corrosifs. Évitez les fortes vibrations, les fluctuations de température excessives et les températures inférieures à 0 °C ou supérieures à 40 °C.

#### **Vêtements de protection**

Il est conseillé de porter des vêtements de protection dans le laboratoire lors de la manipulation de substances dangereuses ou toxiques.

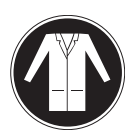

Il est recommandé de porter une blouse de laboratoire.

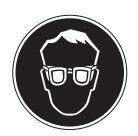

Il est recommandé de porter une protection pour les yeux, par exemple, des lunettes de protection.

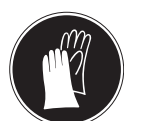

Utilisez des gants adaptés pour manipuler des produits chimiques ou des substances dangereuses. Vérifiez leur état avant de vous en servir. Indices<br>
Unitere des gents odeplés pour monipuler des produits chimiques ou des substantes défigueurs<br>
Visiteurs Verifite leur était avant de vous en servir.<br>
2009<br>
Constigues de séquentés<br>
2009<br>
De tradition de interpre

#### **Consignes de sécurité**

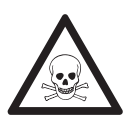

#### **Produits chimiques**

**AVERTISSEMENT**

Lors de manipulations de produits chimiques, toutes les mesures de sécurité en vigueur doivent être respectées.

- a) Installer l'instrument dans un endroit bien ventilé.
- b) Tous les déversements doivent être essuyés immédiatement.
- c) Lors de l'utilisation de produits chimiques et de solvants, respecter les instructions du fabricant et les règles générales de sécurité de laboratoire.

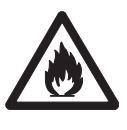

# **AVERTISSEMENT**

#### **Solvants inflammables**

Lors de manipulations de solvants et de produits chimiques inflammables, toutes les mesures de sécurité en vigueur doivent être respectées.

- a) Garder toute source potentielle d'inflammation éloignée de l'espace de travail.
- b) Lors de l'utilisation de produits chimiques et de solvants, respecter les instructions du fabricant et les règles générales de sécurité de laboratoire.

#### **Réglementation de la FCC**

Cet équipement est conforme à la section 15 de la réglementation de la FCC et aux règlements sur les brouillages radioélectriques édictés par le Ministère des Communications du Canada. Son utilisation est sujette aux conditions suivantes : (1) cet appareil ne doit pas provoquer d'interférences néfastes, et (2) cet appareil doit accepter toutes les interférences reçues, y compris celles pouvant provoquer un fonctionnement non désiré.

Cet équipement a été testé et déclaré conforme aux limites des appareils numériques de classe A, en vertu de la Section 15 des règles de la FCC (Commission fédérale des communications). Ces limites ont pour objectif de fournir une protection raisonnable contre toute interférence dangereuse lorsque l'équipement est utilisé dans un environnement commercial. Cet équipement génère, utilise et peut émettre une énergie de radiofréquence et s'il n'est pas installé et utilisé conformément au guide d'utilisateur, peut générer des brouillages préjudiciables aux communications radio. L'utilisation de cet équipement dans une zone résidentielle risque de générer des brouillages préjudiciables, auquel cas l'utilisateur se verra dans l'obligation de rectifier la situation à ses frais. ment parameteristics et condition des computations parameteristics post de change de propose de change de change<br>communaciones mais a l'unitation de cel équipement dans une voirs residente la misque de générer des aux para

## <span id="page-10-0"></span>**3 Conception et fonctionnement**

## **3.1 Vue d'ensemble**

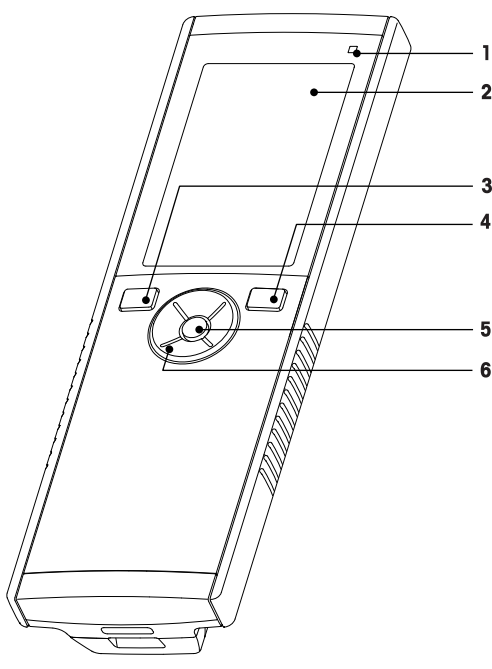

- Voyant d'état (uniquement série Pro) **7** Pieds en caoutchouc
- 
- 
- Touche Marche/Arrêt **10** Logement des piles
- 
- Pavé en T

## **3.2 Raccordement du capteur**

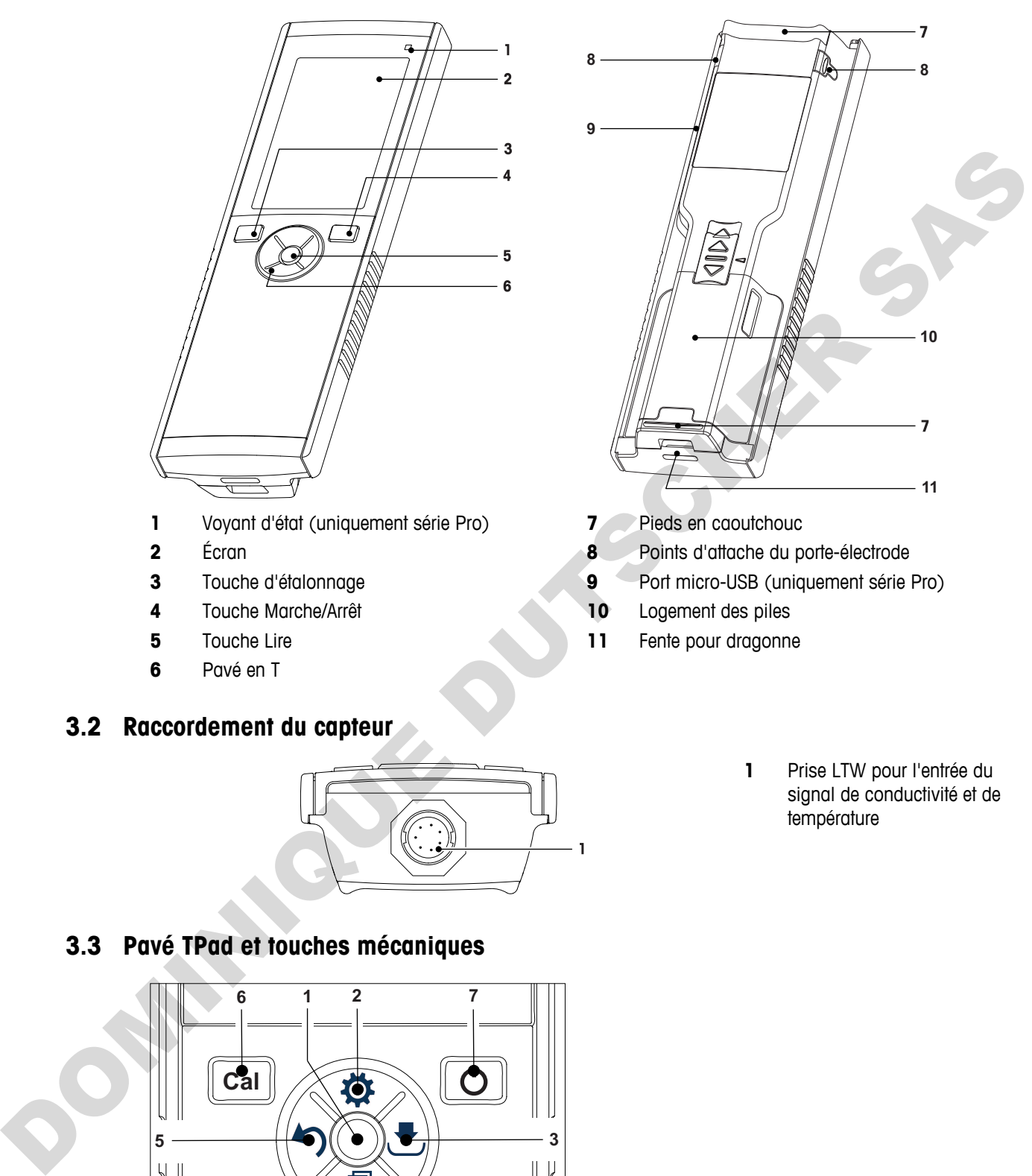

- Écran **8** Points d'attache du porte-électrode
- Touche d'étalonnage **9** Port micro-USB (uniquement série Pro)

 Prise LTW pour l'entrée du signal de conductivité et de

température

- 
- Touche Lire **11** Fente pour dragonne

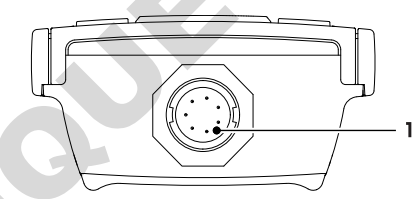

## **3.3 Pavé TPad et touches mécaniques**

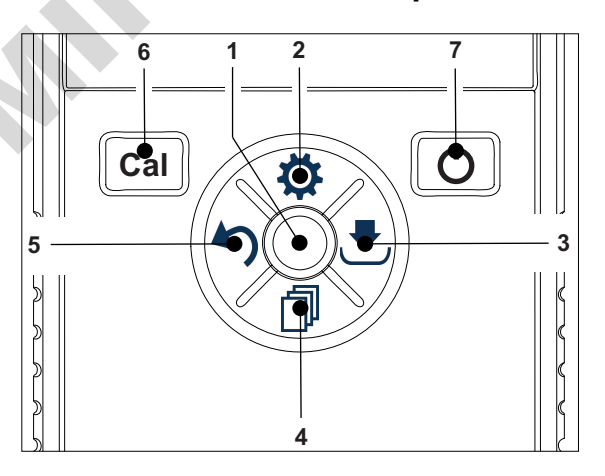

#### **Sur l'écran standard**

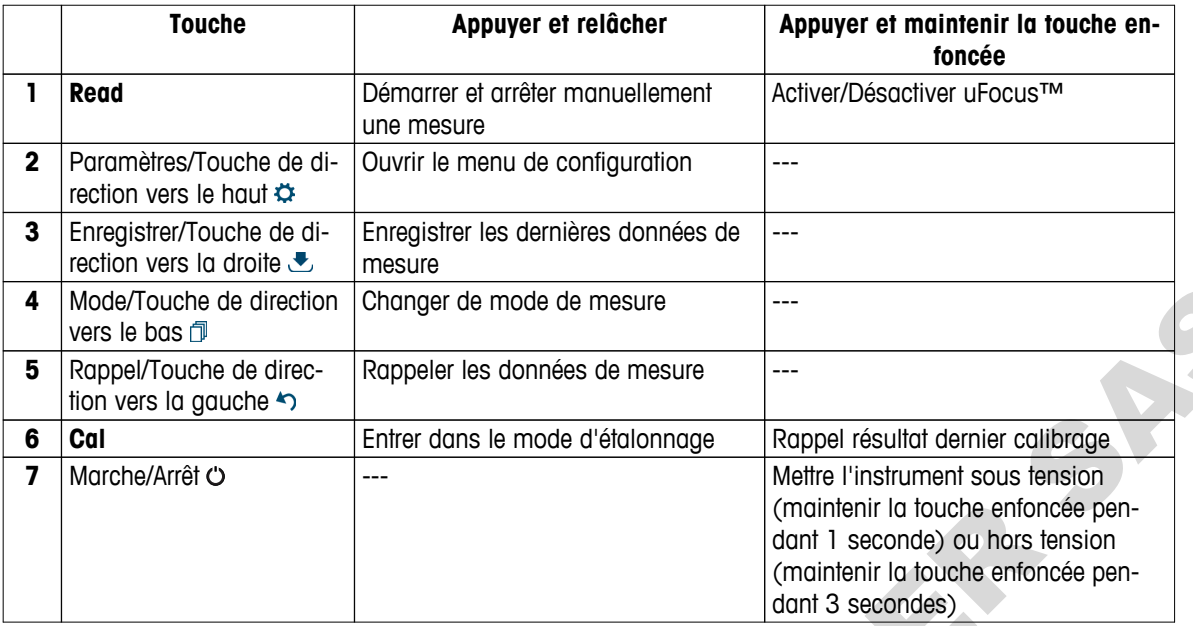

## En mode d'étalonnage (indiqué par  $\leq$ )

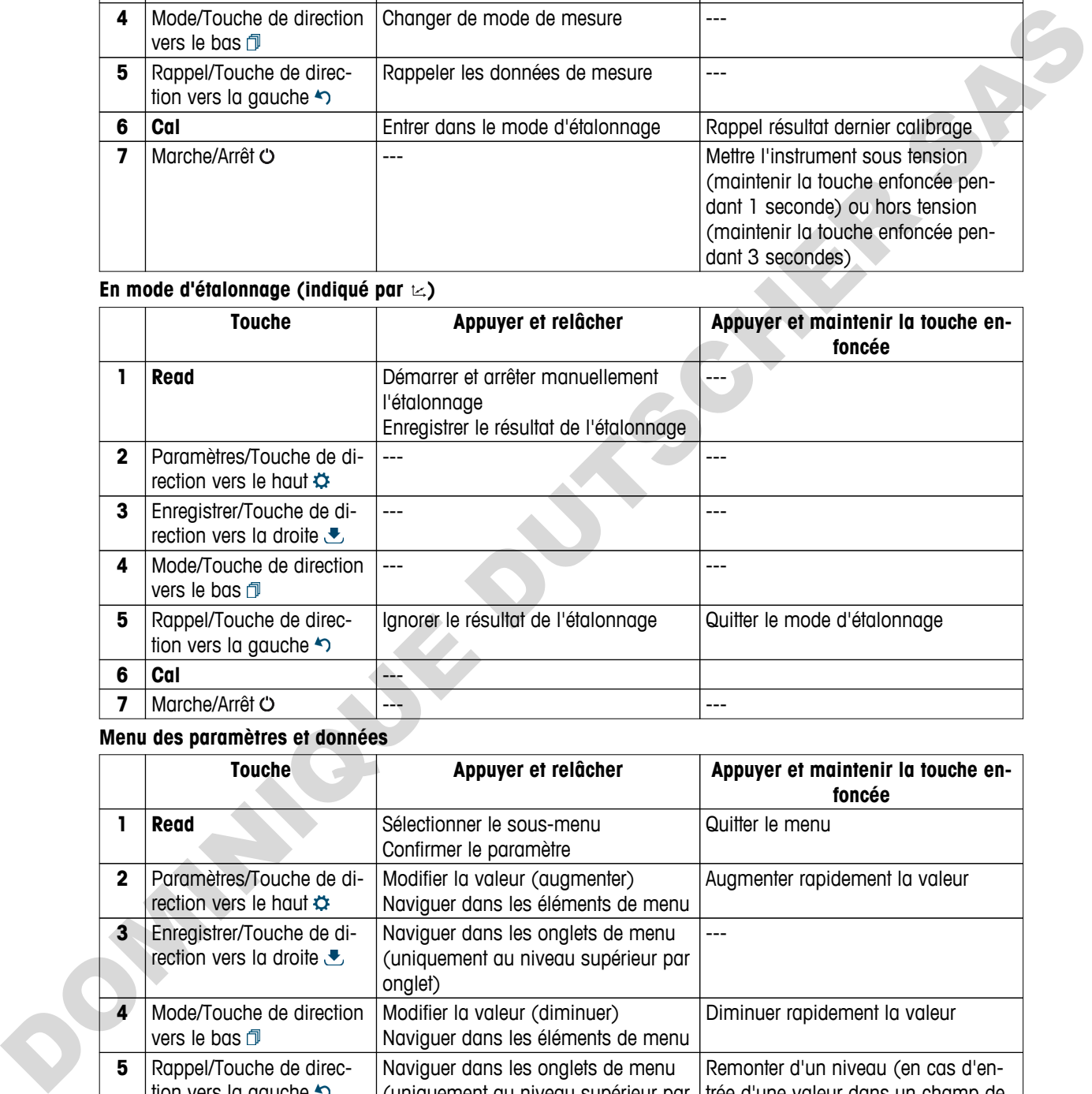

### **Menu des paramètres et données**

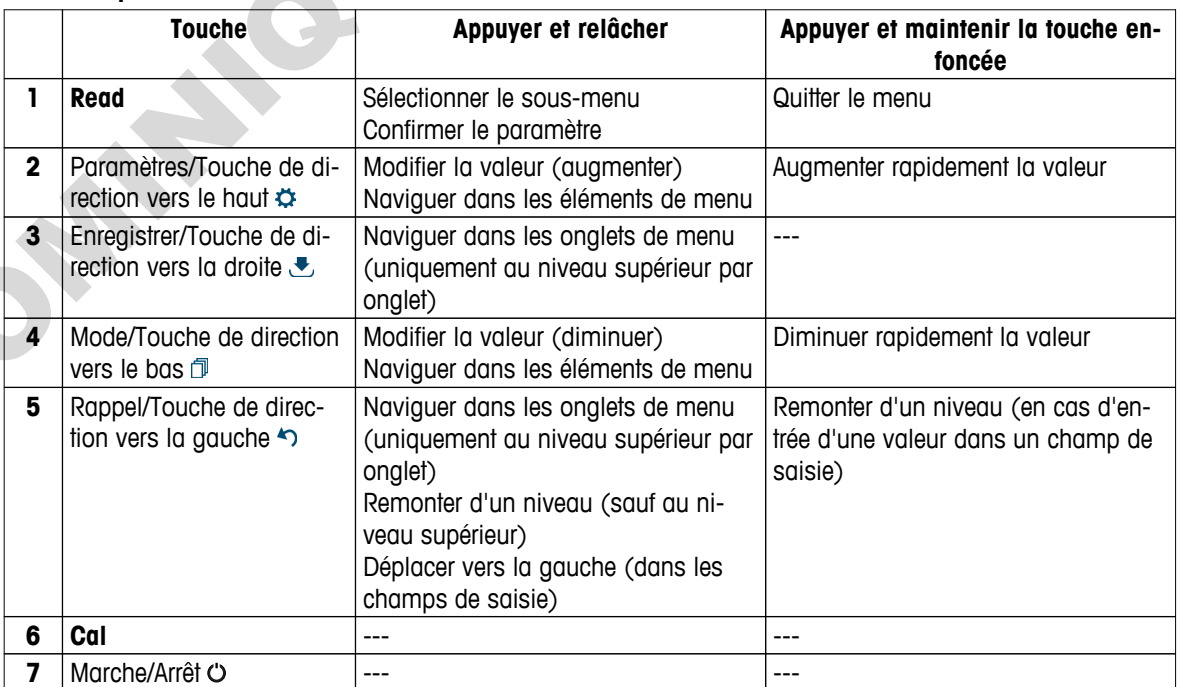

## <span id="page-12-0"></span>**3.4 Connexion d'interface**

L'interface Micro-USB peut être utilisée pour transférer des données sur un PC connecté (logiciel LabX direct) et pour raccorder une alimentation externe. Les piles ne peuvent pas être chargées.

**1** Port Micro-USB

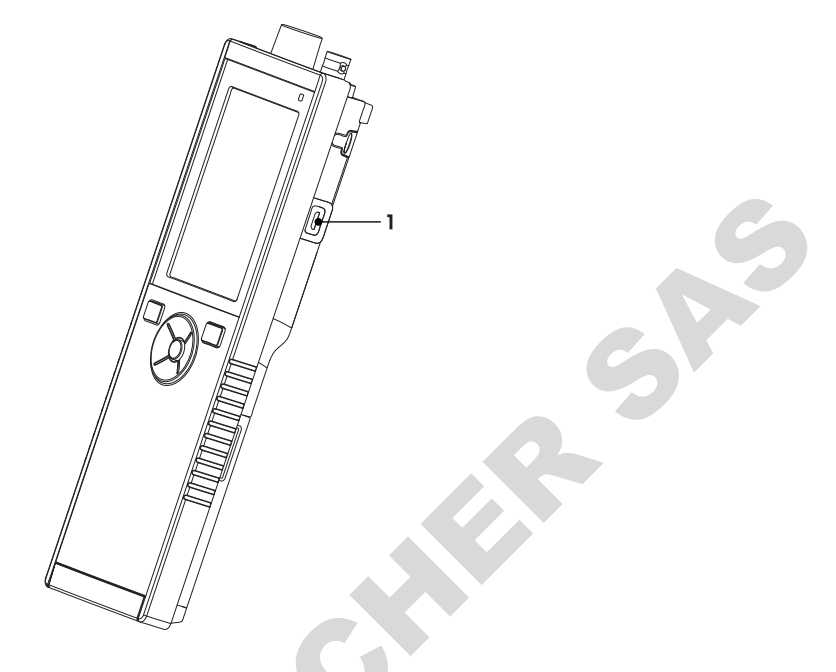

### **Voir aussi à ce sujet**

● Installation de l'alimentation (Page [18](#page-17-0))

## **3.5 Icônes affichées**

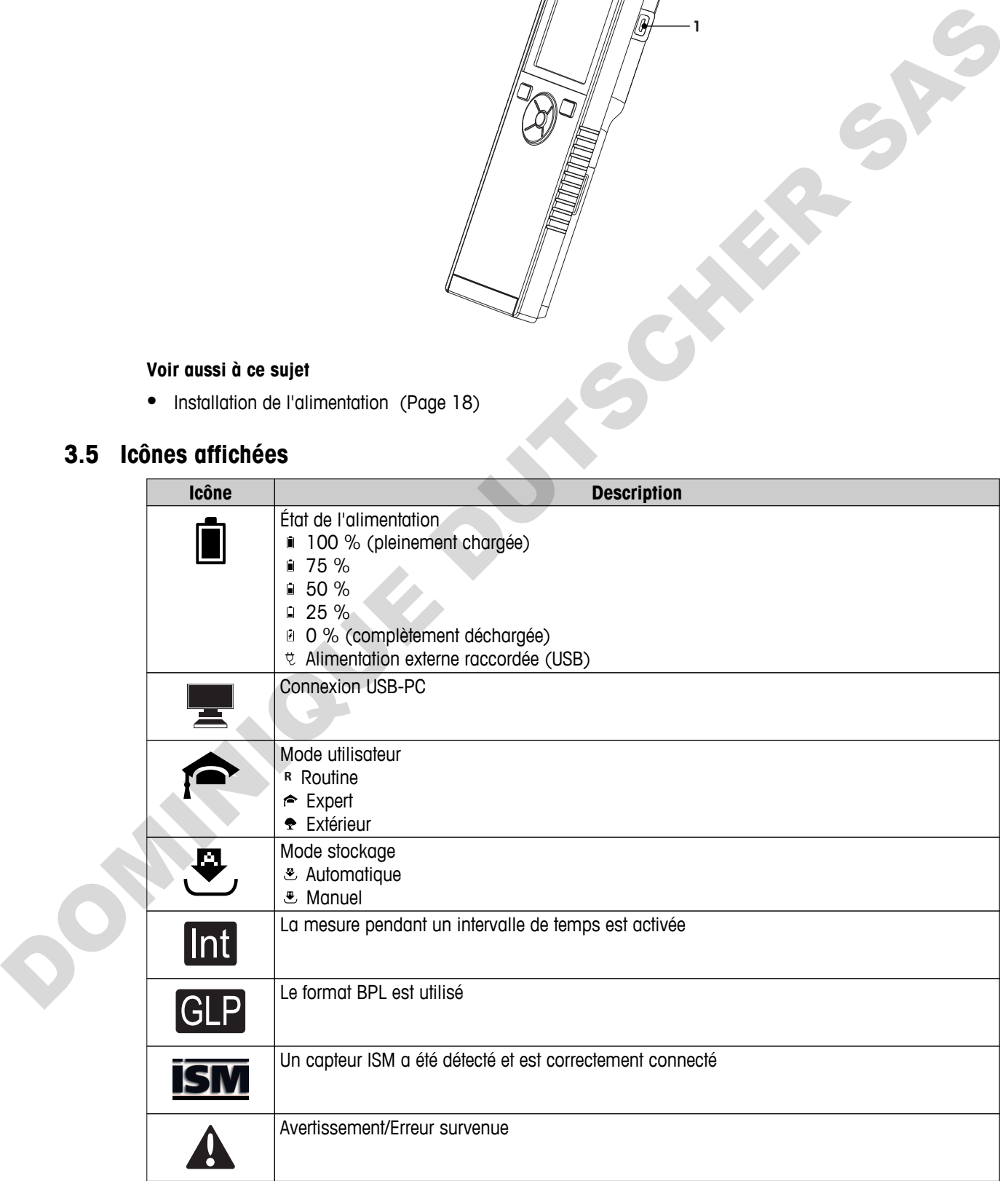

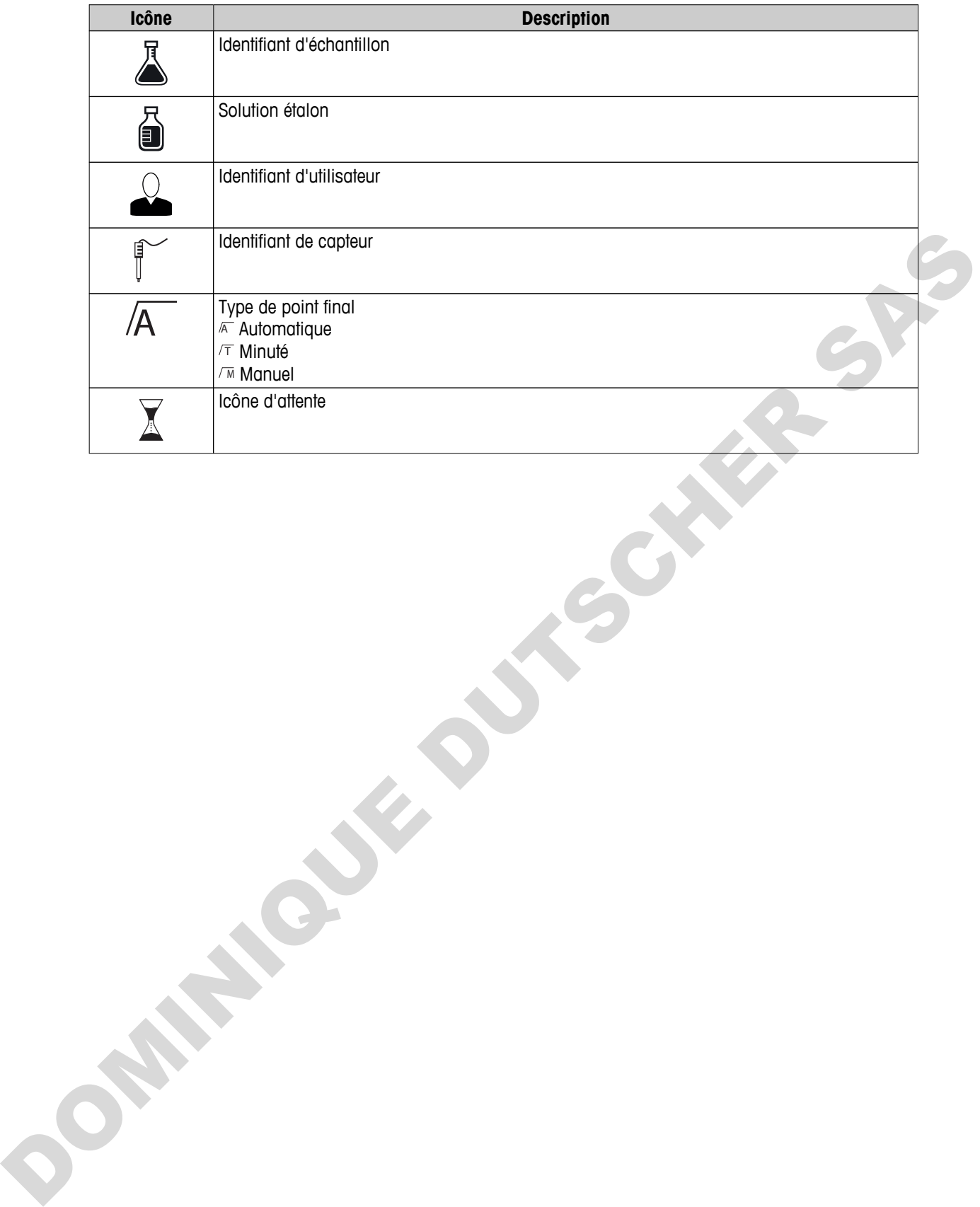

## <span id="page-14-0"></span>**3.6 LED**

Pour utiliser le voyant d'état (LED), il faut l'activer dans la configuration de l'instrument, voir section Signaux sonores et visuels (Page [25](#page-24-0)). La LED donne des informations différentes sur l'appareil :

- Messages d'alarme
- Point final de la mesure
- Informations système

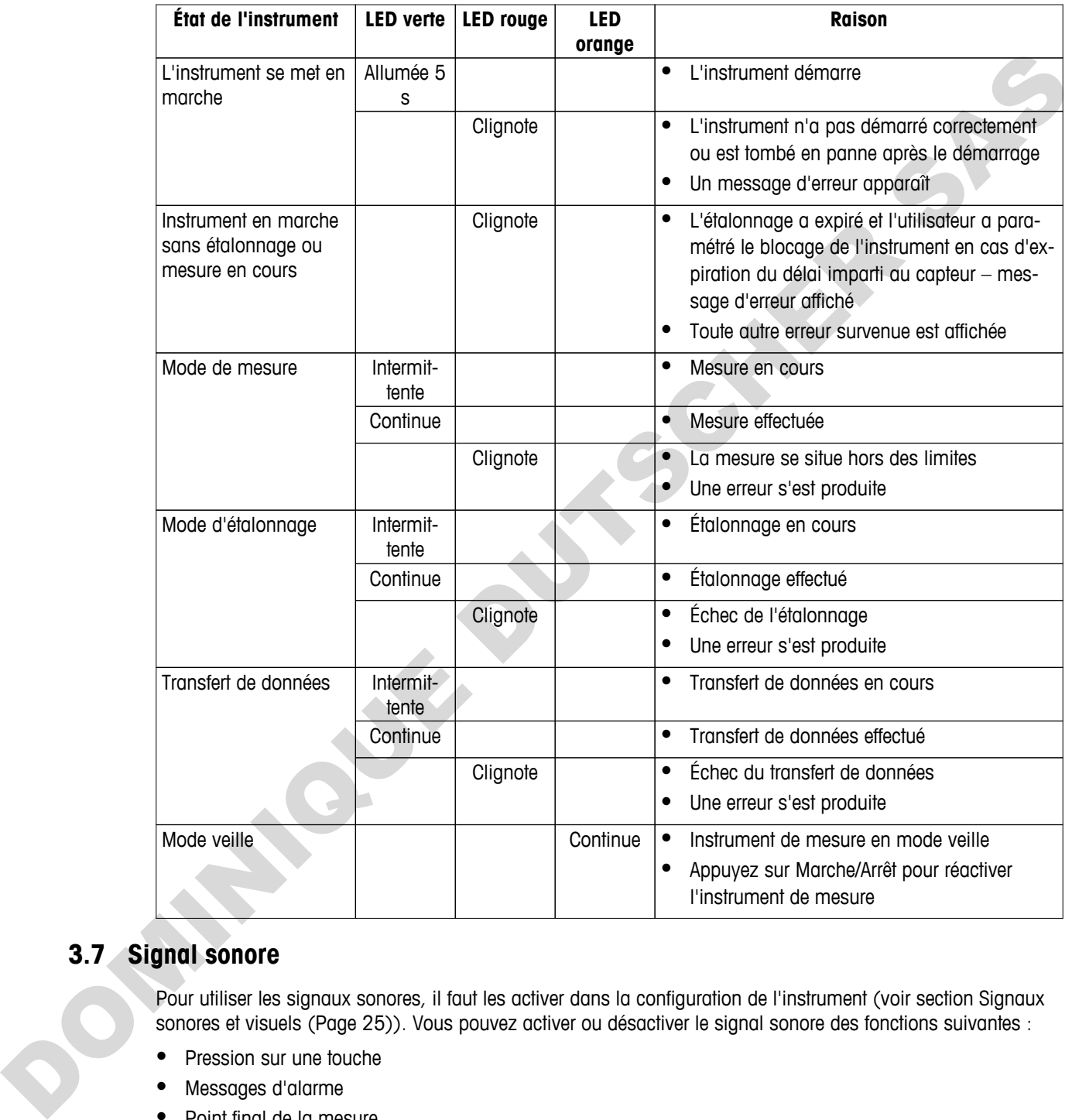

## **3.7 Signal sonore**

Pour utiliser les signaux sonores, il faut les activer dans la configuration de l'instrument (voir section Signaux sonores et visuels (Page [25](#page-24-0))). Vous pouvez activer ou désactiver le signal sonore des fonctions suivantes :

- Pression sur une touche
- Messages d'alarme
- Point final de la mesure

## <span id="page-15-0"></span>**4 Mise en service**

## **4.1 Contenu de la livraison**

Vérifiez que la livraison est complète. Les pièces suivantes font partie de l'équipement standard de votre nouvel instrument. D'autres pièces peuvent être incluses en fonction de la version de kit commandée.

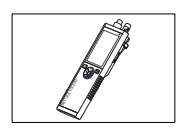

Instrument S7 pour les mesures de conductivité

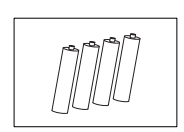

Pile LR3/AA 1,5 V 4 unités

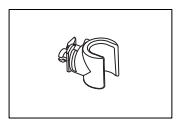

Porte-électrode

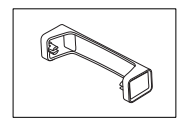

Support pour instrument de mesure

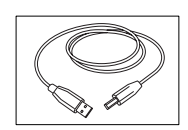

Câble USB-A - micro-USB pour le raccordement au PC,  $longueur = 1 m$ Pile Lezaka, 1,5 v<br>
Pora diactrocio<br>
Support pour instrument de mesure<br>
Congueur = 1 m<br>
Congueur = 1 m<br>
Congueur = 1 m<br>
Congueur = 1 m<br>
Congueur = 1 m<br>
Congueur = 1 m<br>
Congueur = 1 m<br>
Congueur = 1 m<br>
Congueur = 1 m<br>
Congue

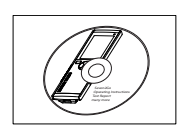

CD-ROM contenant le mode d'emploi

## **4.2 Installation des piles**

<span id="page-16-0"></span>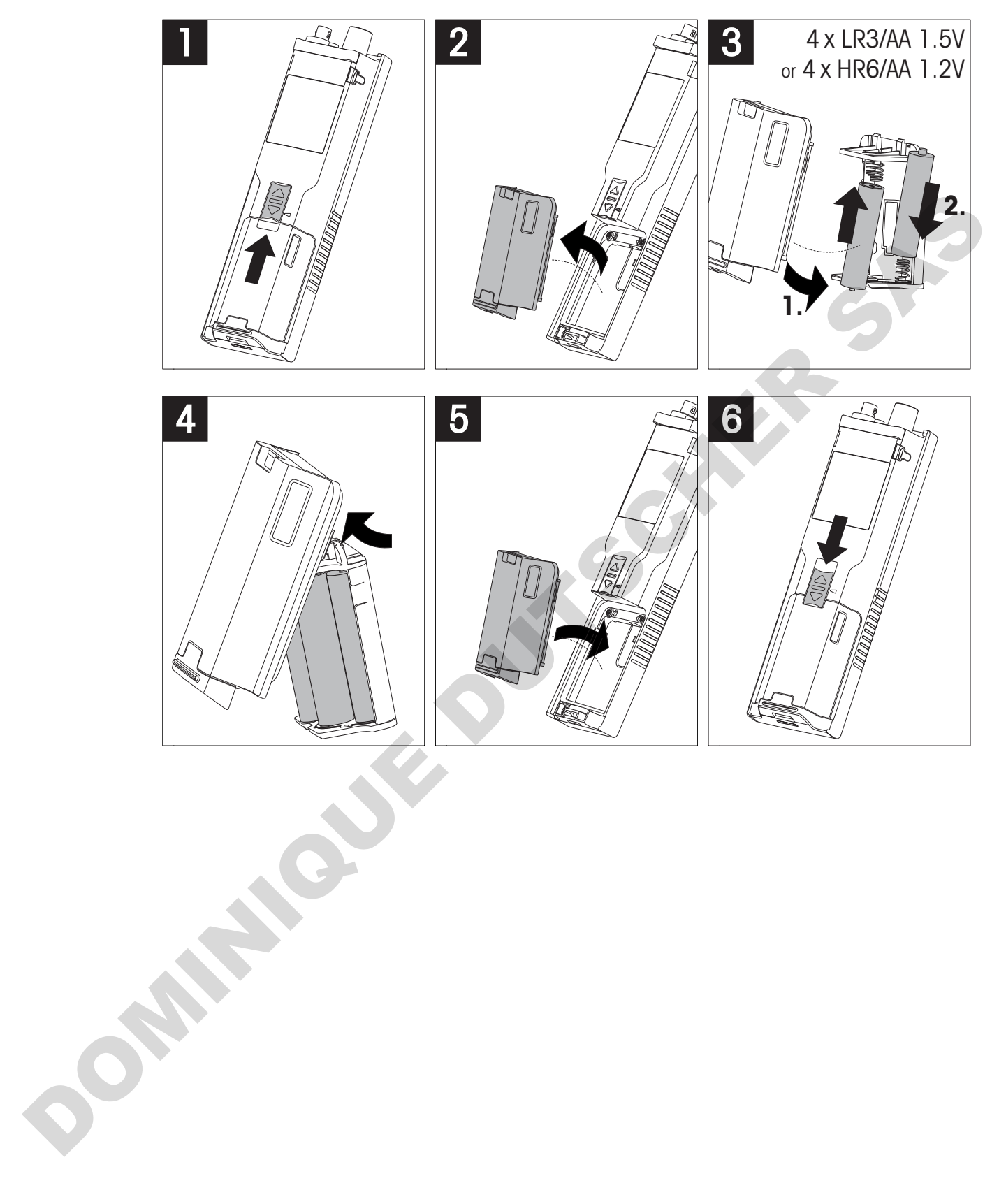

## <span id="page-17-0"></span>**4.3 Installation de l'alimentation**

L'instrument n'est pas livré avec un adaptateur secteur.

L'instrument peut aussi être alimenté par un bloc d'alimentation externe (non inclus dans le contenu de la livraison) via la prise Micro-USB. Utilisez un adaptateur secteur convenant à toutes les tensions électriques de 100 à 240 V, 50/60 Hz et incorporant une prise USB. Pour effectuer le raccordement, il faut un câble USB adapté muni d'une fiche Micro-USB.

Lorsque l'instrument est alimenté par une alimentation externe, les piles ne sont pas utilisées. L'icône  $\psi$  est affichée à l'écran.

#### **Attention**

- Assurez-vous que l'adaptateur secteur n'entre pas en contact avec des substances liquides !
- La prise secteur doit être accessible à tout moment !

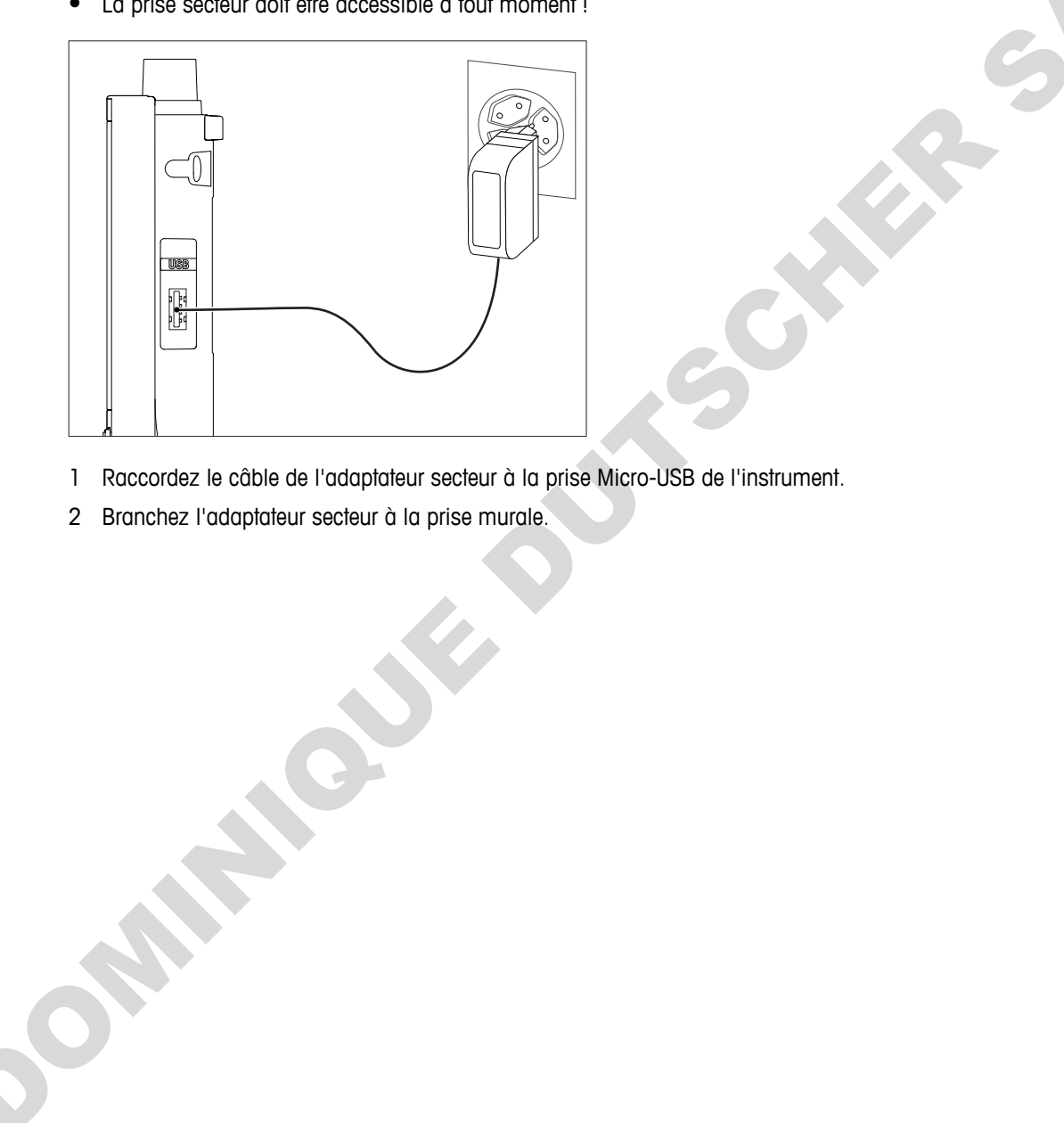

- 1 Raccordez le câble de l'adaptateur secteur à la prise Micro-USB de l'instrument.
- 2 Branchez l'adaptateur secteur à la prise murale.

## **4.4 Raccordement des capteurs**

<span id="page-18-0"></span>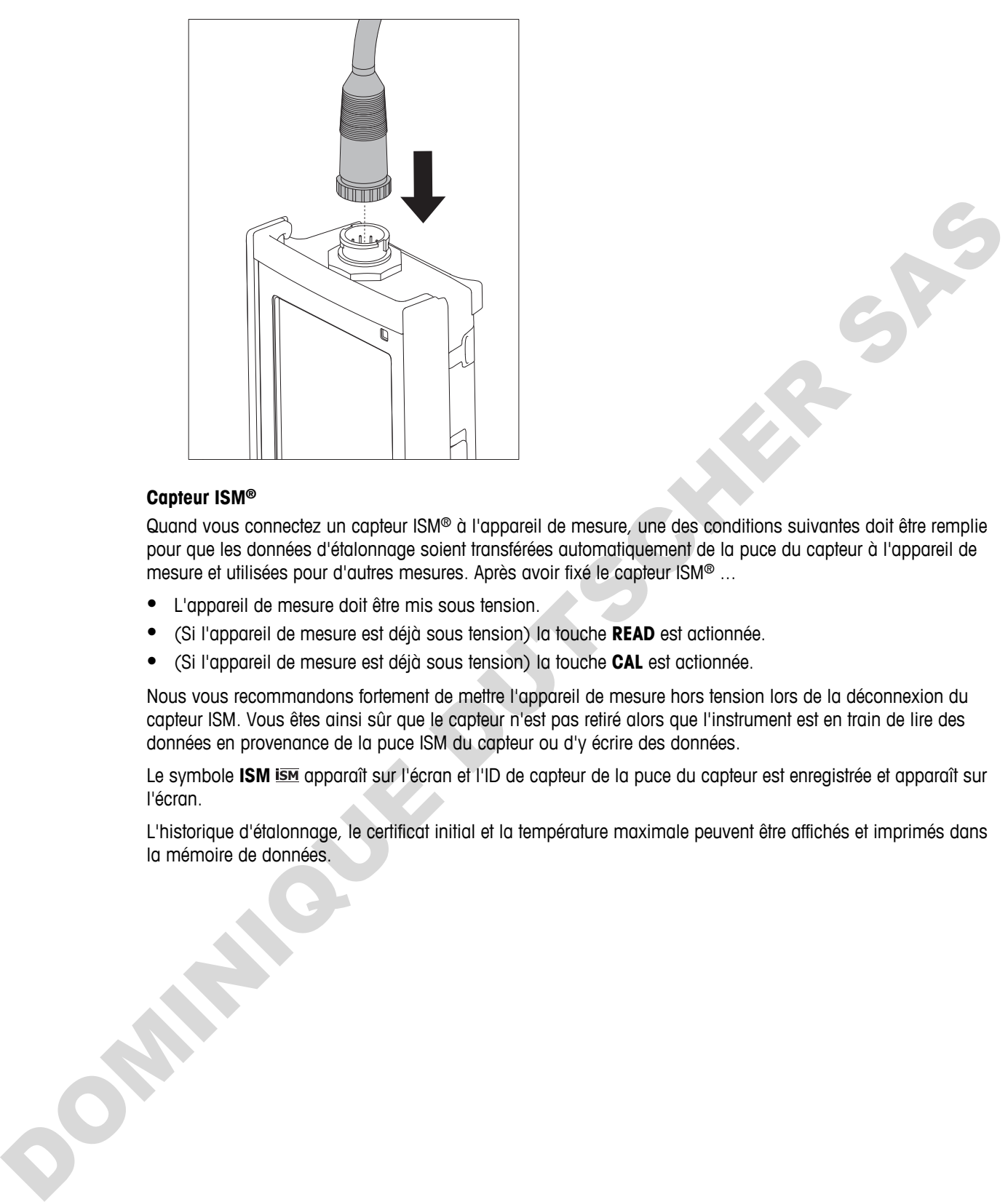

#### **Capteur ISM®**

Quand vous connectez un capteur ISM<sup>®</sup> à l'appareil de mesure, une des conditions suivantes doit être remplie pour que les données d'étalonnage soient transférées automatiquement de la puce du capteur à l'appareil de mesure et utilisées pour d'autres mesures. Après avoir fixé le capteur ISM® ...

- L'appareil de mesure doit être mis sous tension.
- (Si l'appareil de mesure est déjà sous tension) la touche **READ** est actionnée.
- (Si l'appareil de mesure est déjà sous tension) la touche **CAL** est actionnée.

Nous vous recommandons fortement de mettre l'appareil de mesure hors tension lors de la déconnexion du capteur ISM. Vous êtes ainsi sûr que le capteur n'est pas retiré alors que l'instrument est en train de lire des données en provenance de la puce ISM du capteur ou d'y écrire des données.

Le symbole ISM ism apparaît sur l'écran et l'ID de capteur de la puce du capteur est enregistrée et apparaît sur l'écran.

L'historique d'étalonnage, le certificat initial et la température maximale peuvent être affichés et imprimés dans la mémoire de données.

## <span id="page-19-0"></span>**4.5 Installation des équipements en option**

### **4.5.1 Porte-électrode**

Pour mettre en place l'électrode en toute sécurité, il est possible de monter un porte-électrode sur le côté de l'instrument. Le porte-électrode fait partie des équipements fournis de série. Vous pouvez l'installer sur les deux côtés de l'instrument selon vos préférences.

1 Retirez les clips de protection (1).

2 Poussez le porte-électrode (1) dans l'encoche (2) de l'instrument.

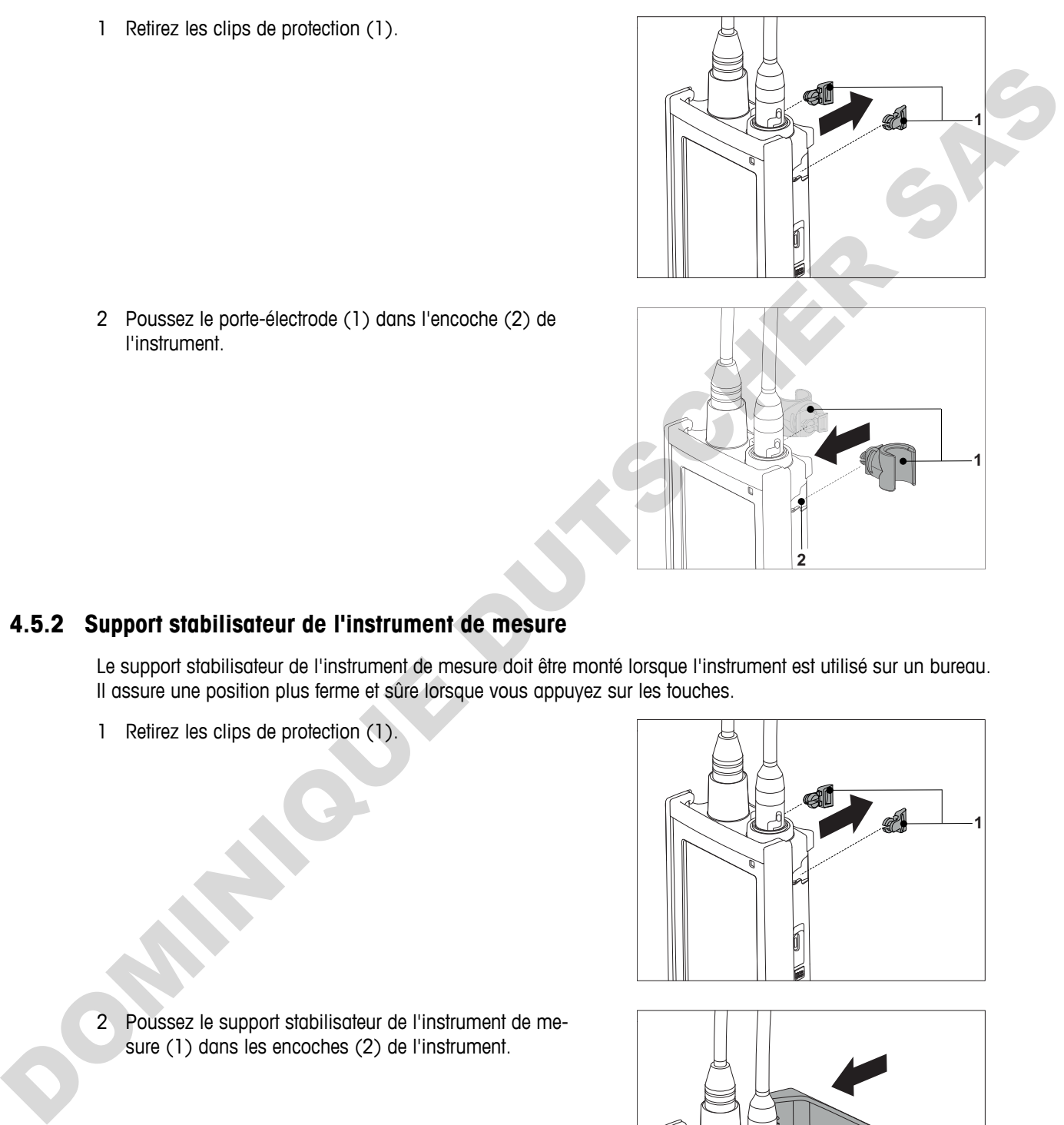

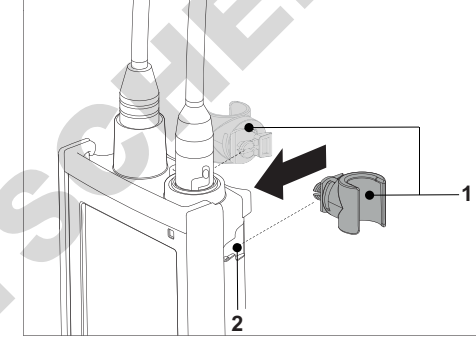

### **4.5.2 Support stabilisateur de l'instrument de mesure**

Le support stabilisateur de l'instrument de mesure doit être monté lorsque l'instrument est utilisé sur un bureau. Il assure une position plus ferme et sûre lorsque vous appuyez sur les touches.

1 Retirez les clips de protection (1).

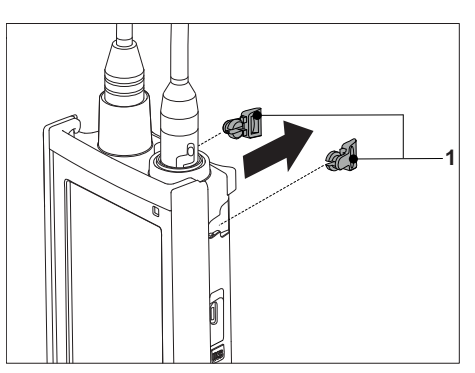

- **1 2**
- 2 Poussez le support stabilisateur de l'instrument de mesure (1) dans les encoches (2) de l'instrument.

## <span id="page-20-0"></span>**4.5.3 Dragonne**

Pour une meilleure protection contre les dommages causés par une chute, vous pouvez monter la dragonne comme indiqué dans les schémas suivants.

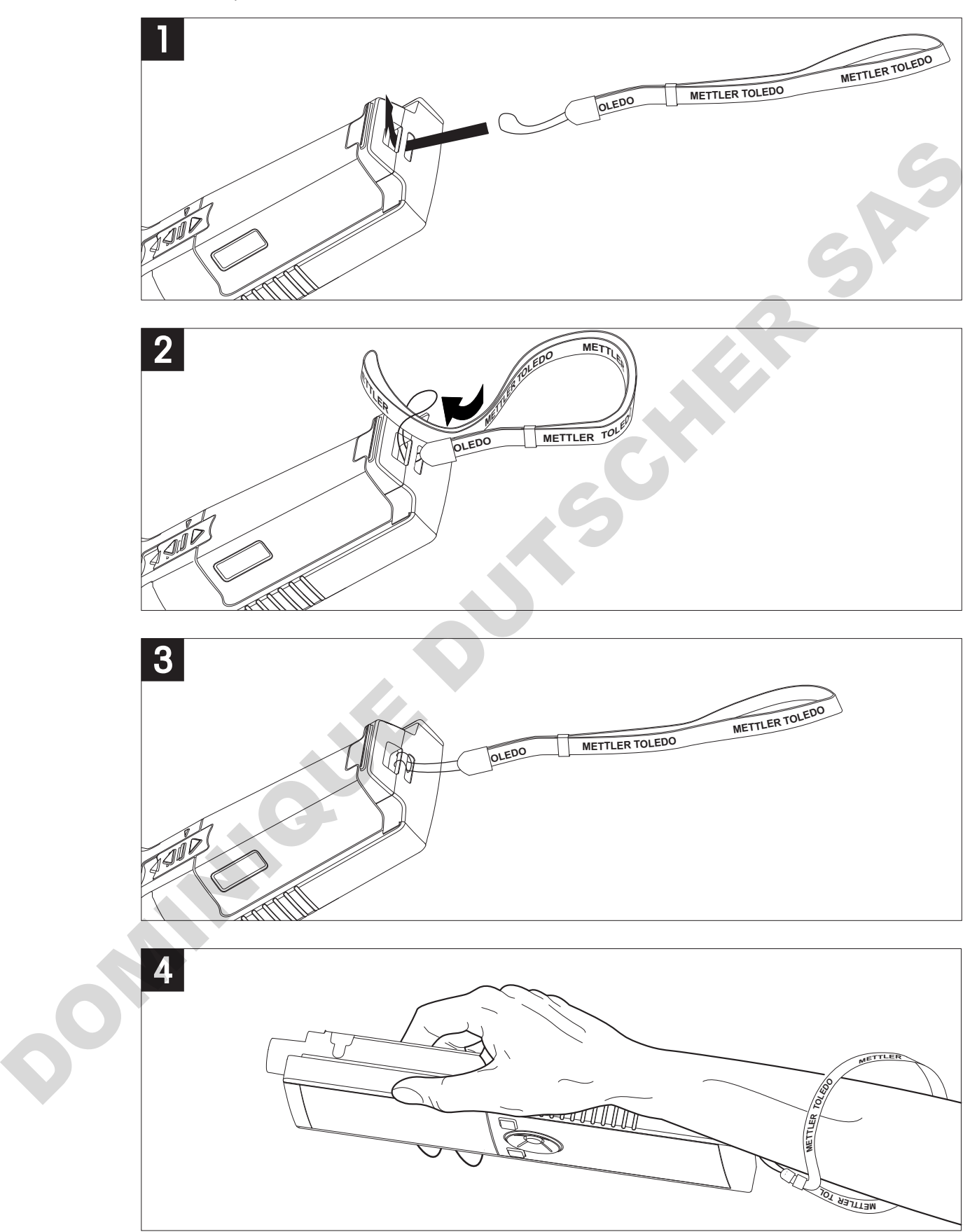

## <span id="page-21-0"></span>**4.6 Mise sous tension et hors tension de l'instrument**

- 1 Appuyez sur  $O$  pour mettre l'instrument sous tension.
	- $\Rightarrow$  La version de firmware, le numéro de série et la date du jour sont affichés pendant environ 5 secondes. Après quoi, l'instrument est prêt à l'emploi.
- 2 Appuyez sur  $O$  pendant 3 secondes, puis relâchez pour mettre l'instrument hors tension.

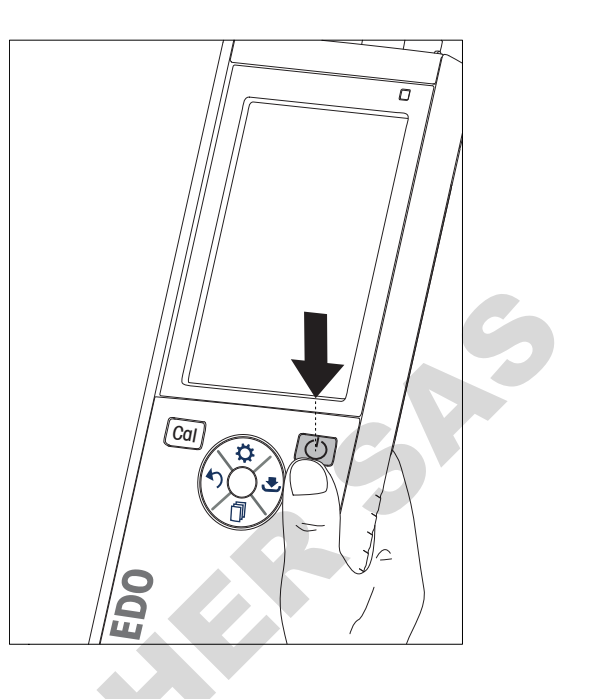

#### **Remarque**

- Par défaut, après 10 minutes d'inactivité, l'instrument passe en mode veille. Ce paramétrage peut être modifié dans la configuration.
- Lorsque l'instrument de mesure est mis en marche pour la première fois, l'écran de saisie de l'heure et de la date s'affiche automatiquement. Ces paramètres peuvent être modifiés ultérieurement.

#### **Voir aussi à ce sujet**

- Gestion de l'alimentation (Page [26\)](#page-25-0)
- Date et heure (Page [24](#page-23-0))

### **4.7 Configuration de l'instrument**

- 1 Appuyez sur  $\ddot{\bullet}$  pour accéder au menu.
- 2 Allez  $\hat{a}$   $\hat{m}$ .

### **Structure du menu**

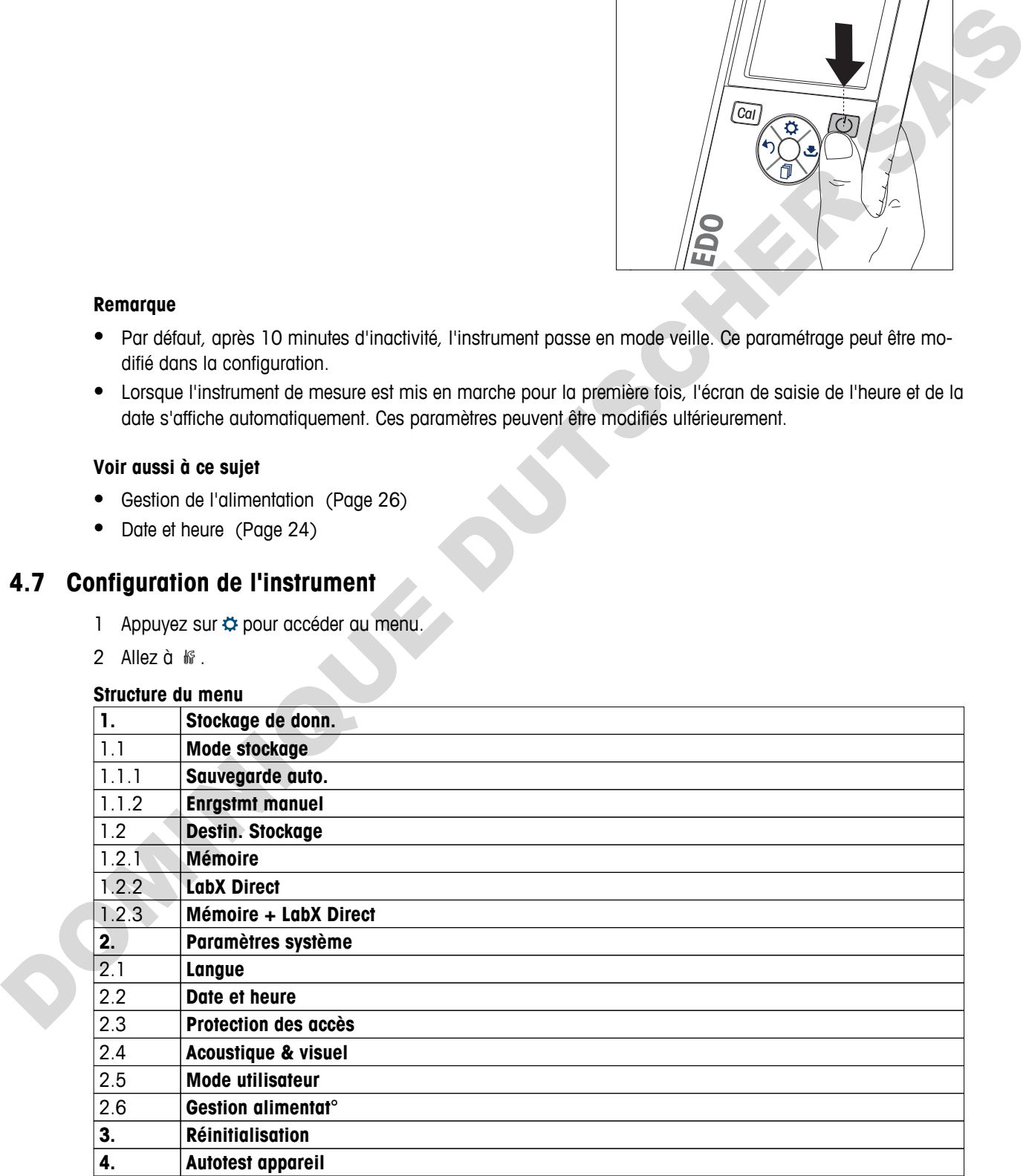

### <span id="page-22-0"></span>**4.7.1 Stockage des données**

### **4.7.1.1 Mode stockage**

#### ● **Stockage automatique :**

Dans ce mode de stockage, tous les résultats de mesure sont automatiquement enregistrés dans la destination de stockage sélectionnée.

#### ● **Stockage manuel :**

Dans ce mode, l'utilisateur doit enregistrer manuellement le résultat d'une mesure en appuyant sur  $\bullet$ . À cet effet, l'utilisateur reçoit un message à l'écran après chaque mesure.

#### **4.7.1.2 Destination du stockage**

Il existe différentes façons de stocker les résultats de mesure. L'instrument de mesure Seven2Go Pro fournit 2 000 emplacements de mémoire interne (**M0001** - **M2000**).

#### ● **Mémoire :**

Les résultats de mesure sont enregistrés dans la mémoire interne.

#### ● **LabX direct :**

Les résultats de mesure sont uniquement transférés à LabX direct. Il faut pour cela une connexion PC via USB. Le logiciel PC LabX®direct doit être configuré en conséquence.

#### ● **Mémoire + LabX direct :**

**OMNES** DUTSCHER

Les résultats de mesure sont enregistrés dans la mémoire interne et transférés à LabX®direct. Il faut pour cela une connexion PC via USB. Le logiciel PC LabX®direct doit être configuré en conséquence.

## <span id="page-23-0"></span>**4.7.2 Paramètres système**

### **4.7.2.1 Langue**

Le système propose les langues suivantes :

- Anglais
- Allemand
- **Français**
- Espagnol
- **Italien**
- Portugais
- Polonais
- **Russe**
- Chinois
- **Japonais**
- Coréen
- **Thai**

### **4.7.2.2 Date et heure**

Lorsque l'instrument de mesure est mis en marche pour la première fois, l'écran de saisie de l'heure et de la date s'affiche automatiquement. Dans les paramètres système, il existe deux formats d'affichage pour l'heure et quatre pour la date : 1. Solution<br>
1.01.00 Polonics<br>
1.01.00 Polonics<br>
1.01.00 Polonics<br>
1.01.00 Polonics<br>
1.02.00 Polonics<br>
1.02.00 Polonics<br>
1.02.00 Polonics<br>
1.02.00 Polonics<br>
1.02.00 Polonics<br>
1.02.00 Polonics<br>
1.02.00 Polonics<br>
1.02.00 Dis

### ● **Heure**

format 24 heures (par exemple, 06:56 et 18:56) format 12 heures (par exemple, 06:56 AM et 06:56 PM)

● **Date**

28-11-2013 (jour-mois-année) 11-28-2013 (mois-jour-année) 28-Nov-2013 (jour-mois-année) 28/11/2013 (jour-mois-année)

### **4.7.2.3 Contrôle de l'accès**

Des codes d'accès sont disponibles pour :

- **Paramètres système**
- **Suppression données**
- **Accès instrument**

Un code d'accès peut comporter un maximum de 6 caractères. Lorsque le contrôle de l'accès est activé, le code d'accès doit être défini et saisi à nouveau pour être vérifié.

#### **Remarque**

● Le contrôle d'accès pour les paramètres système ne peut pas être désactivé tant que l'instrument fonctionne en mode routine !

### **Voir aussi à ce sujet**

Modes utilisateur (Page [25](#page-24-0),[29](#page-28-0))

### <span id="page-24-0"></span>**4.7.2.4 Signaux sonores et visuels**

L'activation ou la désactivation d'un signal sonore peut être effectuée dans les trois cas suivants :

- Pression sur une touche
- Affichage d'un message d'alarme/avertissement
- Atteinte de la stabilité et du point final d'une mesure (le signal de stabilité apparaît)

L'activation ou la désactivation de la LED peut être effectuée dans les trois cas suivants :

- Message d'alarme
- Point final de la mesure
- Informations système

#### **4.7.2.5 Modes utilisateur**

L'instrument de mesure possède les trois modes utilisateur suivants :

#### **Mode Routine**  :

Droits d'accès limités. L'utilisateur peut uniquement effectuer des mesures, des étalonnages, consulter les résultats et modifier les paramètres de base. Le mode routine repose sur une fonction BPL qui veille à ce que les paramètres importants et les données stockées ne puissent pas être supprimés ou modifiés par inadvertance. En mode routine, les opérations suivantes sont bloquées : • Profit find o la measure<br>
• Informations systeme<br>
• Informations systeme<br>
• Information shows provide last foot modes utiliseduar sulvents :<br>
• Mode worther similate particular part undergoined effective discussions an

- Suppression des données
- Paramétrage des mesures et de l'étalonnage (sauf le choix de la température de référence)
- Création d'un identifiant de capteur
- Rétablissement des paramètres usine
- Test automatique de l'instrument
- L'accès aux paramètres système peut être effectué en saisissant le code d'accès (000000 par défaut)

#### **Mode Expert** :

Les paramètres usine par défaut activent toutes les fonctions de l'instrument de mesure.

#### **Mode exterieur** :

L'utilisateur dispose de droits d'accès sans restriction (comme en mode expert). L'écran est toujours en vue uFocus et les paramètres suivants sont réglés à des valeurs spécifiques pour réduire la consommation des piles :

- Atténuation automatique de l'éclairage au bout de 20 s
- Arrêt automatique au bout de 10 min
- Extinction de tous les signaux de la LED

### <span id="page-25-0"></span>**4.7.2.6 Gestion de l'alimentation**

#### **Luminosité écran** :

La luminosité de l'écran peut être réglée des niveaux 1 à 16.

#### **Auto-ternissement** :

Vous pouvez activer la fonction d'atténuation automatique de l'éclairage pour économiser de l'énergie. À cet effet, vous pouvez définir une durée comprise entre 5 et 300 s. Il s'agit de la durée au bout de laquelle le rétroéclairage est désactivé après l'inactivité de l'instrument.

#### **Energie economic** :

Pour économiser de l'énergie, vous pouvez activer la veille ou l'arrêt automatique.

#### **Veille auto**

L'instrument passe en mode veille après une période d'inactivité définie. L'instrument ne s'arrête pas automatiquement. Vous pouvez définir une durée comprise entre 5 et 99 minutes. La LED orange indique que l'instrument est actuellement en mode veille. Appuyez sur  $O$  pour activer l'instrument de mesure.

#### **Arrêt Auto**

L'instrument s'éteint automatiquement au bout d'une période d'inactivité définie. Vous pouvez définir une durée comprise entre 5 et 99 minutes.

### **4.7.3 Rétablissement des paramètres usine**

#### **Remarque**

### **Perte de données !**

Avec le rétablissement des paramètres usine, tous les paramètres reviennent à leurs valeurs par défaut et toutes les mémoires de données sont supprimées.

- 1 Appuyez sur  $\Leftrightarrow$  pour accéder au menu de configuration.
- 2 Allez à > **Réinitialisation**.
- 3 Appuyez sur Read pour confirmer le rétablissement des paramètres usine ou appuyez sur <>>> pour l'annuler.
	- Une fois la confirmation effectuée, tous les paramètres sont réinitialisés aux valeurs par défaut et la mémoire est entièrement effacée.
- 4 Appuyez sur et maintenez la touche enfoncée pour quitter le menu de configuration.

### **4.7.4 Test automatique de l'instrument**

Le test automatique de l'instrument vérifie si l'écran, la LED, le bip et les touches fonctionnent correctement.

- 1 Appuyez sur  $\Leftrightarrow$  pour accéder au menu de configuration.
- 2 Allez à > **Autotest appareil**.
- 3 Appuyez sur **Read** pour lancer le test automatique.
	- **Écran :** Tous les pixels de l'écran sont en noir pendant 2 secondes, puis en blanc pendant 2 secondes.
	- **LED :** La LED change de couleur et passe au vert, orange et rouge clignotant.
	- **Bip et touches :** Les icônes des sept touches sont affichées à l'écran, chaque touche enfoncée fait disparaître son icône pendant qu'un bip est émis. Les touches doivent être enfoncées dans les 20 secondes.
- Si le test automatique est réussi, **OK** s'affiche à l'écran et la LED est verte pendant 2 secondes. Sinon **Echec de l'autotest** s'affiche et la LED clignote en rouge. Dans les deux cas, l'instrument revient ensuite en mode normal. Pour storement of the member of the studies of the studies of the studies of the studies of the matternal tensor<br>
Unational power of the studies of the mattern of the studies of the mattern of the studies of the member of

## <span id="page-26-0"></span>**5 Configuration de l'instrument**

- 1 Appuyez sur  $\ddot{\phi}$  pour accéder au menu.
- 2 Allez  $\hat{a}$   $\hat{w}$ .

### **Structure du menu**

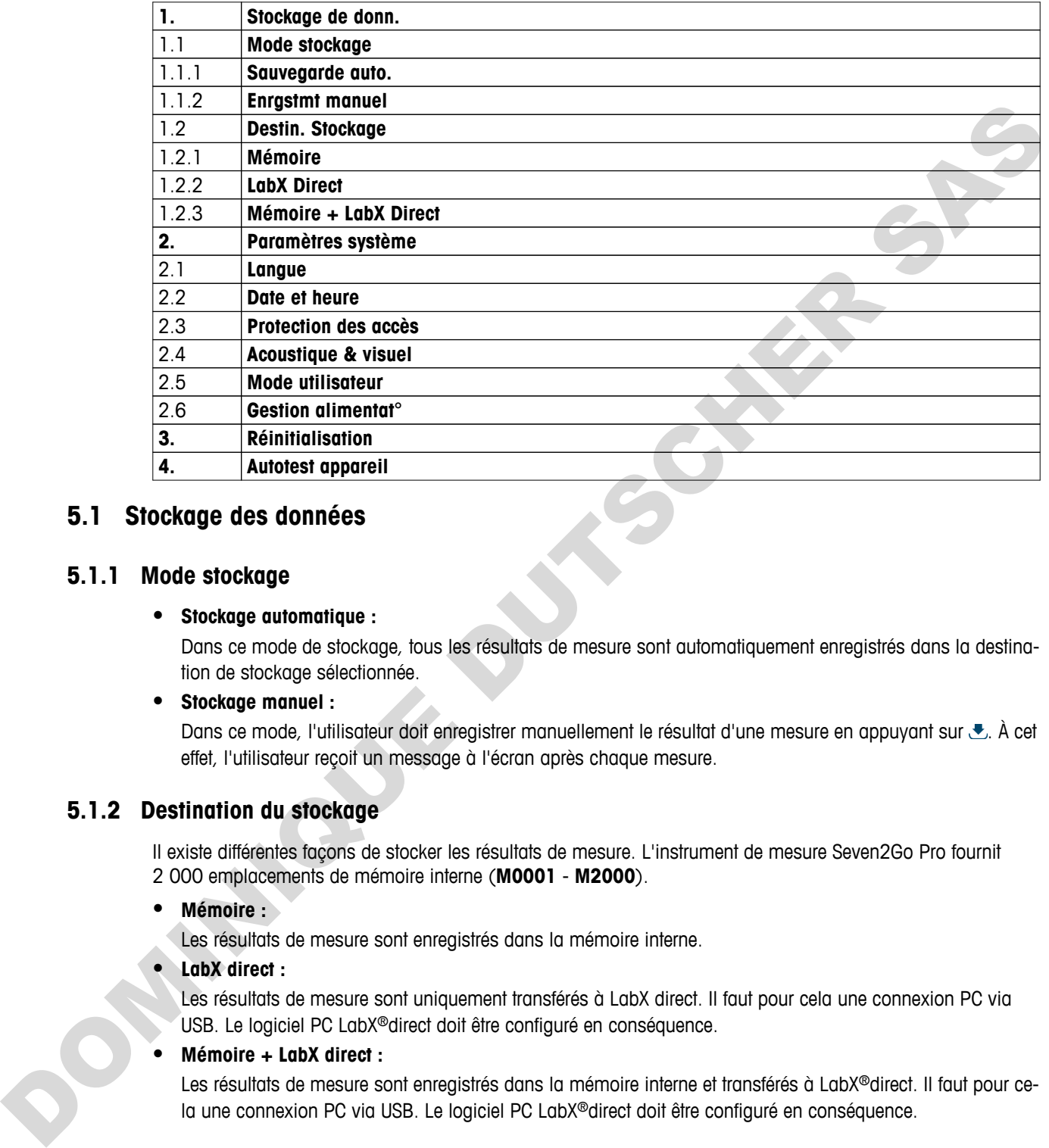

## **5.1 Stockage des données**

### **5.1.1 Mode stockage**

#### ● **Stockage automatique :**

Dans ce mode de stockage, tous les résultats de mesure sont automatiquement enregistrés dans la destination de stockage sélectionnée.

#### ● **Stockage manuel :**

Dans ce mode, l'utilisateur doit enregistrer manuellement le résultat d'une mesure en appuyant sur  $\bullet$ . À cet effet, l'utilisateur reçoit un message à l'écran après chaque mesure.

### **5.1.2 Destination du stockage**

Il existe différentes façons de stocker les résultats de mesure. L'instrument de mesure Seven2Go Pro fournit 2 000 emplacements de mémoire interne (**M0001** - **M2000**).

#### ● **Mémoire :**

Les résultats de mesure sont enregistrés dans la mémoire interne.

### ● **LabX direct :**

Les résultats de mesure sont uniquement transférés à LabX direct. Il faut pour cela une connexion PC via USB. Le logiciel PC LabX®direct doit être configuré en conséquence.

### ● **Mémoire + LabX direct :**

Les résultats de mesure sont enregistrés dans la mémoire interne et transférés à LabX®direct. Il faut pour cela une connexion PC via USB. Le logiciel PC LabX®direct doit être configuré en conséquence.

## <span id="page-27-0"></span>**5.2 Paramètres système**

### **5.2.1 Langue**

Le système propose les langues suivantes :

- Anglais
- **Allemand**
- **Français**
- Espagnol
- Italien
- Portugais
- Polonais
- **Russe**
- **Chinois**
- **Japonais**
- Coréen
- **Thaï**

### **5.2.2 Date et heure**

Lorsque l'instrument de mesure est mis en marche pour la première fois, l'écran de saisie de l'heure et de la date s'affiche automatiquement. Dans les paramètres système, il existe deux formats d'affichage pour l'heure et quatre pour la date : 1. Explored<br>
• Poloncis<br>
• Poloncis<br>
• Poloncis<br>
• Poloncis<br>
• Contán<br>
• Contán<br>
• Contán<br>
• Contán<br>
• Contán<br>
• Contán<br>
• Contán<br>
• Contán<br>
• Contán<br>
• Contán<br>
• Mode sufficience (parameter on the supercontext)<br>
• Superc

#### ● **Heure**

format 24 heures (par exemple, 06:56 et 18:56) format 12 heures (par exemple, 06:56 AM et 06:56 PM)

● **Date**

28-11-2013 (jour-mois-année) 11-28-2013 (mois-jour-année) 28-Nov-2013 (jour-mois-année) 28/11/2013 (jour-mois-année)

## **5.2.3 Contrôle de l'accès**

Des codes d'accès sont disponibles pour :

- **Paramètres système**
- **Suppression données**
- **Accès instrument**

Un code d'accès peut comporter un maximum de 6 caractères. Lorsque le contrôle de l'accès est activé, le code d'accès doit être défini et saisi à nouveau pour être vérifié.

#### **Remarque**

Le contrôle d'accès pour les paramètres système ne peut pas être désactivé tant que l'instrument fonctionne en mode routine !

#### **Voir aussi à ce sujet**

Modes utilisateur (Page [25](#page-24-0))

### <span id="page-28-0"></span>**5.2.4 Signaux sonores et visuels**

L'activation ou la désactivation d'un signal sonore peut être effectuée dans les trois cas suivants :

- Pression sur une touche
- Affichage d'un message d'alarme/avertissement
- Atteinte de la stabilité et du point final d'une mesure (le signal de stabilité apparaît)

L'activation ou la désactivation de la LED peut être effectuée dans les trois cas suivants :

- Message d'alarme
- Point final de la mesure
- Informations système

#### **5.2.5 Modes utilisateur**

L'instrument de mesure possède les trois modes utilisateur suivants :

#### **Mode Routine**  :

Droits d'accès limités. L'utilisateur peut uniquement effectuer des mesures, des étalonnages, consulter les résultats et modifier les paramètres de base. Le mode routine repose sur une fonction BPL qui veille à ce que les paramètres importants et les données stockées ne puissent pas être supprimés ou modifiés par inadvertance. En mode routine, les opérations suivantes sont bloquées : • Promined to its means<br>• Intermediots systeme<br>
1. Instrument de measure possible les frois modes utilisateur suivonts :<br>
Mode Sashima : It is utilisateur paul unique measurement affectuve due measures, des évolvenages,

- Suppression des données
- Paramétrage des mesures et de l'étalonnage (sauf le choix de la température de référence)
- Création d'un identifiant de capteur
- Rétablissement des paramètres usine
- Test automatique de l'instrument
- L'accès aux paramètres système peut être effectué en saisissant le code d'accès (000000 par défaut)

#### **Mode Expert** :

Les paramètres usine par défaut activent toutes les fonctions de l'instrument de mesure.

#### **Mode exterieur** :

L'utilisateur dispose de droits d'accès sans restriction (comme en mode expert). L'écran est toujours en vue uFocus et les paramètres suivants sont réglés à des valeurs spécifiques pour réduire la consommation des piles :

- Atténuation automatique de l'éclairage au bout de 20 s
- Arrêt automatique au bout de 10 min
- Extinction de tous les signaux de la LED

## <span id="page-29-0"></span>**5.2.6 Gestion de l'alimentation**

#### **Luminosité écran** :

La luminosité de l'écran peut être réglée des niveaux 1 à 16.

#### **Auto-ternissement** :

Vous pouvez activer la fonction d'atténuation automatique de l'éclairage pour économiser de l'énergie. À cet effet, vous pouvez définir une durée comprise entre 5 et 300 s. Il s'agit de la durée au bout de laquelle le rétroéclairage est désactivé après l'inactivité de l'instrument.

#### **Energie economic** :

Pour économiser de l'énergie, vous pouvez activer la veille ou l'arrêt automatique.

#### **Veille auto**

L'instrument passe en mode veille après une période d'inactivité définie. L'instrument ne s'arrête pas automatiquement. Vous pouvez définir une durée comprise entre 5 et 99 minutes. La LED orange indique que l'instrument est actuellement en mode veille. Appuyez sur  $O$  pour activer l'instrument de mesure.

#### **Arrêt Auto**

L'instrument s'éteint automatiquement au bout d'une période d'inactivité définie. Vous pouvez définir une durée comprise entre 5 et 99 minutes.

## **5.3 Rétablissement des paramètres usine**

#### **Remarque**

#### **Perte de données !**

Avec le rétablissement des paramètres usine, tous les paramètres reviennent à leurs valeurs par défaut et toutes les mémoires de données sont supprimées.

- 1 Appuyez sur  $\Leftrightarrow$  pour accéder au menu de configuration.
- 2 Allez à > **Réinitialisation**.
- 3 Appuyez sur **Read** pour confirmer le rétablissement des paramètres usine ou appuyez sur  $\sim$  pour l'annuler.
	- Une fois la confirmation effectuée, tous les paramètres sont réinitialisés aux valeurs par défaut et la mémoire est entièrement effacée.
- 4 Appuyez sur  $\leftrightarrow$  et maintenez la touche enfoncée pour quitter le menu de configuration.

## **5.4 Test automatique de l'instrument**

Le test automatique de l'instrument vérifie si l'écran, la LED, le bip et les touches fonctionnent correctement.

- 1 Appuyez sur  $\Leftrightarrow$  pour accéder au menu de configuration.
- 2 Allez à > **Autotest appareil**.
- 3 Appuyez sur **Read** pour lancer le test automatique.
	- **Écran :** Tous les pixels de l'écran sont en noir pendant 2 secondes, puis en blanc pendant 2 secondes.
	- **LED :** La LED change de couleur et passe au vert, orange et rouge clignotant.
- **Bip et touches :** Les icônes des sept touches sont affichées à l'écran, chaque touche enfoncée fait disparaître son icône pendant qu'un bip est émis. Les touches doivent être enfoncées dans les 20 secondes. Pour forenties de l'étengie, vous pouvez ocher le velle ou l'anné bushanisme a président de l'instrument ne sontitue de l'instrument ne sontitue de l'instrument ne sontitue de l'instrument de l'instrument de contents.<br>
Tr
	- Si le test automatique est réussi, **OK** s'affiche à l'écran et la LED est verte pendant 2 secondes. Sinon **Echec de l'autotest** s'affiche et la LED clignote en rouge. Dans les deux cas, l'instrument revient ensuite en mode normal.

## <span id="page-30-0"></span>**6 Paramètres de conductivité**

- 1 Appuyez sur  $\ddot{\bullet}$  pour accéder au menu.
- 2 Allez à **Conductivité**.

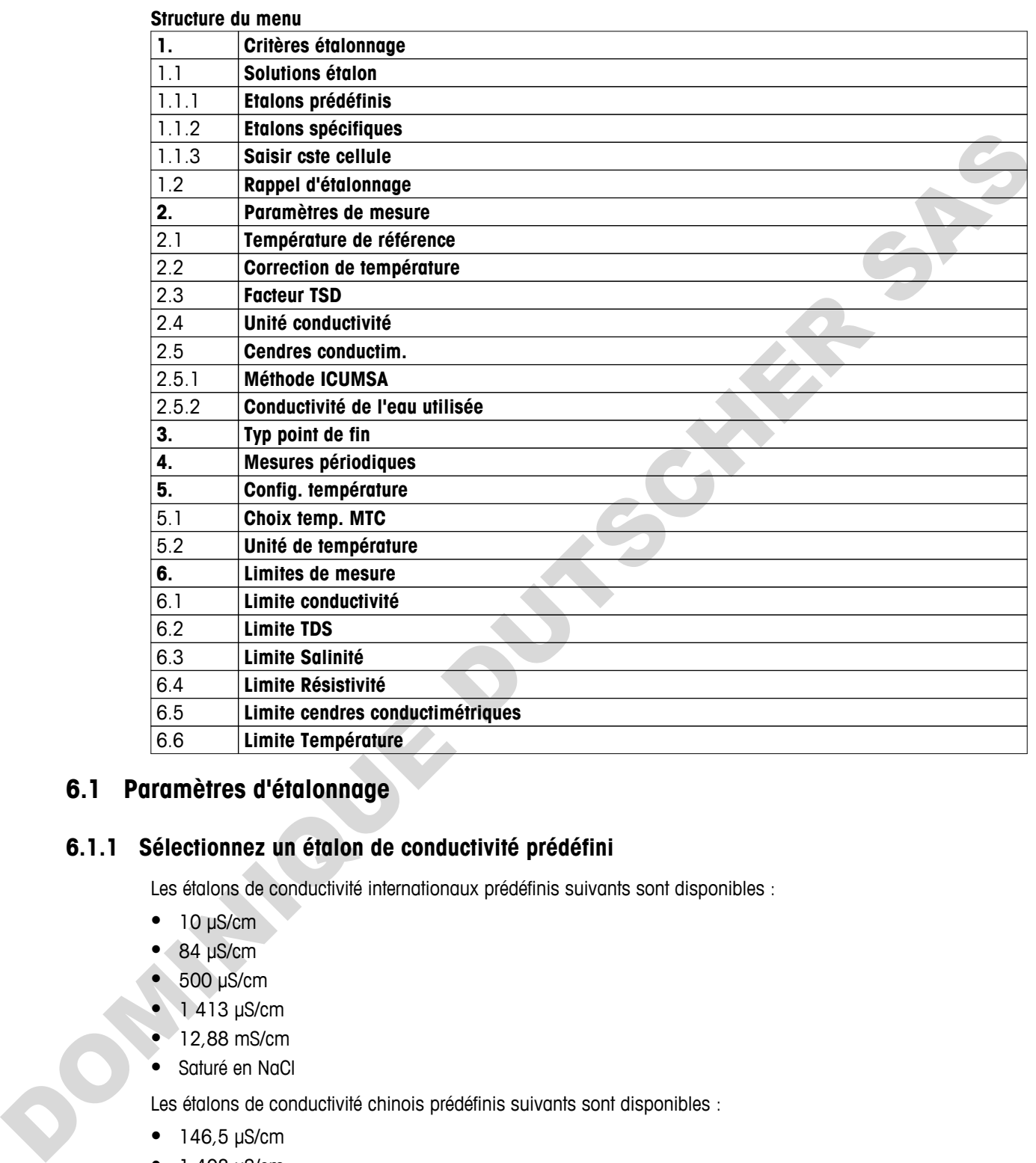

## **6.1 Paramètres d'étalonnage**

### **6.1.1 Sélectionnez un étalon de conductivité prédéfini**

Les étalons de conductivité internationaux prédéfinis suivants sont disponibles :

- $\bullet$  10 μS/cm
- 84 μS/cm
- 500 μS/cm
- 1 413 μS/cm
- 12,88 mS/cm
- Saturé en NaCl

Les étalons de conductivité chinois prédéfinis suivants sont disponibles :

- 146,5 μS/cm
- 1 408 μS/cm
- 12,85 mS/cm
- 111,35 mS/cm

Les étalons de conductivité japonais prédéfinis suivants sont disponibles :

- <span id="page-31-0"></span>1330,00 μS/cm
- 133,00 μS/cm
- 26,6 μS/cm

#### **Sélectionnez un étalon prédéfini :**

- 1 Appuyez sur  $\ddot{\varphi}$  pour accéder au menu de configuration.
- 2 Allez à **Conductivité** > **Critères étalonnage** > **Solutions étalon** > **Etalons prédéfinis**.
- 3 Sélectionnez un étalon à l'aide de  $\ddot{\phi}$  et  $\Box$ .
- 4 Appuyez sur **Read** pour confirmer.
- 5 Appuyez sur  $\leftrightarrow$  pour quitter le menu d'étalonnage.
- 6 Appuyez sur  $\leftrightarrow$  et maintenez la touche enfoncée pour quitter le menu de configuration.

## **6.1.2 Saisie d'un étalon de conductivité personnalisé**

Cette option est destinée aux utilisateurs qui souhaitent utiliser leur propre étalon de conductivité pour étalonner le capteur de conductivité. Vous pouvez saisir dans le tableau jusqu'à 5 valeurs dépendantes de la température (en mS/cm uniquement). La plus petite valeur de conductivité possible est 0,00005 mS/cm (0,05 μS/cm). Cette valeur correspond à la conductivité de l'eau pure à 25 °C, exclusivement causée par l'autoprotolyse de l'eau. La valeur la plus élevée possible est 200 mS/cm. 4 Applyez sur Read pour conditions into the technique particle to manufacture into the configuration.<br>
5 Applyez sur \*> promoting to buch with configurative the matrix is the conductable particle into the conductability b

Lorsque vous passez d'un étalon prédéfini à un étalon personnalisé, vous devez toujours enregistrer le tableau même si aucune valeur n'a été modifiée.

- 1 Appuyez sur  $\ddot{\circ}$  pour accéder au menu de configuration.
- 2 Allez à **Conductivité** > **Critères étalonnage** > **Solutions étalon** > **Etalons spécifiques**.
	- $\Rightarrow$  Le tableau comporte les valeurs prédéfinies d'un étalon, qui sont toutes modifiables.
- 3 Sélectionnez une valeur de température à l'aide de et et appuyez sur **Read** pour la modifier.
- 4 Modifiez la température sélectionnée, chiffre par chiffre, à l'aide des touches TPad et appuyez sur **Read** pour confirmer la modification.
- 5 Appuyez sur **L** pour naviguer jusqu'à la valeur de la solution étalon associée et appuyez sur **Read** pour la modifier.
- 6 Modifiez la valeur, chiffre par chiffre, à l'aide des touches TPad et appuyez sur **Read** pour confirmer la modification.
- 7 Renouvelez les étapes 3 à 6 pour tous les couples de valeurs de température et de conductivité. Pour supprimer une valeur, appuyez sur la touche **Read** dans ce champ du tableau et maintenez-la enfoncée.

Remarque : le tableau ne doit pas comporter de lignes vierges entre les lignes, mais uniquement à la fin.

- 8 Allez à **Sauvegarder** et appuyez sur **Read** pour enregistrer vos modifications.
- 9 Appuyez sur  $\leftrightarrow$  pour quitter le menu d'étalonnage.
- 10 Appuyez sur  $\leftrightarrow$  et maintenez la touche enfoncée pour quitter le menu de configuration.

## <span id="page-32-0"></span>**6.1.3 Saisie d'une constante de cellule**

Si la constante de la cellule de conductivité utilisée est connue avec précision, il est possible de la saisir directement dans l'instrument de mesure. Vous pouvez saisir une constante de cellule comprise entre 1,00000e-6 cm-1 et 2,00000e+2 cm-1 (correspondant à 0,000001 cm-1 et 200 cm-1) . Dans les paramètres d'étalonnage, vous définissez uniquement l'option d'étalonnage permettant de saisir manuellement la constante de cellule. La constante de cellule proprement dite est saisie pendant le processus d'étalonnage normal au lieu d'être mesurée dans une solution étalon ; elle est enregistrée avec l'identifiant de capteur.

- 1 Appuyez sur  $\ddot{\varphi}$  pour accéder au menu de configuration.
- 2 Allez à **Conductivité** > **Critères étalonnage** > **Solutions étalon** > **Saisir cste cellule** et appuyez sur **Read**.
- 3 Appuyez sur  $\spadesuit$  pour quitter le menu d'étalonnage.
- 4 Appuyez sur  $\spadesuit$  et maintenez la touche enfoncée pour quitter le menu de configuration.
- 5 Appuyez sur **Cal**.
- 6 Saisissez la constante de cellule, chiffre par chiffre. Augmentez ou diminuez chaque valeur à l'aide des touches Tpad et appuyez sur **Read** pour confirmer la valeur.
- La constante de cellule saisie s'affiche à l'écran.

### **6.1.4 Rappel d'étalonnage**

Lorsque le rappel d'étalonnage est activé, à l'expiration d'un intervalle de temps défini par l'utilisateur (maximum 9 999 h), vous êtes averti que vous devez effectuer un nouvel étalonnage. 2 Aliept Conductivité » Christe sistemente » Solutions étabon » Solistic site cellule et oppoyer sur Read<br>
3 Appuyers sur \* pleminitense to hunde enforces pour quilite le menu de configuration<br>
4 Appuyers sur \* pleminiten

- 1 Appuyez sur  $\ddot{\varphi}$  pour accéder au menu de configuration.
- 2 Allez à **DO** > **Critères étalonnage** > **Solutions étalon** > **Rappel d'étalonnage**.
- 3 Choisissez **Activer** ou **Désactiver** à l'aide de  $\phi$  et  $\phi$ .
- 4 Appuyez sur **Read** pour confirmer.
	- $\Rightarrow$  Un autre écran s'affiche pour saisir l'intervalle de temps.
- 5 Saisissez l'intervalle de temps à l'aide des touches TPad et appuyez sur **Read** pour enregistrer la valeur.
	- Un autre écran s'affiche pour sélectionner la date d'expiration de l'étalonnage. Sélectionnez le moment à partir duquel toute nouvelle mesure du capteur est bloquée une fois que l'intervalle défini a expiré.
	- **Immédiatement** :

Les mesures de l'instrument sont bloquées dès l'expiration de l'intervalle prédéfini.

- $\Rightarrow$  **Expiré: Rappel + 1 h** : Les mesures de l'instrument sont bloquées 1 heure après l'expiration de l'intervalle prédéfini.
- **Expiré: Rappel + 2 h** : Les mesures de l'instrument sont bloquées 2 heures après l'expiration de l'intervalle prédéfini.
- **Poursuivre mesures** :

L'utilisateur peut poursuivre les mesures lorsque l'intervalle prédéfini a expiré.

- 6 Appuyez sur **Read** pour confirmer.
- 7 Appuyez sur  $\triangle$
- 8 Appuyez sur  $\spadesuit$  et maintenez la touche enfoncée pour quitter le menu de configuration.

## <span id="page-33-0"></span>**6.2 Paramètres de mesure**

### **6.2.1 Température de référence**

Les températures de référence suivantes sont disponibles :

- 20 °C (68 °F)
- $\bullet$  25 °C (77 °F)
- 1 Appuyez sur  $\ddot{\varphi}$  pour accéder au menu de configuration.
- 2 Allez à **Cond.** > **Paramètres de mesure** > **Température de référence**.
- 3 Choisissez la température de référence à l'aide de  $\Leftrightarrow$  et  $\Box$  et appuyez sur **Read**.
- 4 Appuyez sur  $\leftrightarrow$  pour quitter le menu de mesure.
- 5 Appuyez sur  $\leftrightarrow$  et maintenez la touche enfoncée pour quitter le menu de configuration.

### **6.2.2 Correction de température**

Il existe quatre options disponibles pour corriger la température :

- linéaire
- non linéaire
- eau pure
- arrêt

Avec la plupart des solutions, une relation linéaire entre la conductivité et la température est donnée. Dans ces cas, sélectionnez la méthode de **correction linéaire**. La conductivité de l'eau naturelle présente un comportement fortement non linéaire en fonction de la température. Pour cette raison, utilisez la **correction non linéaire** pour l'eau naturelle. L'option **eau pure** doit être utilisée uniquement dans les cas où les mesures portent sur de l'eau pure ou ultrapure. 2 Alize 3 Contact > Permanettes de measure s Température a reference<br>3 Orlossasz: Dismission and reference in the constant of the formula discontinue of the Applyez sure of provide the mean of the mean of the mean of the

Dans certains cas, comme lors d'une mesure conformément aux recommandations USP/EP (pharmacopée des États-Unis/Européenne), vous devez **désactiver** la correction de température.

#### **Linéaire**

Lorsque vous sélectionnez une correction linéaire, le champ de saisie du coefficient de correction de température – également appelé coefficient alpha – s'affiche. Vous pouvez saisir des valeurs entre 0,000 et 10,000 %/°C. La conductivité mesurée est corrigée et affichée en utilisant la formule suivante :

 $GT_{\text{Réf}} = GT / (1 + (\alpha(T - T_{\text{Réf}})) / 100 %)$ 

- GT : conductivité mesurée à la température T (mS/cm)
- GT<sub>Réf</sub> : conductivité (mS/cm) affichée par l'instrument, calculée à la température de référence T<sub>Réf</sub>
- $\bullet$   $\alpha$ : coefficient de correction de température linéaire (%/°C) ;  $\alpha$  = 0 : aucune correction de température
- T : température mesurée (°C)
- T<sub>Réf</sub> : Température de référence (20 °C ou 25 °C)

Chaque échantillon présente un comportement en température différent. Pour les solutions salines pures, le bon coefficient peut être renseigné dans les documentations ; sinon, vous devez déterminer le coefficient  $\alpha$  en mesurant la conductivité de l'échantillon à deux températures et calculer le coefficient en utilisant la formule suivante :

 $\alpha$  = (GT1 - GT2)  $*$  100 % / (T1 - T2) / GT2

- T1 : Température d'échantillon type
- T2 : Température de référence
- GT1 : Conductivité mesurée à la température d'échantillon type
- GT2 : Conductivité mesurée à la température de référence

#### **Pour saisir la correction de température linéaire, procédez comme suit :**

- 1 Appuyez sur  $\ddot{\varphi}$  pour accéder au menu de configuration.
- 2 Allez à **Paramètres de mesure** > **Correction de température** > **Linéaire** et appuyez sur **Read** pour confirmer.
- <span id="page-34-0"></span>3 Saisissez le coefficient  $\alpha$  (0,000 – 10,000) à l'aide de  $\Leftrightarrow$  et  $\Box$  et appuyez sur **Read**.
- 4 Appuyez sur  $\spadesuit$  pour quitter le menu de mesure.
- 5 Appuyez sur  $\spadesuit$  et maintenez la touche enfoncée pour quitter le menu de configuration.

#### **Non linéaire**

La conductivité de l'eau naturelle présente un comportement fortement non linéaire en fonction de la température. Pour cette raison, utilisez la correction non linéaire pour l'eau naturelle. La conductivité mesurée est multipliée par le facteur f<sub>25</sub> correspondant à la température mesurée (voir annexe) et elle est ainsi rapportée à la température de référence de 25 °C :

 $G<sub>T25</sub> = GT * f<sub>25</sub>$ 

Si la température de référence utilisée est de 20 °C, la conductivité corrigée à 25 °C est divisée par 1,116 (voir  $f_{25}$  pour 20,0 °C) :

 $GT_{20} = (GT \cdot f_{25})/1,116$ 

#### **Remarque**

Les mesures de conductivité de l'eau naturelle peuvent être effectuées uniquement à des températures allant de 0 °C à 36 °C. Sinon, le message d'avertissement **Température hors plage cendres cond.** s'affiche.

#### **Eau pure**

Comme la correction non linéaire pour l'eau naturelle, la correction non linéaire appliquée à l'eau pure et ultrapure est d'un type différent. Les valeurs sont compensées dans la plage allant de 0,005 à 5,00 μS/cm en fonction des températures (0-50 °C) qui diffèrent de la température de référence (25 °C). Ce type de correction pourrait s'appliquer par exemple à la vérification d'équipements de production d'eau pure ou ultrapure, ou lorsqu'il s'agit de vérifier que la procédure de nettoyage en cours pour laquelle de l'eau ultrapure a été utilisée a permis d'éliminer toutes les substances solubles. En raison de la forte incidence du CO<sub>2</sub> présent dans l'air, nous vous conseillons vivement d'utiliser une cellule à circulation pour ce type de mesure. miniature to the difference of the first term of the particle is the branching of the properties of the branching of the same of the same of the same of the same of the same of the same of the same of the same of the same

#### **Remarque**

- Les mesures de conductivité faisant appel au mode de compensation pour l'eau pure peuvent être effectuées uniquement à des températures allant de 0 °C à 50 °C. Sinon, le message d'avertissement « Temp. out of pure water range" (t° en dehors de la plage pour l'eau pure) s'affiche.
- Si le relevé de conductivité dépasse la limite supérieure de 5,00 μS/cm dans le mode eau pure, la compensation ressemblera à une compensation linéaire avec  $\alpha = 2.00 \frac{\%}{\degree}$ C.

### **6.2.3 Facteur TDS**

Le TDS (matières totales dissoutes) est calculé en multipliant la valeur de conductivité, en µS/cm, par le facteur TDS pour obtenir la concentration, en mg/L ou ppm. Il est possible de saisir un facteur compris entre 0,40 et 1,00. Reportez-vous à l'annexe pour quelques valeurs types du facteur TDS.

- 1 Appuyez sur  $\ddot{\phi}$  pour accéder au menu de configuration.
- 2 Allez à **Paramètres de mesure** > **Facteur TSD**.
- 3 Saisissez le facteur TDS (0,40 1,00), chiffre par chiffre, à l'aide de  $\ddot{\varphi}$  et  $\ddot{\varphi}$  et appuyez sur **Read**.
- 4 Appuyez sur  $\spadesuit$  pour quitter le menu de mesure.
- 5 Appuyez sur et maintenez la touche enfoncée pour quitter le menu de configuration.

## <span id="page-35-0"></span>**6.2.4 Unité de conductivité**

Selon que vous devez exprimer les relevés par centimètre ou par mètre, vous pouvez modifier l'unité de conductivité comme suit :

- µS/cm et mS/cm
- µS/m et mS/m
- 1 Appuyez sur  $\Leftrightarrow$  pour accéder au menu de configuration.
- 2 Allez à **Cond.** > **Paramètres de mesure** > **Unité conductivité**.
- 3 Choisissez l'unité à l'aide de  $\phi$  et  $\Box$  et appuyez sur **Read**.
- 4 Appuyez sur  $\leftrightarrow$  pour quitter le menu de mesure.
- 5 Appuyez sur  $\spadesuit$  et maintenez la touche enfoncée pour quitter le menu de configuration.

### **6.2.5 Cendres conductimétriques**

Conductivity Ash (Cendres conductimétriques) (%) est un paramètre important qui reflète la teneur en sels inorganiques solubles dans le sucre raffiné ou le sucre brut/les mélasses. Ces impuretés inorganiques solubles influent directement sur la pureté du sucre. Cet instrument de mesure permet de mesurer les cendres conductimétriques selon les deux méthodes ICUMSA suivantes. 3 Choosisse Unrile Bratista de or e 5 et approve sur Read.<br>4 Applyez sur + poi archite la training ansula.<br>5 Applyez sur + poi architekt la menu de montes pour quilie le menu de configuration.<br>5 Applyez sur + per molinaris

- Solution à 28 g/100 g (sucre raffiné ICUMSA GS2/3-17)
- Solution à 5 g/100 mL (sucre brut ICUMSA GS1/3/4/7/8-13)

L'instrument convertit directement la conductivité mesurée en valeur de cendres conductimétriques (%) selon la méthode choisie. L'utilisateur a la possibilité de saisir la conductivité de l'eau utilisée pour préparer les solutions de sucre en μS/cm (0,0 à 100,0 μS/cm). Cette valeur sert ensuite à corriger les valeurs de cendres conductimétriques mesurées selon la formule donnée dans l'annexe.

- 1 Appuyez sur  $\ddot{\varphi}$  pour accéder au menu de configuration.
- 2 Allez à **Paramètres de mesure** > **Cendres conductim.** > **Méthode ICUMSA**.
- 3 À l'aide de  $\Leftrightarrow$  et  $\Box$ , sélectionnez la méthode appropriée et confirmez avec la touche Read.
- 4 Allez à **Conduct. eau usée** Eau.
- 5 Saisisissez la conductivité de l'eau utilisée, chiffre par chiffre, à l'aide du pavé TPad et appuyez sur **Read** pour enregistrer la valeur.
- 6 Appuyez sur  $\spadesuit$  pour quitter le menu de mesure.
- 7 Appuyez sur  $\spadesuit$  et maintenez la touche enfoncée pour quitter le menu de configuration.

#### **Remarque**

Les mesures de cendres conductimétriques ne sont possibles que dans la plage de température allant de 15 °C à 25 °C. Sinon, le message d'avertissement **...** s'affiche.

## <span id="page-36-0"></span>**6.3 Type de point final**

#### **Point final automatique**

En mode point final automatique, l'instrument de mesure définit la fin d'une mesure donnée en fonction d'un critère de stabilité programmé pour le signal. Cela garantit une mesure facile, rapide et précise.

- 1 Appuyez sur  $\ddot{\varphi}$  pour accéder au menu de configuration.
- 2 Allez à **DO** > **Typ point de fin**.
- 3 Sélectionnez **Auto** et appuyez sur **Read** pour confirmer.
- 4 Appuyez sur  $\spadesuit$  et maintenez la touche enfoncée pour quitter le menu de configuration.

#### **Point final manuel**

Dans ce mode, l'utilisateur doit arrêter manuellement la mesure.

- 1 Appuyez sur  $\ddot{\varphi}$  pour accéder au menu de configuration.
- 2 Allez à **DO** > **Typ point de fin**.
- 3 Sélectionnez **Manuel** et appuyez sur **Read** pour confirmer.
- 4 Appuyez sur  $\spadesuit$  et maintenez la touche enfoncée pour quitter le menu de configuration.

#### **Point final minuté**

La mesure s'arrête au bout d'une durée définie, qui peut être réglée entre 5 s et 3600 s.

- 1 Appuyez sur  $\ddot{\varphi}$  pour accéder au menu de configuration.
- 2 Allez à **DO** > **Typ point de fin**.
- 3 Sélectionnez **Temps défini** et appuyez sur **Read** pour confirmer.
- 4 Saisissez la durée de la mesure, chiffre par chiffre, à l'aide des touches TPad et appuyez sur **Read** pour enregistrer la durée.
- 5 Appuyez sur  $\spadesuit$  et maintenez la touche enfoncée pour quitter le menu de configuration.

## **6.4 Mesures à intervalle**

Une mesure est prise à chaque fois qu'un certain intervalle de temps (1 - 2 400 s) défini dans le menu est écoulé. La série de mesures s'arrête conformément au format de point final choisi ou manuellement en appuyant sur **Read**. Lorsque la mesure à intervalle défini est activée (**Activer**), Int. s'affiche à l'écran. A Applyez sur of production and control of pour quilter is manu at configuration.<br>
Point find manufacture of the find<br>
Domin compute Surveys and Control of the computer of the computer of the computer of the computer of th

#### **Exemple :**

Pour mesurer la conductivité toutes les 30 s pendant 5 min, définissez l'intervalle de temps à 30 s et le type de point final minuté à une durée de mesure de 5 min.

- 1 Appuyez sur  $\ddot{\varphi}$  pour accéder au menu de configuration.
- 2 Allez à **DO** > **Mesures périodiques**.
- 3 Sélectionnez **Activer** et appuyez sur **Read** pour confirmer.
- Si les mesures à intervalle sont activées, saisissez l'intervalle de temps, chiffre par chiffre, à l'aide des touches TPad.
- 5 Appuyez sur **Read** pour enregistrer.
- 6 Appuyez sur  $\spadesuit$  et maintenez la touche enfoncée pour quitter le menu de configuration.

## <span id="page-37-0"></span>**6.5 Paramètres de température**

#### **Choix de l'unité de température :**

Vous pouvez choisir comme unité de température le **°C** ou le **°F**.

- 1 Appuyez sur  $\Leftrightarrow$  pour accéder au menu de configuration.
- 2 Allez à **DO** > **Config. température** > **Unité de température**.
- 3 Sélectionnez l'unité de température et appuyez sur **Read** pour l'enregistrer.
- 4 Appuyez sur  $\bigcirc$ .
- 5 Appuyez sur  $\spadesuit$  et maintenez la touche enfoncée pour quitter le menu de configuration.

### **6.6 Limites des mesures**

Vous pouvez définir des limites (max. et min.) pour tout type de mesure :

- **Limite Oxygène**
- **Limite Température**

Pour définir une limite de mesure, procédez comme suit :

- 1 Appuyez sur  $\ddot{\varphi}$  pour accéder au menu de configuration.
- 2 Allez à **DO** > **Limites de mesure**.
- 3 Choisissez le type de mesure souhaité à l'aide de  $\Leftrightarrow$  et  $\Box$  et appuyez sur **Read** pour confirmer.
- 4 Sélectionnez **Oui** pour activer la limite et appuyez sur **Read** pour confirmer.
- 5 Appuyez sur **Read** pour activer ou désactiver la limite max.
- 6 Appuyez sur *p*uis sur **Read** pour modifier la valeur de la limite max.
- 7 Modifiez la valeur de la limite max., chiffre par chiffre, à l'aide de  $\ddot{\phi}$  et  $\Box$  et appuyez sur **Read** pour enregistrer la modification. 5 Appaye sur \*o el mointenez to touche enforces pour quitte te menu de configuration.<br> **6.6 Limites des mesures**<br>
Vue provez stafin des limites (mox el min.) pour but type de mesure :<br> **1. Limite Température**<br> **9. Limite** 
	- 8 Appuyez sur *p* pour passer à la limite min.
	- 9 Appuyez sur **Read** pour activer ou désactiver la limite min.
	- 10 Appuyez sur *puis sur* **Read** pour modifier la valeur de la limite min.
	- 11 Modifiez la valeur de la limite min., chiffre par chiffre, à l'aide de  $\ddot{\phi}$  et  $\ddot{\Box}$  et appuyez sur **Read** pour enregistrer la modification.
	- 12 Allez à **Sauvegarder** et appuyez sur **Read** pour enregistrer vos paramètres.
	- 13 Appuyez sur  $\big\langle \!\!\big\langle 2,1\big\rangle \!\!\big\rangle$ .
	- 14 Appuyez sur  $\leftrightarrow$  et maintenez la touche enfoncée pour quitter le menu de configuration.
- <span id="page-38-0"></span>**7 ID**
- 1 Appuyez sur  $\ddot{\varphi}$  pour accéder au menu.
- 2 Allez à **ID**.

### **Structure du menu**

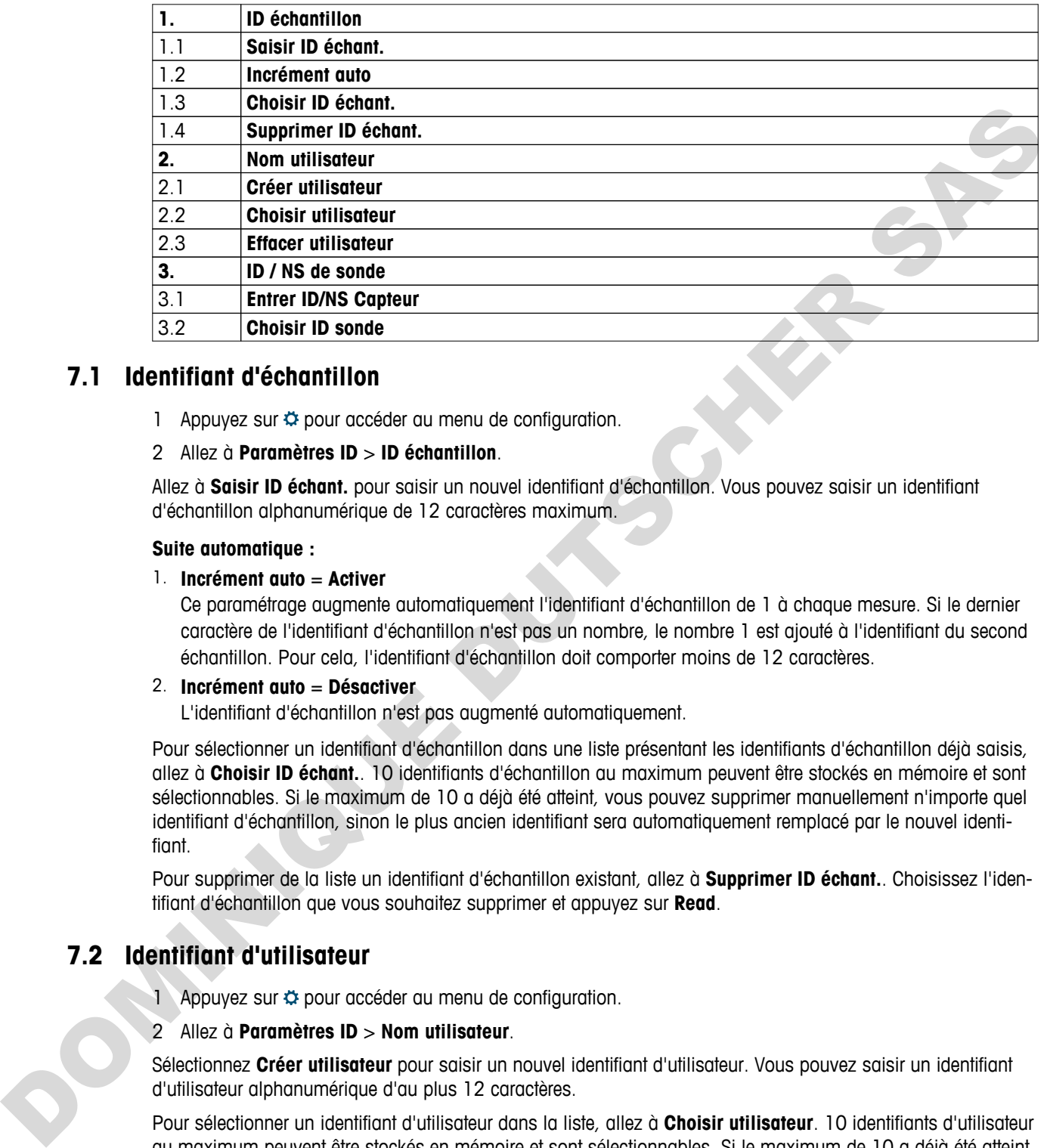

## **7.1 Identifiant d'échantillon**

1 Appuyez sur  $\ddot{\varphi}$  pour accéder au menu de configuration.

### 2 Allez à **Paramètres ID** > **ID échantillon**.

Allez à **Saisir ID échant.** pour saisir un nouvel identifiant d'échantillon. Vous pouvez saisir un identifiant d'échantillon alphanumérique de 12 caractères maximum.

### **Suite automatique :**

### 1. **Incrément auto** = **Activer**

Ce paramétrage augmente automatiquement l'identifiant d'échantillon de 1 à chaque mesure. Si le dernier caractère de l'identifiant d'échantillon n'est pas un nombre, le nombre 1 est ajouté à l'identifiant du second échantillon. Pour cela, l'identifiant d'échantillon doit comporter moins de 12 caractères.

### 2. **Incrément auto** = **Désactiver**

L'identifiant d'échantillon n'est pas augmenté automatiquement.

Pour sélectionner un identifiant d'échantillon dans une liste présentant les identifiants d'échantillon déjà saisis, allez à **Choisir ID échant.**. 10 identifiants d'échantillon au maximum peuvent être stockés en mémoire et sont sélectionnables. Si le maximum de 10 a déjà été atteint, vous pouvez supprimer manuellement n'importe quel identifiant d'échantillon, sinon le plus ancien identifiant sera automatiquement remplacé par le nouvel identifiant.

Pour supprimer de la liste un identifiant d'échantillon existant, allez à **Supprimer ID échant.**. Choisissez l'identifiant d'échantillon que vous souhaitez supprimer et appuyez sur **Read**.

## **7.2 Identifiant d'utilisateur**

1 Appuyez sur  $\phi$  pour accéder au menu de configuration.

### 2 Allez à **Paramètres ID** > **Nom utilisateur**.

Sélectionnez **Créer utilisateur** pour saisir un nouvel identifiant d'utilisateur. Vous pouvez saisir un identifiant d'utilisateur alphanumérique d'au plus 12 caractères.

Pour sélectionner un identifiant d'utilisateur dans la liste, allez à **Choisir utilisateur**. 10 identifiants d'utilisateur au maximum peuvent être stockés en mémoire et sont sélectionnables. Si le maximum de 10 a déjà été atteint, vous pouvez supprimer manuellement n'importe quel identifiant d'utilisateur, sinon le plus ancien identifiant sera automatiquement remplacé par le nouvel identifiant.

Pour supprimer de la liste un identifiant d'utilisateur existant, allez à **Effacer utilisateur**. Choisissez l'identifiant d'utilisateur que vous souhaitez supprimer et appuyez sur **Read**.

## <span id="page-39-0"></span>**7.3 Identifiant de capteur**

1 Appuyez sur  $\Leftrightarrow$  pour accéder au menu de configuration.

#### 2 Allez à **Paramètres ID** > **ID / NS de sonde**.

Sélectionnez **Entrer ID/NS Capteur** pour saisir un nouvel identifiant de capteur et son numéro de série (SN). Vous pouvez saisir un identifiant de capteur alphanumérique d'au plus 12 caractères.

Pour sélectionner un identifiant de capteur dans la liste, allez à **Choisir ID sonde**. 10 identifiants de capteur au maximum peuvent être stockés en mémoire et sont sélectionnables. Si le maximum de 10 a déjà été atteint, le plus ancien identifiant sera automatiquement remplacé par le nouvel identifiant.

#### **Remarque**

● Pour supprimer un capteur de la liste, supprimez ses données d'étalonnage, voir section Données d'étalonnage (Page [49](#page-48-0)). Experience due du completer du complete de la liste du supportive ses discrites d'étabonnege, voir section Complete d'etabonnege.<br>
Durant de la liste de la liste du processe de la liste de la liste de supportive ses discri

## <span id="page-40-0"></span>**8 Étalonnage du capteur**

La procédure suivante s'applique uniquement si une solution étalon prédéfinie ou définie par l'utilisateur est choisie. Dans le cas où la constante de cellule doit être saisie manuellement, procédez comme suit :

- 1 Appuyez sur **Cal**.
	- $\Rightarrow$  Un champ de saisie s'affiche pour saisir la constante de cellule.
- 2 Augmentez ou diminuez la valeur de la constante de cellule, chiffre par chiffre, à l'aide des touches TPad et appuyez sur **Read** pour confirmer la valeur.

#### **Exécution d'un étalonnage de capteur.**

- Un capteur est connecté à l'instrument.
- La bonne solution étalon est définie dans les paramètres (voir section Paramètres d'étalonnage (Page [31](#page-30-0))).
- 1 Placez l'électrode dans une solution étalon et appuyez sur **Cal** pour accéder au mode d'étalonnage.
	- s'affiche à l'écran.
- 2 Appuyez sur **Read** pour démarrer l'étalonnage.
	- En fonction du format choisi pour le point final, la lettre **A** (auto), **T** (timed minuté) ou **M** (manuel) clignote pendant l'étalonnage.
	- Lorsque le point final est atteint, l'affichage se fige automatiquement. Quel que soit le format choisi pour le point final, **Read** peut être enfoncé pour fixer manuellement le point final de l'étalonnage.
	- Le résultat de l'étalonnage s'affiche.
- 3 Appuyez sur **Read** pour confirmer les données d'étalonnage ou appuyez sur  $\star$  pour les annuler.

#### **Remarque**

DOMINIQUE DE

● Le second point nécessaire à la courbe d'étalonnage de la conductivité est programmé en permanence dans l'instrument de mesure ; il s'agit de 0 S/m pour une résistivité spécifique se déplaçant vers l'infini. Pour garantir les mesures de conductivité les plus précises possible, vérifiez régulièrement la constante de cellule avec une solution étalon et procédez à un réétalonnage si nécessaire.

## <span id="page-41-0"></span>**9 Mesure d'échantillon**

## **9.1 Sélection d'une unité de mesure**

Le conductimètre S7 permet de mesurer les paramètres suivants d'un échantillon :

- Conductivité (µS/cm et mS/cm) L'instrument passera automatiquement en µS/m et mS/m en fonction de la valeur de mesure (par exemple, conductivité de l'éthanol selon la méthode ABNT 10547/ABR).
- TDS (mg/L)
- Salinité (psu)
- Résistivité (Ohm.cm)
- Cendres conductimétriques (%)

Pour changer le mode de mesure, appuyer sur la touche  $\Box$  jusqu'à ce que le mode souhaité s'affiche.

## **9.2 Réalisation d'une mesure de conductivité**

- Un capteur est raccordé à l'instrument.
- Le capteur est étalonné.
- Le paramétrage de mesure suivant est effectué :
	- Température de référence
	- Méthode de correction de température
	- Unité de conductivité
	- Type de point final
	- Mode et emplacement de stockage des données
- 1 Appuyez à une ou plusieurs reprises sur pour passer d'un mode de mesure à l'autre jusqu'à ce qu'une unité de conductivité (µS/cm, mS/cm, µS/m, mS/m) s'affiche.
- 2 Placez le capteur dans l'échantillon, puis appuyez sur **Read** pour démarrer la mesure.
	- Le point décimal et en fonction du format choisi pour le point final **A** (automatique), **T** (minuté) ou **M** (manuel) clignotent pendant la mesure.
- 3 Lorsque la mesure a atteint le point final, l'affichage se fige. Quel que soit le format choisi pour le point final, **Read** peut être enfoncé pour fixer manuellement le point final de la mesure.
	- $\Rightarrow$  Le résultat de la mesure s'affiche.
	- Si le mode de stockage des données est réglé sur **Sauvegarde auto.**, les données de mesure complètes sont automatiquement transférées à la destination de stockage définie.
- 4 Si le mode de stockage des données est réglé sur *Enrgstmt manuel*, appuyez sur  $\bullet$  pour transférer les données à l'emplacement de stockage défini.

### **Informations sur l'affichage :**

Les symboles suivants s'affichent, en fonction du paramétrage du point final.

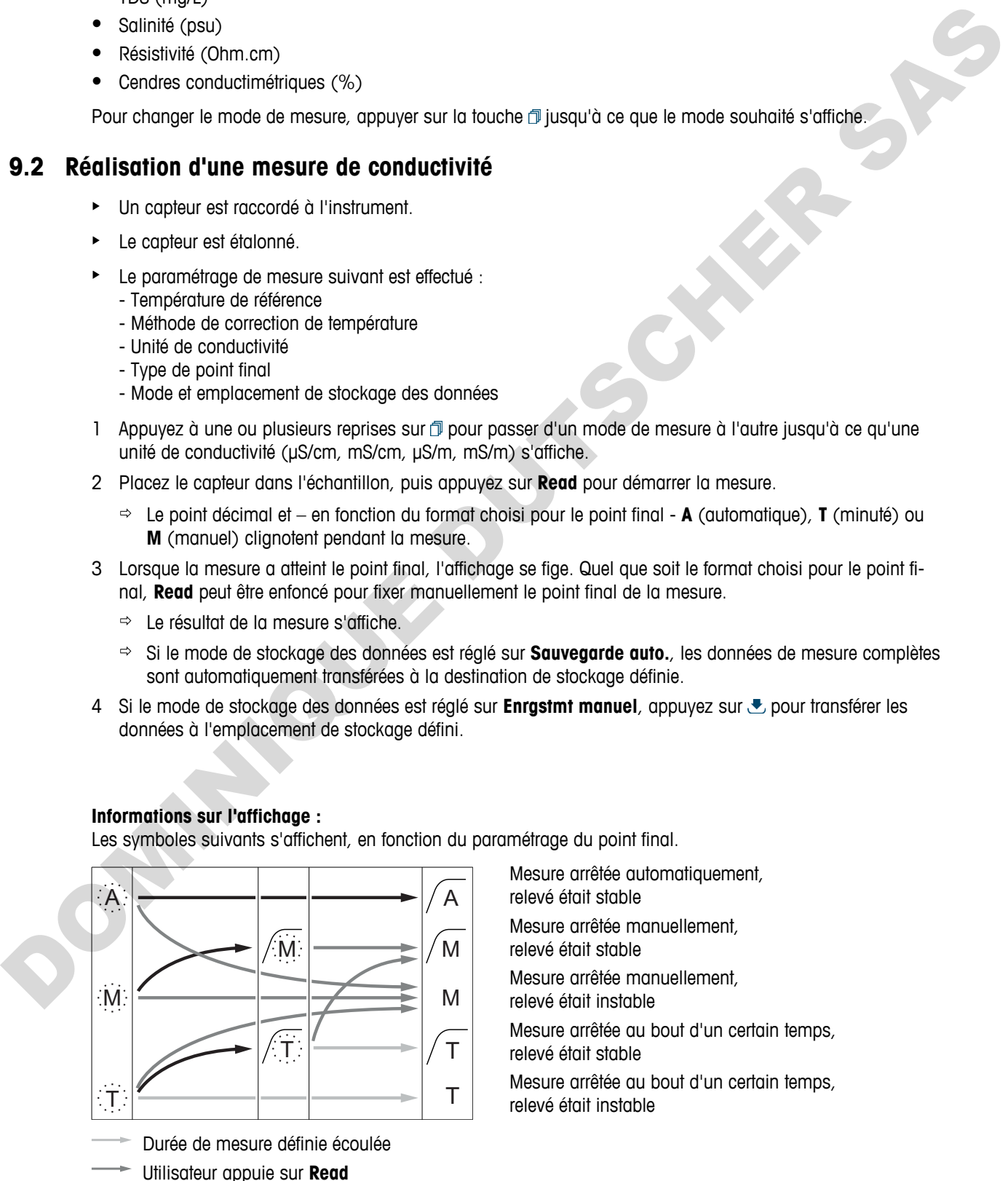

Mesure arrêtée automatiquement, relevé était stable Mesure arrêtée manuellement, relevé était stable Mesure arrêtée manuellement, relevé était instable Mesure arrêtée au bout d'un certain temps, relevé était stable Mesure arrêtée au bout d'un certain temps, relevé était instable

<span id="page-42-0"></span>Signal devient stable

### **Voir aussi à ce sujet**

● Paramètres de mesure (Page [34](#page-33-0))

## **9.3 Réalisation d'une mesure de TDS**

- Un capteur est connecté à l'instrument.
- Le capteur est étalonné.
- Le paramétrage de mesure suivant est effectué :
- Température de référence
- Méthode de correction de température
- Facteur TDS
- Type de point final
- Mode et emplacement de stockage des données
- 1 Appuyez à une ou plusieurs reprises sur pour passer d'un mode de mesure à l'autre jusqu'à ce que l'unité mg/L ou g/L s'affiche.
- 2 Placez le capteur dans l'échantillon, puis appuyez sur **Read** pour démarrer la mesure.
	- Le point décimal et en fonction du format choisi pour le point final **A** (automatique), **T** (minuté) ou **M** (manuel) clignotent pendant la mesure.
- 3 Lorsque la mesure a atteint le point final, l'affichage se fige. Quel que soit le format choisi pour le point final, **Read** peut être enfoncé pour fixer manuellement le point final de la mesure.
	- $\Rightarrow$  Le résultat de la mesure s'affiche.
	- Si le mode de stockage des données est réglé sur **Sauvegarde auto.**, les données de mesure complètes sont automatiquement transférées à la destination de stockage définie.
- 4 Si le mode de stockage des données est réglé sur **Enrgstmt manuel**, appuyez sur  $\bullet$  pour transférer les données à l'emplacement de stockage défini.

#### **Informations sur l'affichage :**

Les symboles suivants s'affichent, en fonction du paramétrage du point final.

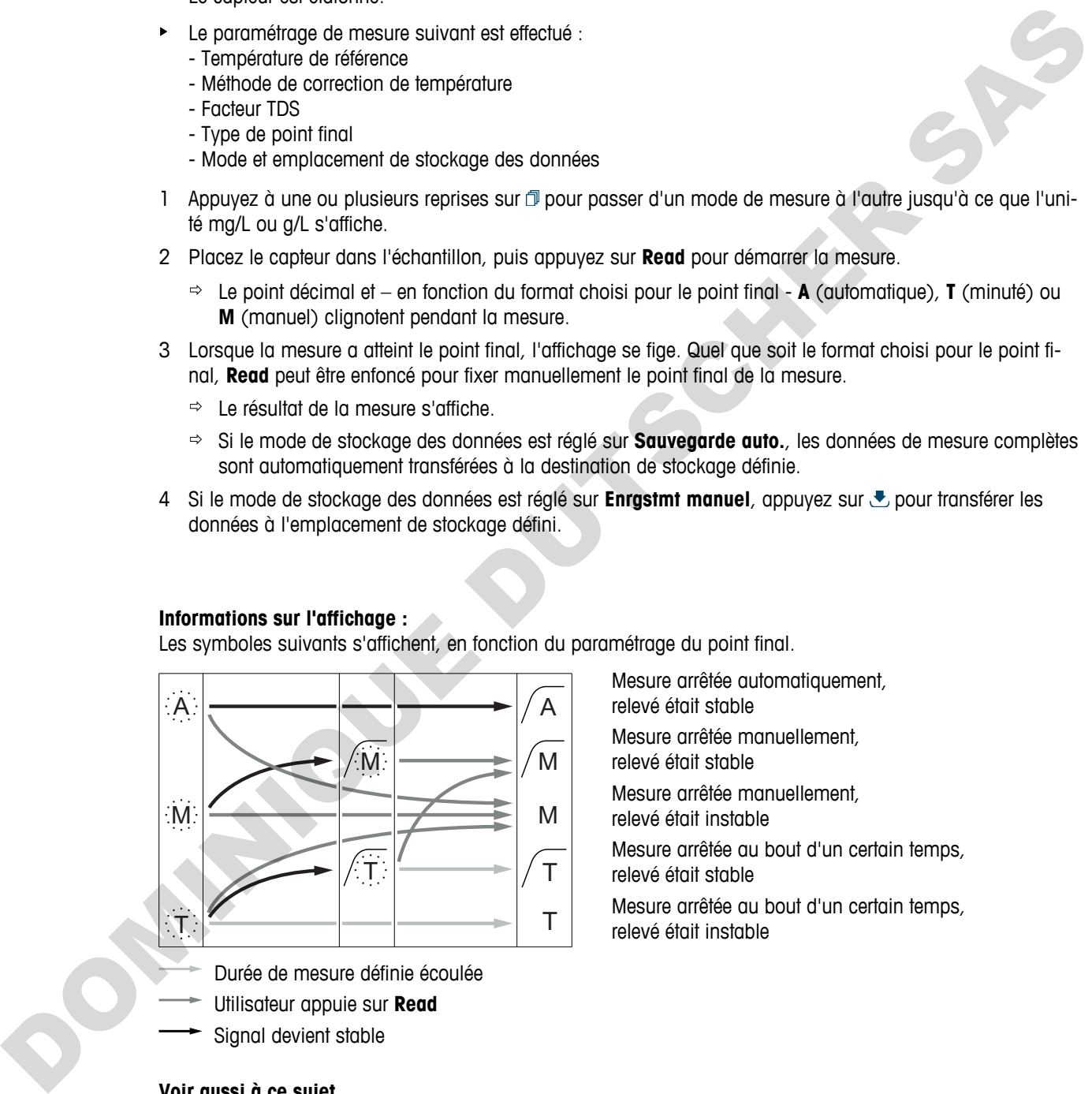

- Durée de mesure définie écoulée
- Utilisateur appuie sur **Read**
- Signal devient stable

#### **Voir aussi à ce sujet**

Paramètres de mesure (Page [34](#page-33-0))

Mesure arrêtée automatiquement, relevé était stable Mesure arrêtée manuellement,

relevé était stable

Mesure arrêtée manuellement, relevé était instable

Mesure arrêtée au bout d'un certain temps, relevé était stable

## <span id="page-43-0"></span>**9.4 Réalisation d'une mesure de salinité**

- Un capteur est connecté à l'instrument.
- Le capteur est étalonné.
- Le paramétrage de mesure suivant est effectué :
	- Type de point final
	- Mode et emplacement de stockage des données
- 1 Appuyez à une ou plusieurs reprises sur  $\Box$  pour passer d'un mode de mesure à l'autre jusqu'à ce que l'unité psu s'affiche.
- 2 Placez le capteur dans l'échantillon, puis appuyez sur **Read** pour démarrer la mesure.
	- Le point décimal et en fonction du format choisi pour le point final **A** (automatique), **T** (minuté) ou **M** (manuel) clignotent pendant la mesure.
- 3 Lorsque la mesure a atteint le point final, l'affichage se fige. Quel que soit le format choisi pour le point final, **Read** peut être enfoncé pour fixer manuellement le point final de la mesure.
	- $\Rightarrow$  Le résultat de la mesure s'affiche.
	- Si le mode de stockage des données est réglé sur **Sauvegarde auto.**, les données de mesure complètes sont automatiquement transférées à la destination de stockage définie.
- 4 Si le mode de stockage des données est réglé sur **Enrgstmt manuel**, appuyez sur **E** pour transférer les données à l'emplacement de stockage défini.

#### **Informations sur l'affichage :**

Les symboles suivants s'affichent, en fonction du paramétrage du point final.

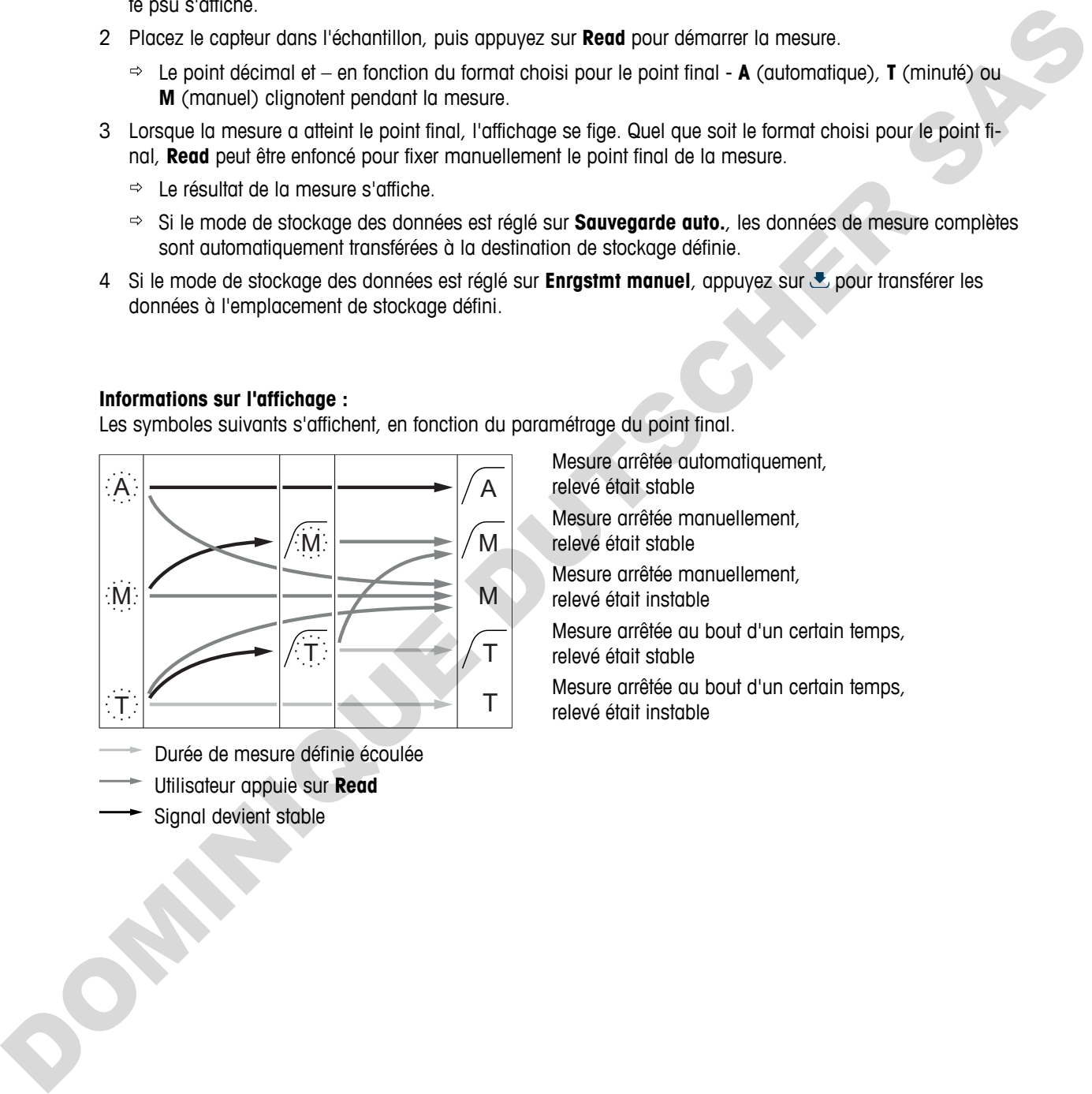

- Durée de mesure définie écoulée
- Utilisateur appuie sur **Read**
- Signal devient stable

Mesure arrêtée automatiquement, relevé était stable Mesure arrêtée manuellement, relevé était stable Mesure arrêtée manuellement,

relevé était instable

Mesure arrêtée au bout d'un certain temps, relevé était stable

## <span id="page-44-0"></span>**9.5 Réalisation d'une mesure de résistivité**

- Un capteur est connecté à l'instrument.
- Le capteur est étalonné.
- Le paramétrage de mesure suivant est effectué :
	- Température de référence
	- Méthode de correction de température
	- Type de point final
	- Mode et emplacement de stockage des données
- 1 Appuyez à une ou plusieurs reprises sur pour passer d'un mode de mesure à l'autre jusqu'à ce qu'une unité de résistivité (Ω cm, kΩ cm, MΩ cm) s'affiche.
- 2 Placez le capteur dans l'échantillon, puis appuyez sur **Read** pour démarrer la mesure.
	- Le point décimal et en fonction du format choisi pour le point final **A** (automatique), **T** (minuté) ou **M** (manuel) clignotent pendant la mesure.
- 3 Lorsque la mesure a atteint le point final, l'affichage se fige. Quel que soit le format choisi pour le point final, **Read** peut être enfoncé pour fixer manuellement le point final de la mesure.
	- Le résultat de la mesure s'affiche.
	- Si le mode de stockage des données est réglé sur **Sauvegarde auto.**, les données de mesure complètes sont automatiquement transférées à la destination de stockage définie.
- 4 Si le mode de stockage des données est réglé sur **Enrastmt manuel**, appuyez sur  $\bullet$  pour transférer les données à l'emplacement de stockage défini.

#### **Informations sur l'affichage :**

Les symboles suivants s'affichent, en fonction du paramétrage du point final.

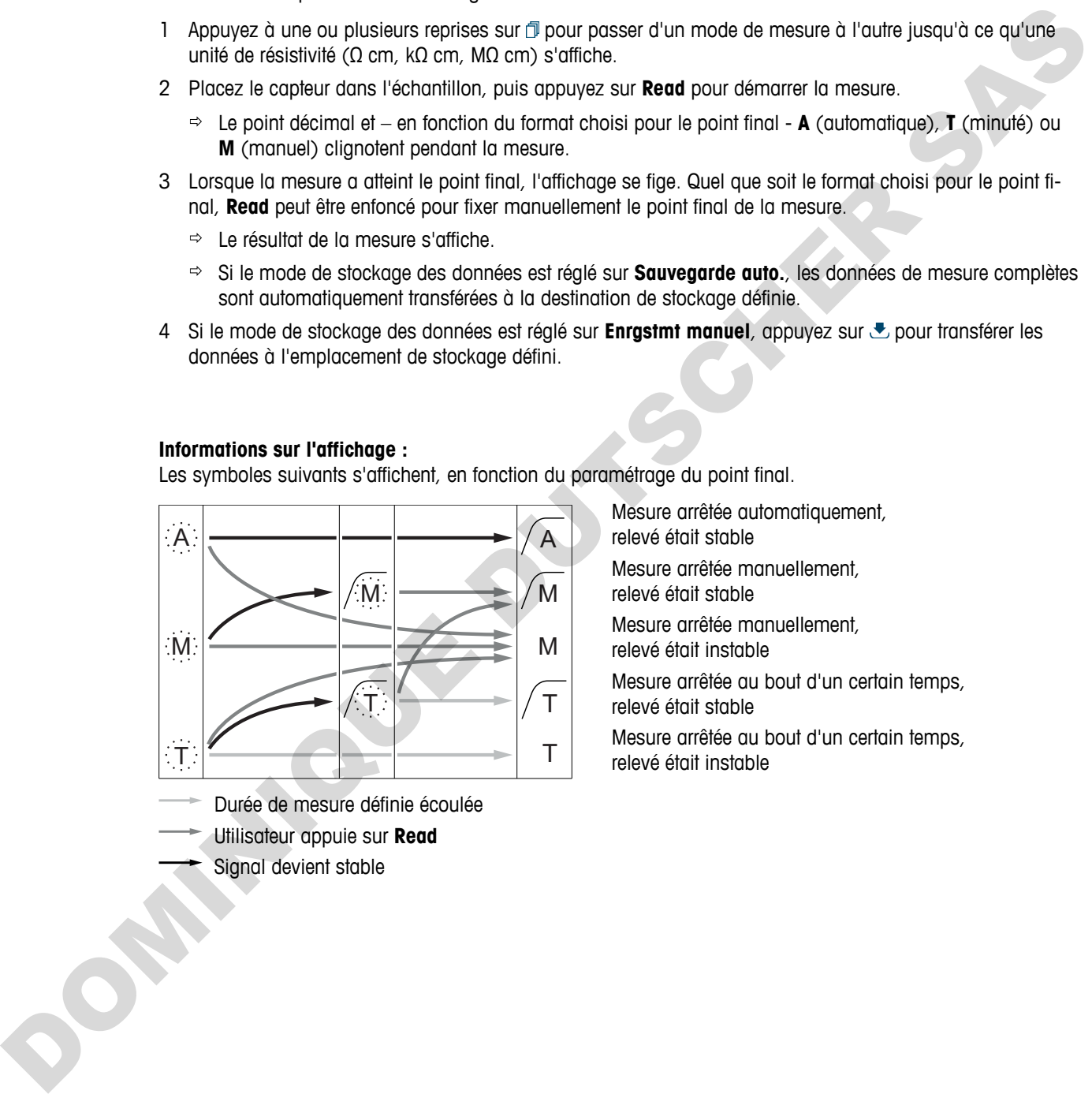

- Durée de mesure définie écoulée
	- Utilisateur appuie sur **Read**
- Signal devient stable

Mesure arrêtée automatiquement, relevé était stable

Mesure arrêtée manuellement, relevé était stable

Mesure arrêtée manuellement,

relevé était instable

Mesure arrêtée au bout d'un certain temps, relevé était stable

## <span id="page-45-0"></span>**9.6 Réalisation d'une mesure de cendres conductimétriques**

- Un capteur est connecté à l'instrument.
- Le capteur est étalonné.
- Le paramétrage de mesure suivant est effectué :
	- Méthode ICUMSA
	- Conductivité de l'eau utilisée
	- Type de point final
	- Mode et emplacement de stockage des données
- 1 Préparez l'échantillon de sucre conformément à la méthode ICUMSA sélectionnée (voir annexe).
- 2 Appuyez à une ou plusieurs reprises sur *I* pour passer d'un mode de mesure à l'autre jusqu'à ce que l'unité % s'affiche.
- 3 Placez le capteur dans l'échantillon, puis appuyez sur **Read** pour démarrer la mesure.
	- Le point décimal et en fonction du format choisi pour le point final **A** (automatique), **T** (minuté) ou **M** (manuel) clignotent pendant la mesure.
- 4 Lorsque la mesure a atteint le point final, l'affichage se fige. Quel que soit le format choisi pour le point final, **Read** peut être enfoncé pour fixer manuellement le point final de la mesure.
	- Le résultat de la mesure s'affiche.
	- Si le mode de stockage des données est réglé sur **Sauvegarde auto.**, les données de mesure complètes sont automatiquement transférées à la destination de stockage définie.
- 5 Si le mode de stockage des données est réglé sur *Enrgstmt manuel*, appuyez sur *b* pour transférer les données à l'emplacement de stockage défini.

#### **Remarque**

● D'après la méthode ICUMSA, les mesures de cendres conductimétriques doivent être effectuées dans une plage de température allant de 15 à 25 °C. Si cette exigence n'est pas satisfaite, un message d'erreur s'affiche.

#### **Informations sur l'affichage :**

Les symboles suivants s'affichent, en fonction du paramétrage du point final.

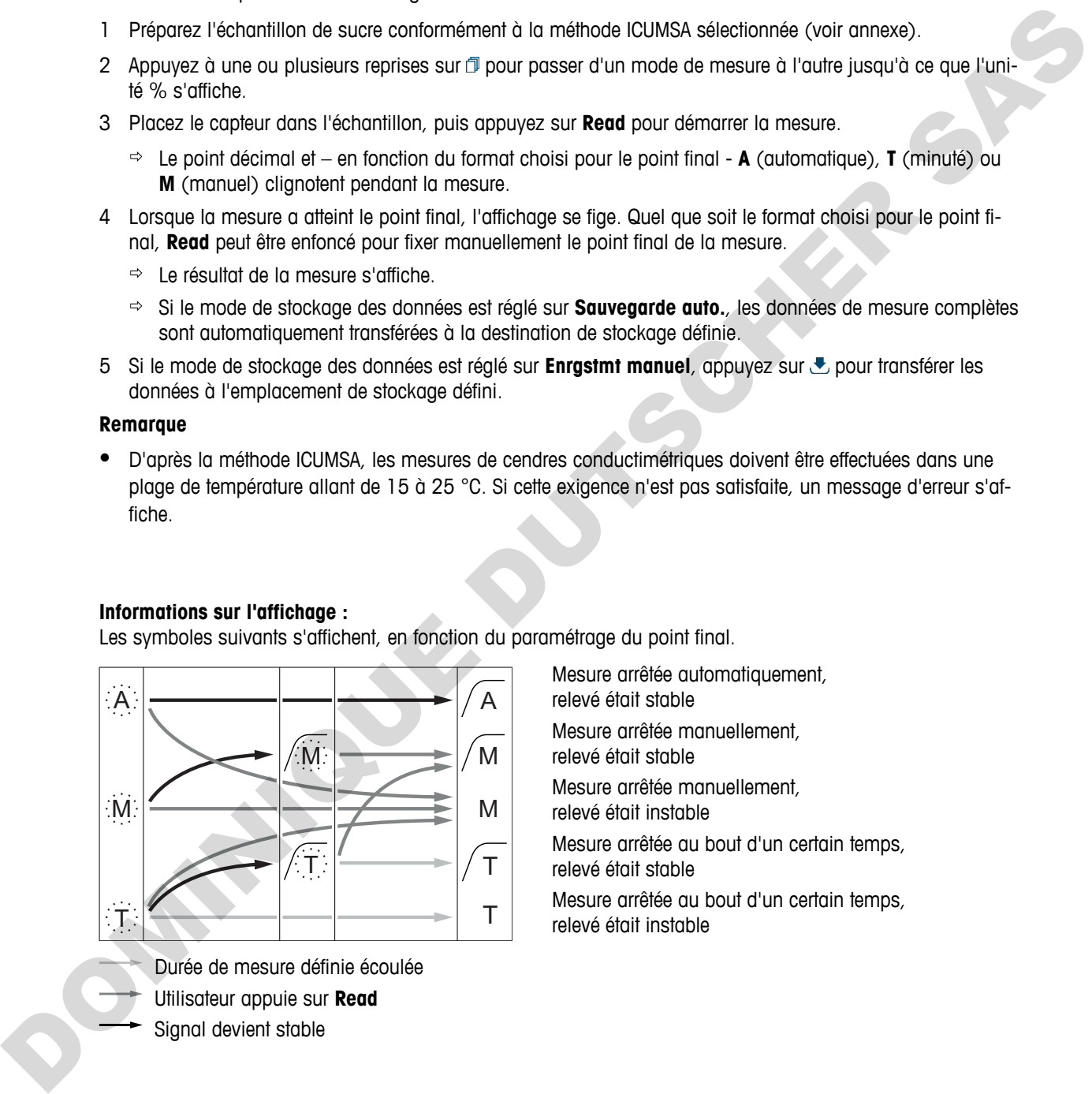

Durée de mesure définie écoulée Utilisateur appuie sur **Read** Signal devient stable

Mesure arrêtée automatiquement, relevé était stable Mesure arrêtée manuellement, relevé était stable Mesure arrêtée manuellement,

relevé était instable

Mesure arrêtée au bout d'un certain temps, relevé était stable

## <span id="page-46-0"></span>**9.7 Réalisation d'une mesure à intervalle**

- Un capteur est connecté à l'instrument.
- **Le capteur est étalonné.**
- Le paramétrage des mesures est réalisé (voir chapitres précédents).
- La mesure pendant un intervalle de temps minuté est activée (voir chapitre Mesures à intervalle (Page [37](#page-36-0))).
- 1 Appuyez à une ou plusieurs reprises sur pour passer d'un mode de mesure à l'autre jusqu'à ce que l'unité souhaitée s'affiche.
- 2 Placez le capteur dans l'échantillon, puis appuyez sur **Read** pour démarrer la mesure.
- 3 Appuyez à une ou plusieurs reprises sur  $\mathbb D$  pour passer d'un mode de mesure à l'autre jusqu'à ce que l'unité mg/L ou g/L s'affiche. té pointe les diffusés de la contexte de la contexte de la contexte de la contexte de la contexte de la contexte de la contexte de la contexte de la contexte de la contexte de la contexte de la contexte de la contexte de l
	- 4 Placez le capteur dans l'échantillon, puis appuyez sur **Read** pour démarrer la mesure.
		- Le point décimal et en fonction du format choisi pour le point final **A** (automatique), **T** (minuté) ou **M** (manuel) clignotent pendant la mesure.
		- $\Rightarrow$  Après chaque intervalle de temps défini, le résultat est automatiquement envoyé à la destination choisie pour le stockage des données. Cela se produit si le mode de stockage des données est manuel.
	- 5 Lorsque la mesure a atteint le point final, l'affichage se fige. Le dernier résultat de mesure s'affiche.

## <span id="page-47-0"></span>**10 Gestion des données**

## **10.1 Structure du menu des données**

Appuyez sur  $\leftrightarrow$  pour accéder au menu de configuration et pour le quitter.

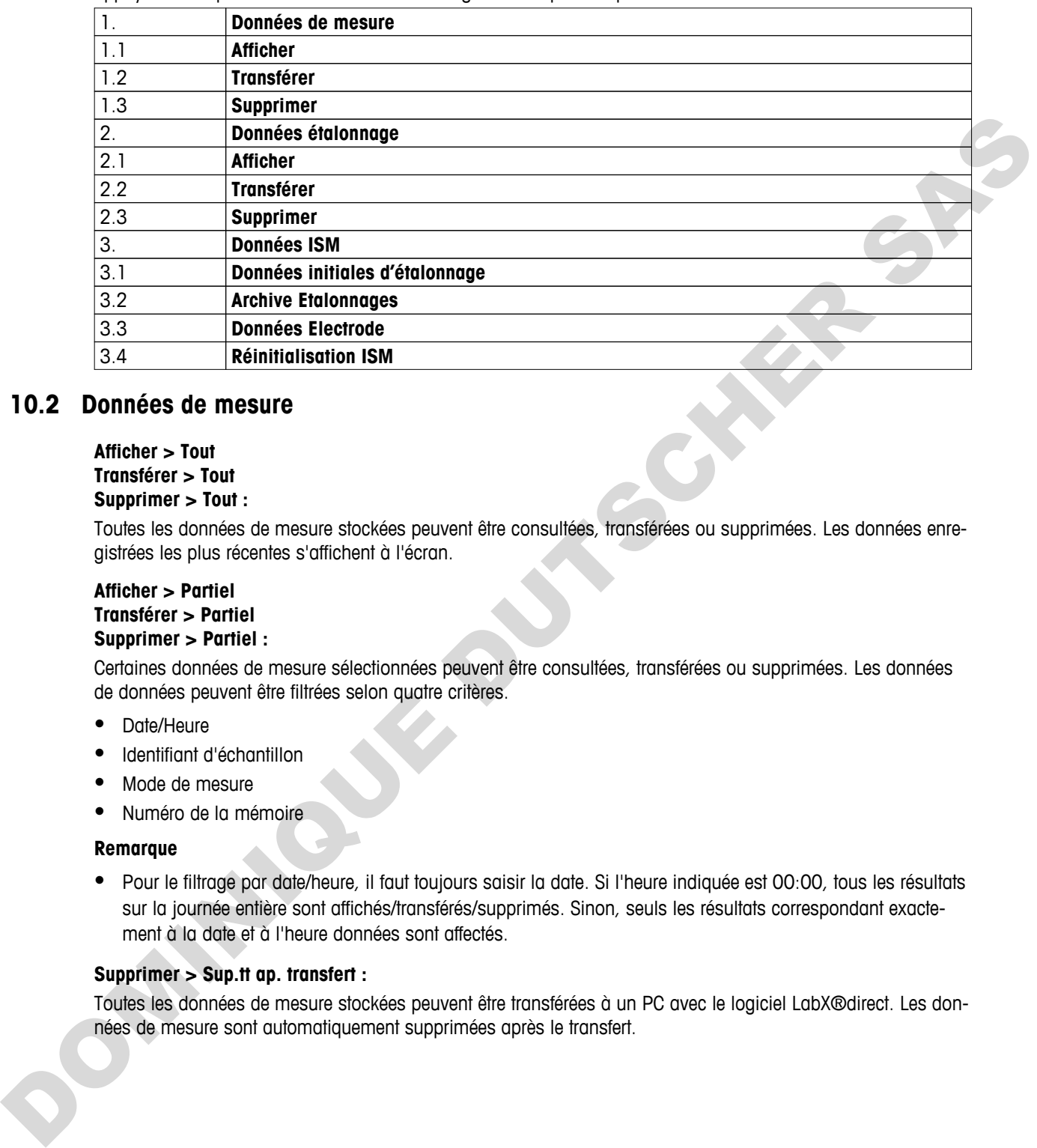

## **10.2 Données de mesure**

#### **Afficher > Tout Transférer > Tout Supprimer > Tout :**

Toutes les données de mesure stockées peuvent être consultées, transférées ou supprimées. Les données enregistrées les plus récentes s'affichent à l'écran.

#### **Afficher > Partiel Transférer > Partiel Supprimer > Partiel :**

Certaines données de mesure sélectionnées peuvent être consultées, transférées ou supprimées. Les données de données peuvent être filtrées selon quatre critères.

- Date/Heure
- Identifiant d'échantillon
- Mode de mesure
- Numéro de la mémoire

### **Remarque**

● Pour le filtrage par date/heure, il faut toujours saisir la date. Si l'heure indiquée est 00:00, tous les résultats sur la journée entière sont affichés/transférés/supprimés. Sinon, seuls les résultats correspondant exactement à la date et à l'heure données sont affectés.

### **Supprimer > Sup.tt ap. transfert :**

Toutes les données de mesure stockées peuvent être transférées à un PC avec le logiciel LabX®direct. Les données de mesure sont automatiquement supprimées après le transfert.

## <span id="page-48-0"></span>**10.3 Données d'étalonnage**

#### **Afficher :**

Les données d'étalonnage stockées pour le capteur sélectionné peuvent être consultées.

#### **Transférer :**

Toutes les données d'étalonnage stockées pour le capteur sélectionné peuvent être transférées à un PC avec le logiciel LabX®direct.

#### **Supprimer :**

Les données d'étalonnage pour le capteur sélectionné sont supprimées. Dans le même temps, l'identifiant de capteur est supprimé de la liste des identifiants de capteur.

#### **Remarque**

● Il est impossible de supprimer le capteur actif. Choisissez-en d'abord un autre dans la liste des identifiants de capteur.

## **10.4 Données ISM**

Les instruments de mesure Seven2Go intègrent la technologie Intelligent Sensor Management (ISM®). Cette fonctionnalité ingénieuse fournit une sécurité supplémentaire tout en éliminant les risques d'erreur. Les principales fonctionnalités sont les suivantes :

#### **Plus de sécurité!**

- Après sa connexion, la sonde ISM<sup>®</sup> est automatiquement reconnue et l'ID de sonde ainsi que le numéro de série sont transférés de la puce de la sonde à l'appareil de mesure. Les données sont aussi imprimées sur le ticket BPL.
- Après étalonnage de la sonde ISM®, les données d'étalonnage sont automatiquement transmises de l'appareil de mesure à la puce de la sonde pour être sauvegardées. Les données les plus récentes sont toujours sauvegardées là où elles doivent l'être – sur la puce de la sonde! Les données d'elettromage pour le copieur silectromé sont superintes. Dans le même temps, l'identificante<br>
2011 de la mession de la mession de la mession de copieur de la mession de la mession de la mession de la mession d

#### **Plus de sûreté!**

Une fois la sonde ISM® connecté, les cinq étalonnages les plus récents sont transférés à l'appareil de mesure. Ils peuvent être affichés pour voir l'évolution de la sonde au cours du temps. Cette information indique si la sonde doit être nettoyée ou renouvelée.

#### **Eliminer les erreurs!**

Lorsque une sonde ISM ® est connectée, le dernier jeu de données d'étalonnage est automatiquement utilisé pour les mesures.

Les caractéristiques supplémentaires sont décrites ci-dessous.

Le menu des données ISM propose les sous-menus suivants :

#### **Données initiales d'étalonnage**

Quand un capteur ISM<sup>®</sup> est connecté, les données d'étalonnage initiales dans le capteur peuvent être affichées ou transférées. Les données suivantes sont incluses:

- Temps de réponse
- Tolérance de température
- Constante de la cellule
- Tolérance de constante de cellule
- Type (et nom) de l'électrode (par exemple, InLab Expert Pro ISM®)
- Numéro de série (SN) et numéro d'ordre (ME)
- Date de production

#### **Historique de l'étalonnage**

Les 5 dernières données d'étalonnage sauvegardées dans le capteur ISM® y compris l'étalonnage actuel peuvent être affichées ou transférées.

#### **Données Electrode**

Outre le nom initial de l'électrode et son numéro de série, la température maximum que le capteur a mesurée et la date à laquelle cette température s'est produite peuvent être consultés.

#### <span id="page-49-0"></span>**Réinitialisation ISM**®

L'historique de l'étalonnage dans ce menu peut être effacé. Ce menu est protégé par un code PIN pour l'effacement des données. A la livraison le code PIN paramétré est 000000. Veuillez changer le code PIN pour empêcher tout accès non autorisé.

### **10.5 Exportation des données vers un PC**

Il est possible de transférer toutes les données ou un ensemble de données défini par l'utilisateur depuis la mémoire vers un PC en utilisant LabX®direct. Le paramétrage entre l'instrument et le PC est ajusté automatiquement, car la connexion USB est de type « plug-and-play ».

La section suivante décrit le processus de transfert avec les différentes configurations.

#### **Transfert de données depuis l'instrument de mesure vers LabX®direct**

- 1 Raccordez l'instrument au PC via USB-B.
	- $\Rightarrow$   $\equiv$  s'affiche à l'écran.
- 2 Appuyez sur  $\ddot{\varphi}$  pour accéder au menu de configuration.
- 3 Allez à > **Stockage de donn.** > **Destin. Stockage** et sélectionnez **LabX Direct**.
- 4 Appuyez sur  $\spadesuit$  pendant 3 s pour quitter le menu de configuration.
- 5 Ouvrez le logiciel **LabX®direct pH** et sélectionnez le bon instrument.
- 6 Appuyez sur  $\bigcirc$  pour accéder au menu des données.

DOMINIQUE DU

- 7 Allez à **Données de mesure** > **Transférer** et sélectionnez les données que vous souhaitez transférer.
- $\Rightarrow$  Le transfert débute automatiquement après la sélection des données.

## <span id="page-50-0"></span>**11 Maintenance**

## **11.1 Mise à jour du logiciel**

Ne confiez la mise à jour du logiciel qu'au personnel de service autorisé de METTLER TOLEDO !

## **11.2 Réparation de l'instrument**

**DOMINIQUE DU SECO** 

Les instruments de mesure Seven2Go sont réparables. Veuillez contacter le service de maintenance METTLER TOLEDO pour de plus amples informations.

## **11.3 Mise au rebut**

Conformément à la directive européenne 2002/96/CE relative à la mise au rebut des équipements électriques et électroniques (DEEE), cet appareil ne doit pas être jeté avec les déchets ménagers. Ceci est aussi valable pour les pays hors UE conformément aux réglementations nationales en vigueur.

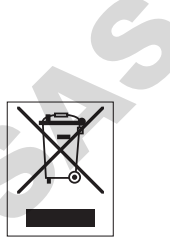

Veuillez mettre au rebut cet appareil conformément à la législation nationale dans un conteneur séparé pour appareils électriques et électroniques. Pour toute question, adressez-vous aux autorités compétentes ou au revendeur auprès duquel vous avez acheté cet appareil. Si l'appareil a été cédé à des tiers (à des fins d'utilisation privée ou professionnelle), le contenu de cette réglementation doit avoir été communiqué également.

Merci pour votre contribution à la protection de l'environnement.

## <span id="page-51-0"></span>**12 Gamme de produits**

## **12.1 Versions d'instrument de mesure et de kit**

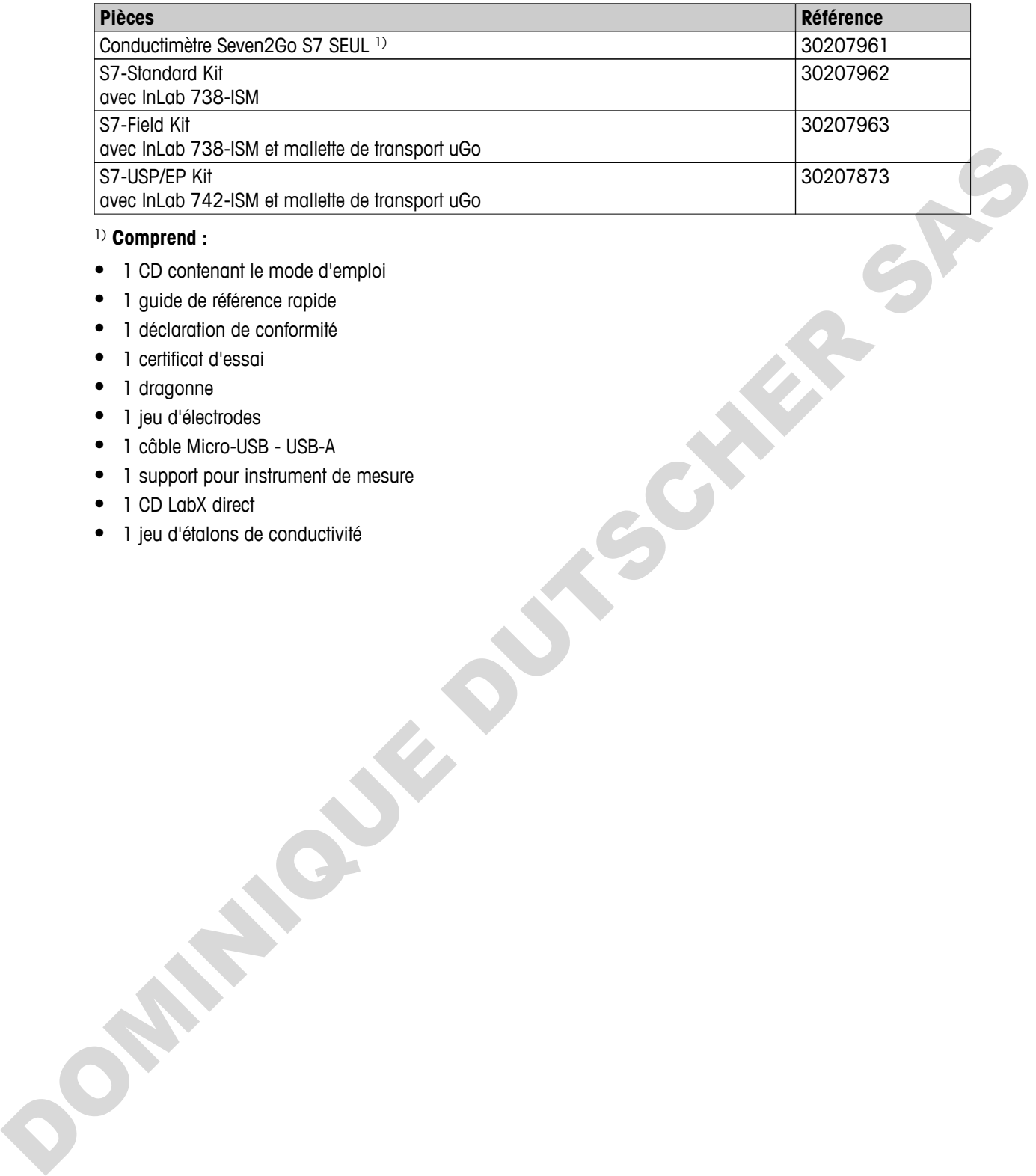

#### 1) **Comprend :**

- 1 CD contenant le mode d'emploi
- 1 guide de référence rapide
- 1 déclaration de conformité
- 1 certificat d'essai
- 1 dragonne
- 1 jeu d'électrodes
- 1 câble Micro-USB USB-A
- 1 support pour instrument de mesure
- 1 CD LabX direct
- 1 jeu d'étalons de conductivité

## **12.2 Accessoires**

<span id="page-52-0"></span>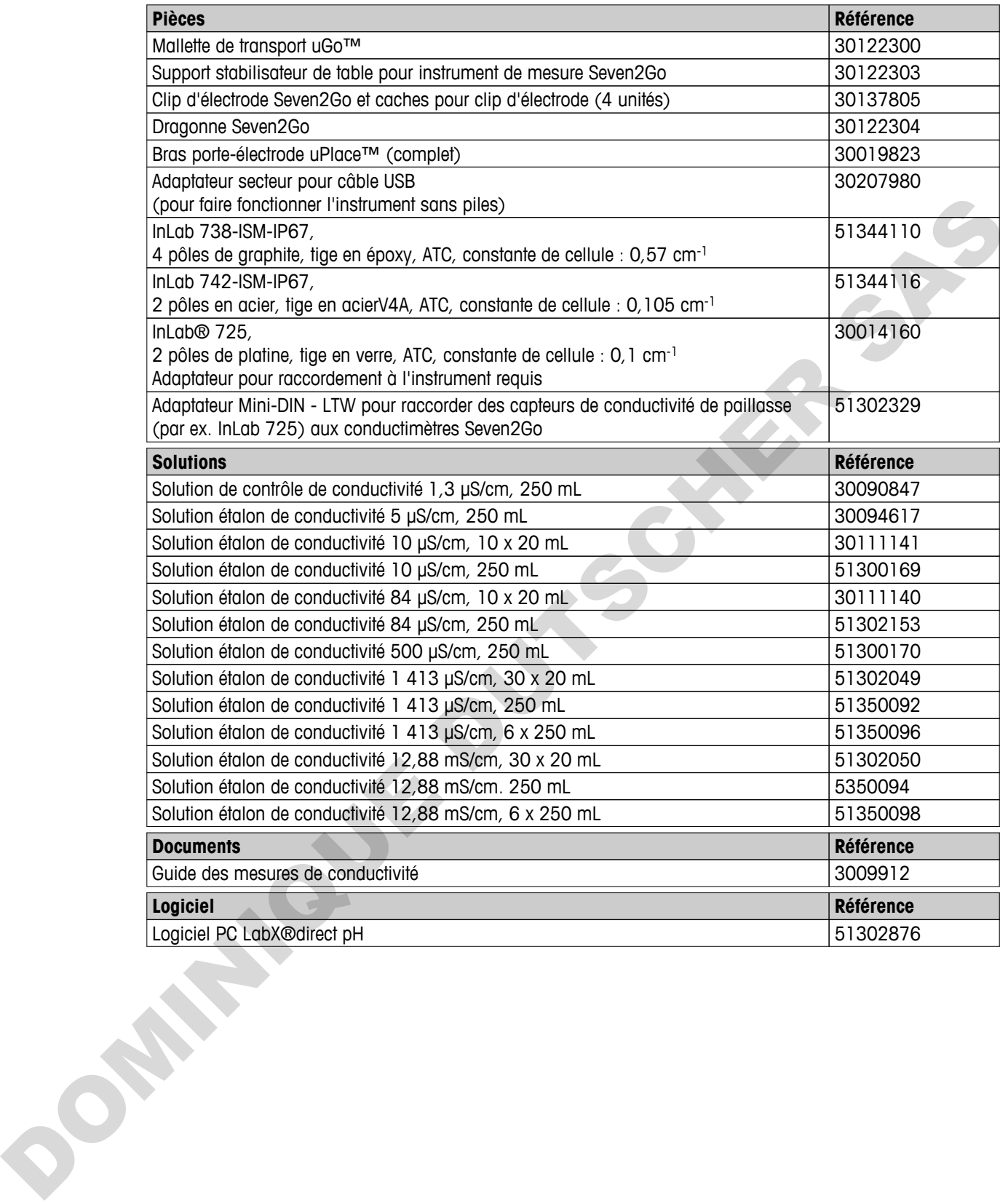

## <span id="page-53-0"></span>**13 Caractéristiques techniques**

### **Généralités**

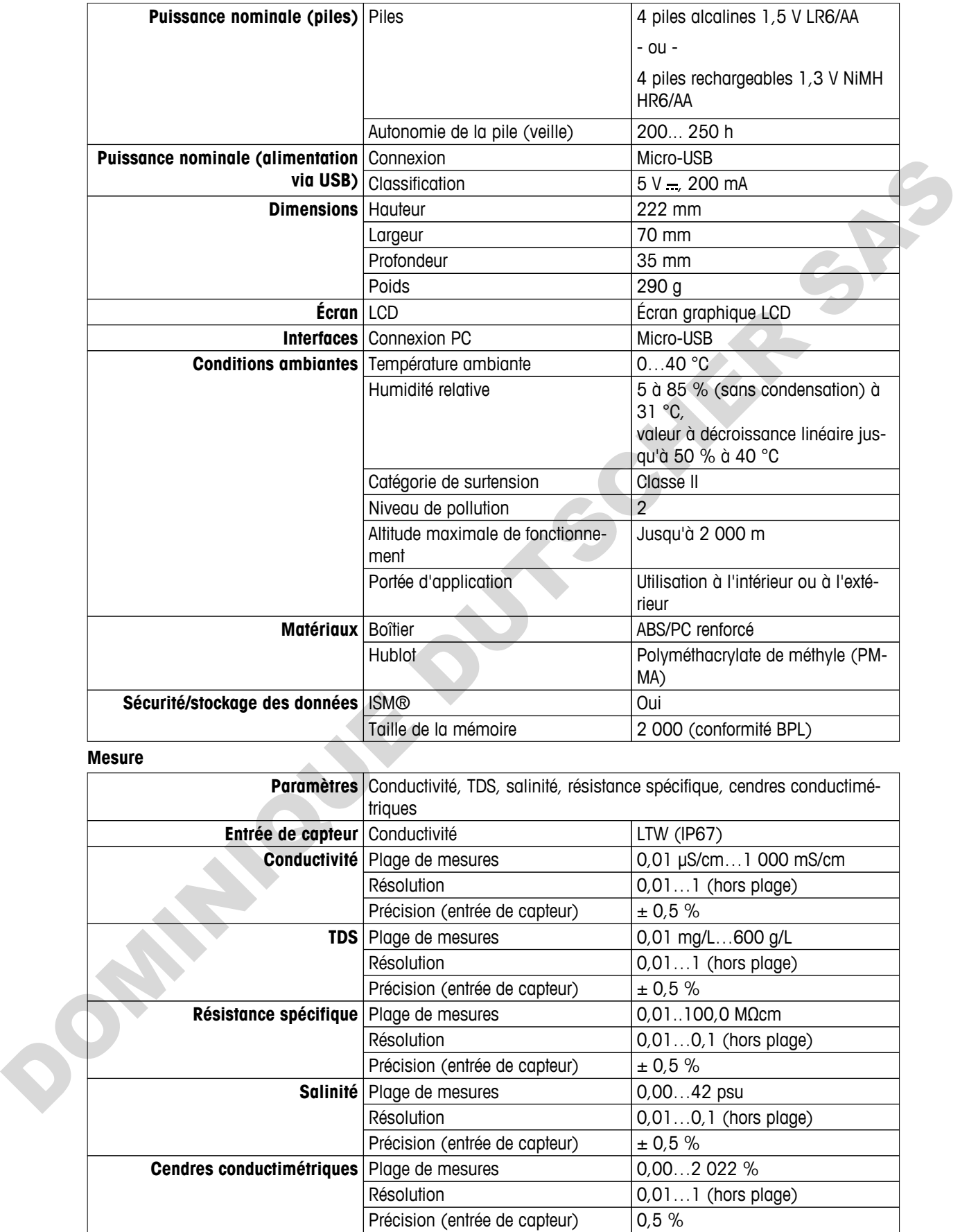

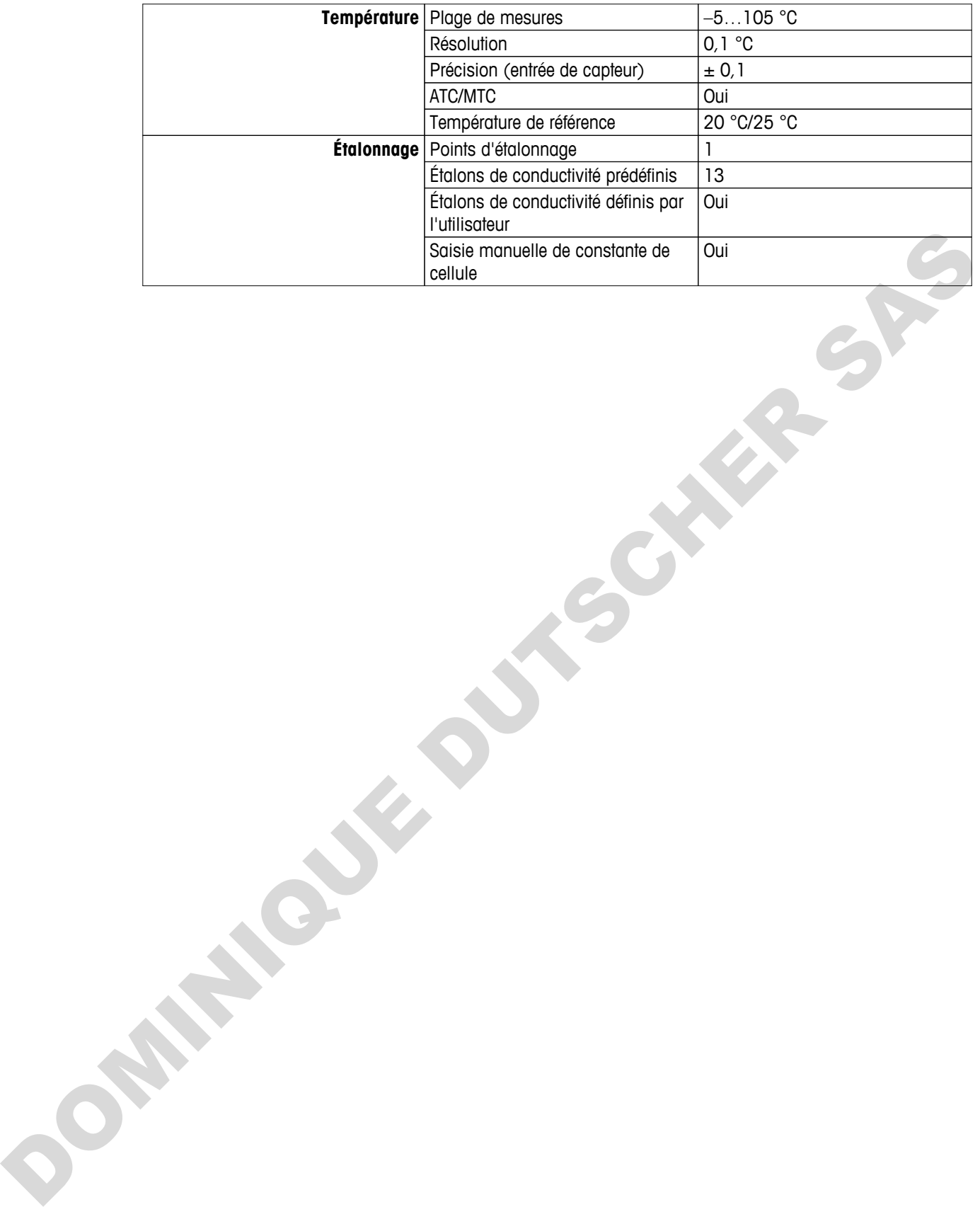

## <span id="page-55-0"></span>**14 Annexe**

## **14.1 Étalons de conductivité**

## **International (réf. 25 °C) T [°C] 10 µS/cm 84 µS/cm 500 µS/cm 1413 µS/cm 12.88 mS/cm** 6.13 53.02 315.3 896 8.22 7.10 60.34 359.6 1020 9.33 7.95 67.61 402.9 1147 10.48 8.97 75.80 451.5 1278 11.67 **10.00 84.00 500.0 1413 12.88** 11.03 92.19 548.5 1552 14.12 12.14 100.92 602.5 1667 15.39

### **Étalons chinois (réf. 25 °C)**

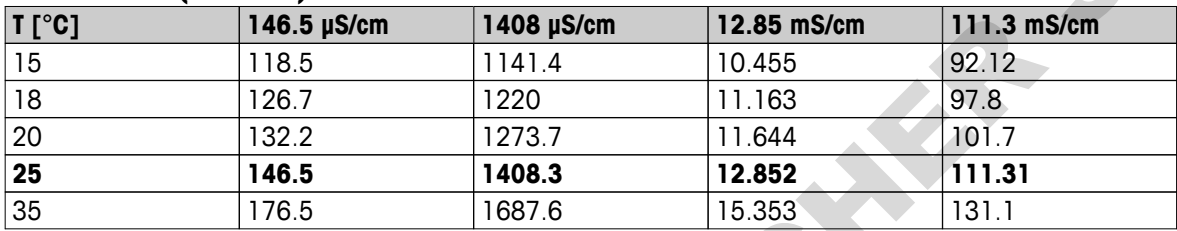

### **Étalons japonais (réf. 20 °C)**

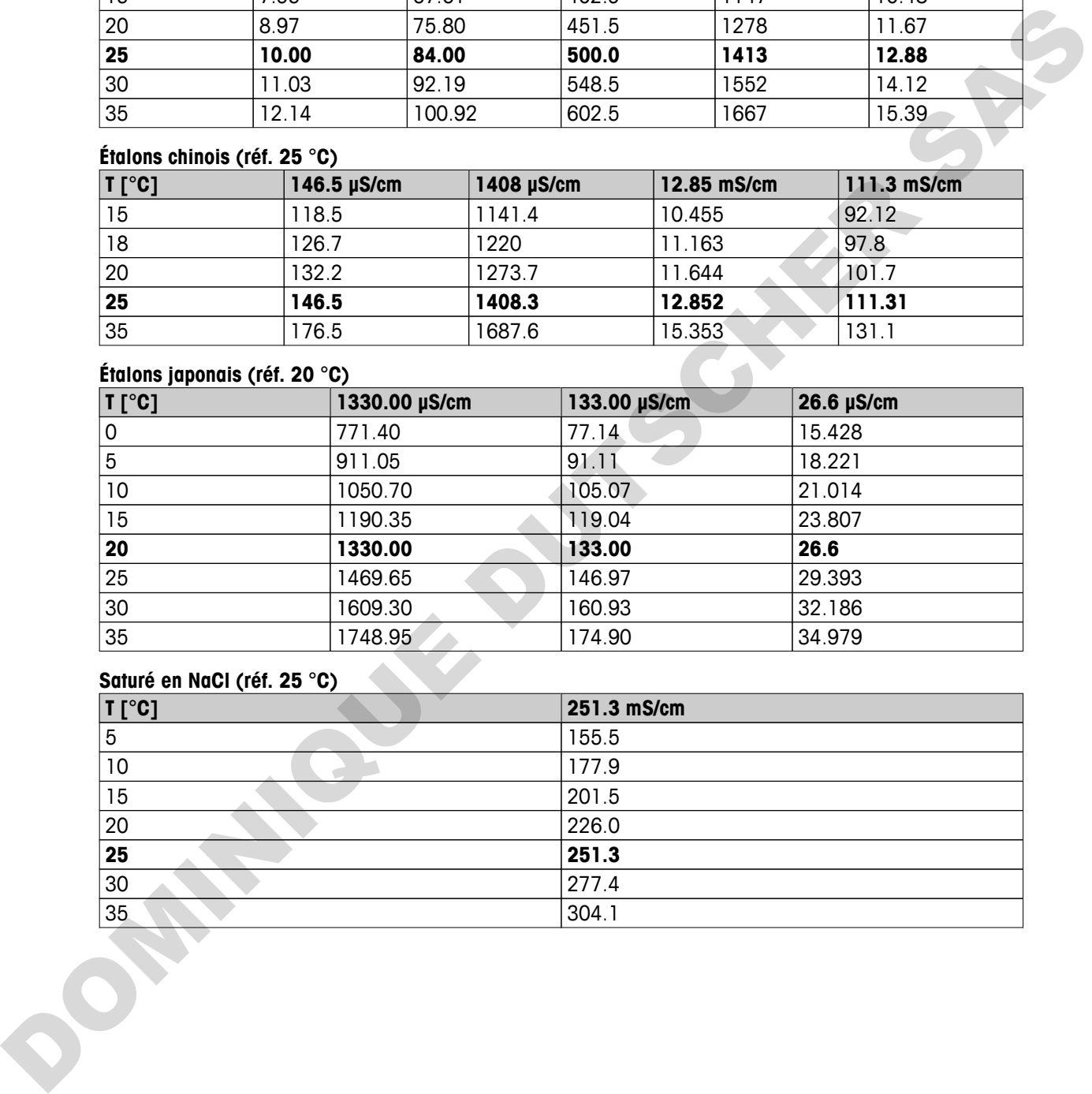

### **Saturé en NaCl (réf. 25 °C)**

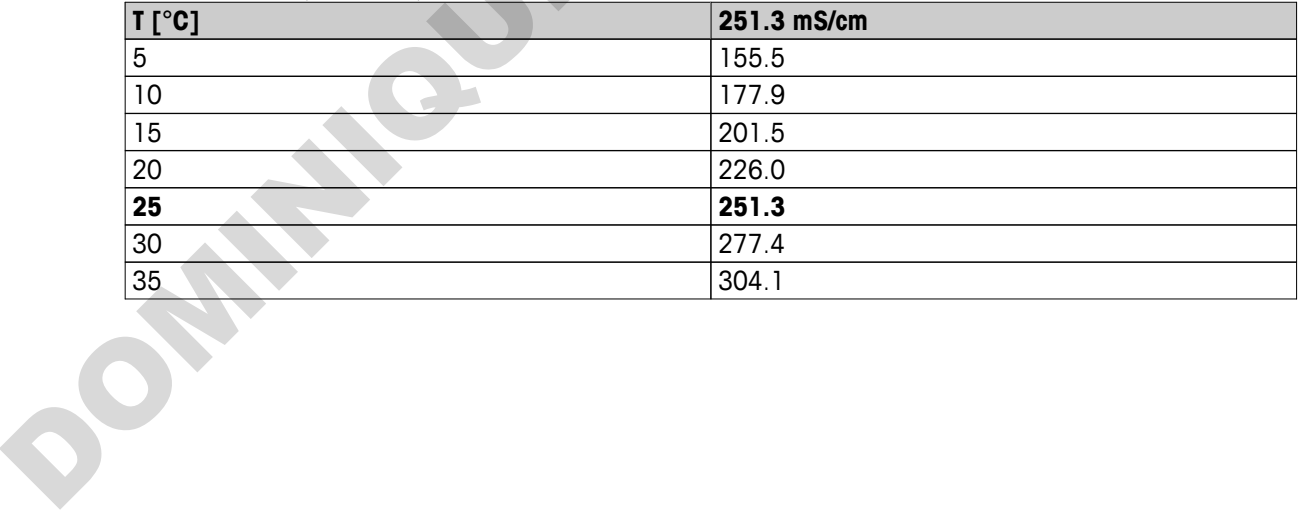

## <span id="page-56-0"></span>**14.2 Facteurs de correction de température**

**Facteurs de correction de température f25 pour la correction de conductivité non linéaire**

|                 |              |       | $\cdot$ | $\cdot$ 3 | Lacients as correction as remberature 152 homing correction as conductivite monimiente<br>$\cdot$ | $.5\phantom{0}$ | $\ddot{\bm{6}}$ | $\cdot$ | $\mathbf{.8}$ |
|-----------------|--------------|-------|---------|-----------|---------------------------------------------------------------------------------------------------|-----------------|-----------------|---------|---------------|
| $^\circ{\rm C}$ | $\mathbf{0}$ | .1    |         |           |                                                                                                   |                 |                 |         |               |
| 0               | 1.918        | 1.912 | 1.906   | 1.899     | 1.893                                                                                             | 1.887           | 1.881           | 1.875   | 1.869         |
| ı               | 1.857        | 1.851 | 1.845   | 1.840     | 1.834                                                                                             | 1.829           | 1.822           | 1.817   | 1.811         |
| $\mathbf 2$     | 1.800        | 1.794 | 1.788   | 1.783     | 1.777                                                                                             | 1.772           | 1.766           | 1.761   | 1.756         |
| 3               | 1.745        | 1.740 | 1.734   | 1.729     | 1.724                                                                                             | 1.719           | 1.713           | 1.708   | 1.703         |
| 4               | 1.693        | 1.688 | 1.683   | 1.678     | 1.673                                                                                             | 1.668           | 1.663           | 1.658   | 1.653         |
| 5               | 1.643        | 1.638 | 1.634   | 1.629     | 1.624                                                                                             | 1.619           | 1.615           | 1.610   | 1.605         |
| 6               | 1.596        | 1.591 | 1.587   | 1.582     | 1.578                                                                                             | 1.573           | 1.569           | 1.564   | 1.560         |
| 7               | 1.551        | 1.547 | 1.542   | 1.538     | 1.534                                                                                             | 1.529           | 1.525           | 1.521   | 1.516         |
| 8               | 1.508        | 1.504 | 1.500   | 1.496     | 1.491                                                                                             | 1.487           | 1.483           | 1.479   | 1.475         |
| 9               | 1.467        | 1.463 | 1.459   | 1.455     | 1.451                                                                                             | 1.447           | 1.443           | 1.439   | 1.436         |
| 10              | 1.428        | 1.424 | 1.420   | 1.416     | 1.413                                                                                             | 1.409           | 1.405           | 1.401   | 1.398         |
| 11              | 1.390        | 1.387 | 1.383   | 1.379     | 1.376                                                                                             | 1.372           | 1.369           | 1.365   | 1.362         |
| 12              | 1.354        | 1.351 | 1.347   | 1.344     | 1.341                                                                                             | 1.337           | 1.334           | 1.330   | 1.327         |
| 13              | 1.320        | 1.317 | 1.313   | 1.310     | 1.307                                                                                             | 1.303           | 1.300           | 1.297   | 1.294         |
| 14              | 1.287        | 1.284 | 1.281   | 1.278     | 1.274                                                                                             | 1.271           | 1.268           | 1.265   | 1.262         |
| 15              | 1.256        | 1.253 | 1.249   | 1.246     | 1.243                                                                                             | 1.240           | 1.237           | 1.234   | 1.231         |
| 16              | 1.225        | 1.222 | 1.219   | 1.216     | 1.214                                                                                             | 1.211           | 1.208           | 1.205   | 1.202         |
| 17              | 1.196        | 1.193 | 1.191   | 1.188     | 1.185                                                                                             | 1.182           | 1.179           | 1.177   | 1.174         |
| 18              | 1.168        | 1.166 | 1.163   | 1.160     | 1.157                                                                                             | 1.155           | 1.152           | 1.149   | 1.147         |
| 19              | 1.141        | 1.139 | 1.136   | 1.134     | 1.131                                                                                             | 1.128           | 1.126           | 1.123   | 1.121         |
| 20              | 1.116        | 1.113 | 1.111   | 1.108     | 1.105                                                                                             | 1.103           | 1.101           | 1.098   | 1.096         |
| 21              | 1.091        | 1.088 | 1.086   | 1.083     | 1.081                                                                                             | 1.079           | 1.076           | 1.074   | 1.071         |
| 22              | 1.067        | 1.064 | 1.062   | 1.060     | 1.057                                                                                             | 1.055           | 1.053           | 1.051   | 1.048         |
| 23              | 1.044        | 1.041 | 1.039   | 1.037     | 1.035                                                                                             | 1.032           | 1.030           | 1.028   | 1.026         |
| 24              | 1.021        | 1.019 | 1.017   | 1.015     | 1.013                                                                                             | 1.011           | 1.008           | 1.006   | 1.004         |
| 25              | 1.000        | 0.998 | 0.996   | 0.994     | 0.992                                                                                             | 0.990           | 0.987           | 0.985   | 0.983         |
| 26              | 0.979        | 0.977 | 0.975   | 0.973     | 0.971                                                                                             | 0.969           | 0.967           | 0.965   | 0.963         |
| 27              | 0.959        | 0.957 | 0.955   | 0.953     | 0.952                                                                                             | 0.950           | 0.948           | 0.946   | 0.944         |
| 28              | 0.940        | 0.938 | 0.936   | 0.934     | 0.933                                                                                             | 0.931           | 0.929           | 0.927   | 0.925         |
| 29              | 0.921        | 0.920 | 0.918   | 0.916     | 0.914                                                                                             | 0.912           | 0.911           | 0.909   | 0.907         |
| 30              | 0.903        | 0.902 | 0.900   | 0.898     | 0.896                                                                                             | 0.895           | 0.893           | 0.891   | 0.889         |
| 31              | 0.886        | 0.884 | 0.883   | 0.881     | 0.879                                                                                             | 0.877           | 0.876           | 0.874   | 0.872         |
| 32              | 0.869        | 0.867 | 0.866   | 0.864     | 0.863                                                                                             | 0.861           | 0.859           | 0.858   | 0.856         |
| 33              | 0.853        | 0.851 | 0.850   | 0.848     | 0.846                                                                                             | 0.845           | 0.843           | 0.842   | 0.840         |
| 34              | 0.837        | 0.835 | 0.834   | 0.832     | 0.831                                                                                             | 0.829           | 0.828           | 0.826   | 0.825         |
| 35              | 0.822        | 0.820 | 0.819   | 0.817     | 0.816                                                                                             | 0.814           | 0.813           | 0.811   | 0.810         |

Annexe  $|57$ 

## <span id="page-57-0"></span>**14.3 Coefficients de température (valeurs alpha)**

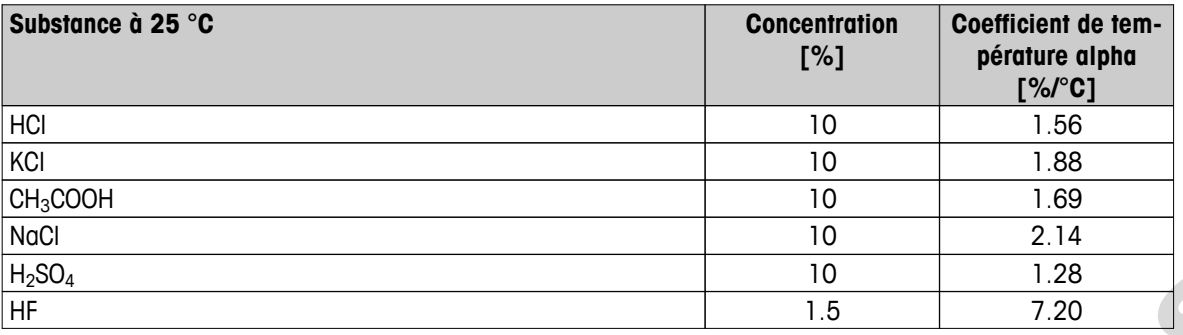

Coefficients  **des étalons de conductivité pour un calcul à la température de référence de 25 °C**

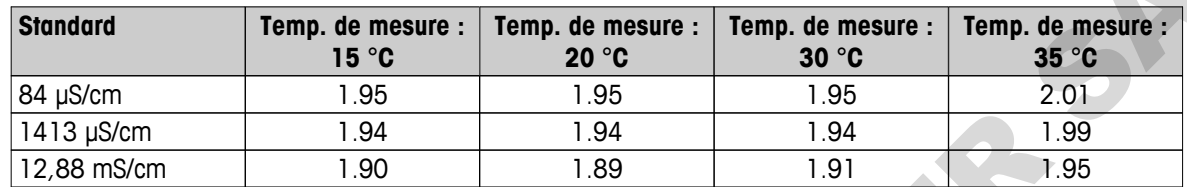

## **14.4 Echelle de salinité pratique (UNESCO 1978)**

La salinité est calculée conformément à la définition officielle de l'UNESCO 1978. En conséquence, la salinité d'un échantillon en psu (practical salinity unit: unité de salinité pratique), Spsu, à la pression atmosphérique standard est calculée de la manière suivante:

$$
S = \sum_{j=0}^5 \alpha_j R_\tau^{j/2} - \frac{(T-15)}{1+k(T-15)} \sum_{j=0}^5 b_j R_\tau^{j/2}
$$

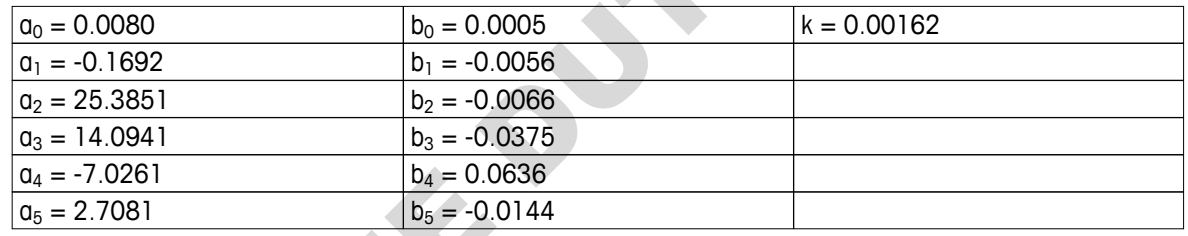

$$
R_{T} = \frac{R_{\text{Sample}}(T)}{R_{\text{kcl}}(T)}
$$

(32.4356 g KCl par 1000 g de solution)

## **14.5 Conductivité en fonction des facteurs de conversion TDS**

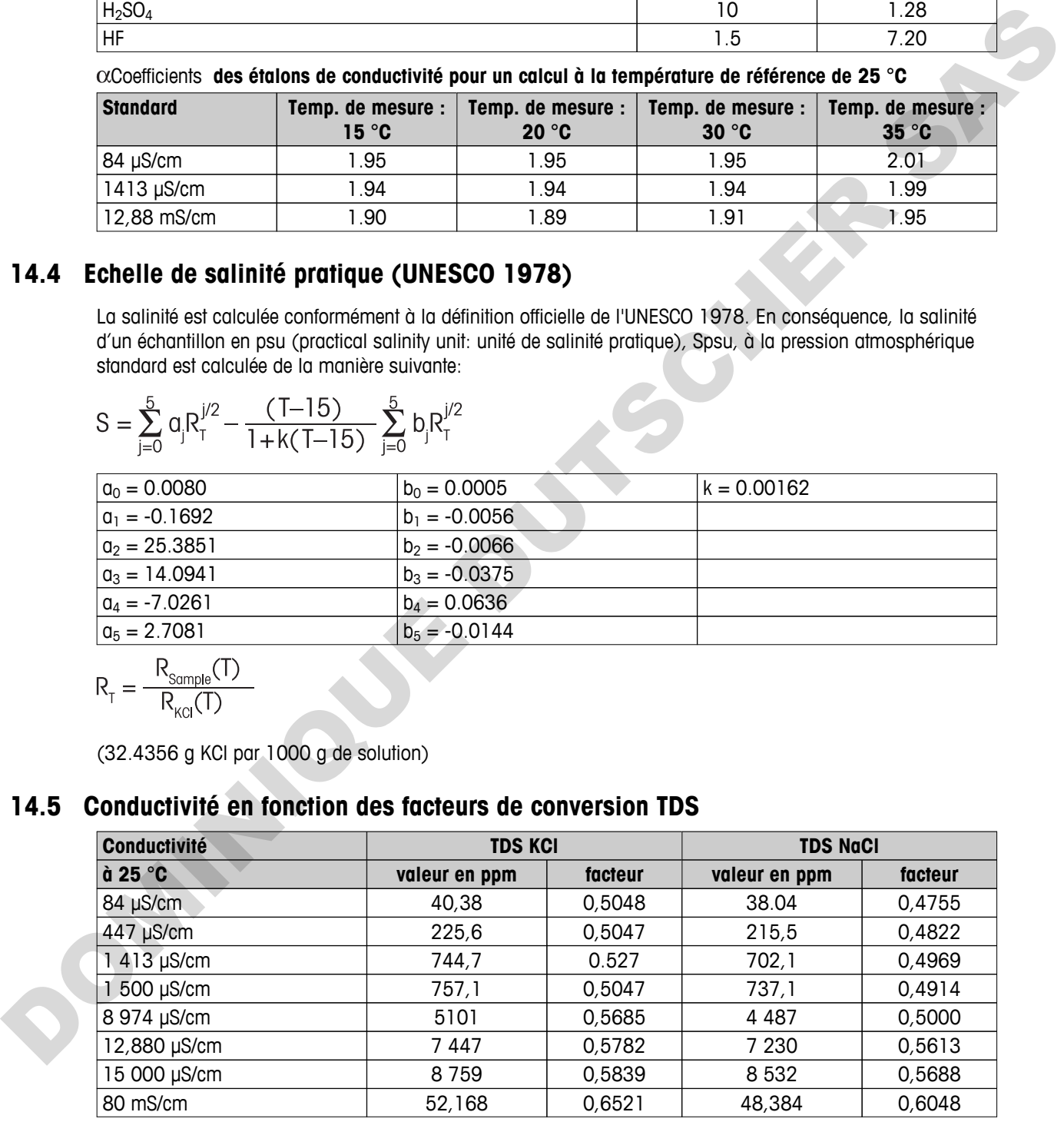

## <span id="page-58-0"></span>**14.6 Tables USP/EP**

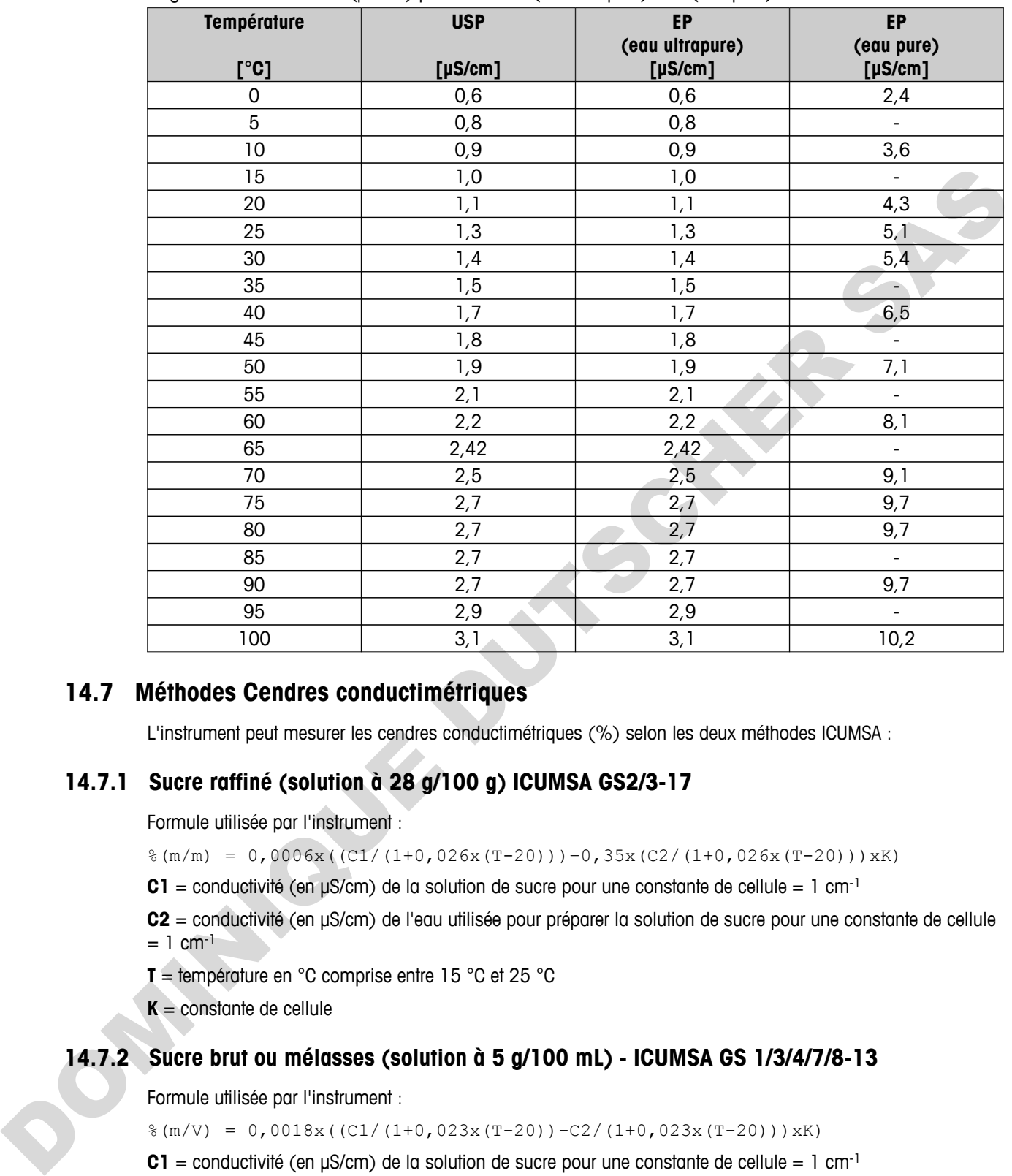

Exigences de conductivité (µS/cm) pour USP / EP (eau ultrapure) / EP (eau pure)

## **14.7 Méthodes Cendres conductimétriques**

L'instrument peut mesurer les cendres conductimétriques (%) selon les deux méthodes ICUMSA :

## **14.7.1 Sucre raffiné (solution à 28 g/100 g) ICUMSA GS2/3-17**

Formule utilisée par l'instrument :

 $*(m/m) = 0,0006x((C1/(1+0.026x(T-20)))-0.35x(C2/(1+0.026x(T-20)))xK)$ 

**C1** = conductivité (en  $\mu$ S/cm) de la solution de sucre pour une constante de cellule = 1 cm<sup>-1</sup>

**C2** = conductivité (en μS/cm) de l'eau utilisée pour préparer la solution de sucre pour une constante de cellule  $= 1 cm^{-1}$ 

**T** = température en °C comprise entre 15 °C et 25 °C

**K** = constante de cellule

## **14.7.2 Sucre brut ou mélasses (solution à 5 g/100 mL) - ICUMSA GS 1/3/4/7/8-13**

Formule utilisée par l'instrument :

 $\{(m/V) = 0,0018x((C1/(1+0,023x(T-20))-C2/(1+0,023x(T-20)))xK)\}$ 

**C1** = conductivité (en  $\mu$ S/cm) de la solution de sucre pour une constante de cellule = 1 cm<sup>-1</sup>

**C2** = conductivité (en μS/cm) de l'eau utilisée pour préparer la solution de sucre pour une constante de cellule  $= 1 cm^{-1}$ 

**T** = température en °C comprise entre 15 °C et 25 °C

 $K =$  constante de cellule du capteur utilisé

## Pour assurer l'avenir de vos produits:

Le service après-vente METTLER TOLEDO vous garantit pendant des années leur qualité, leur précision de mesure et le

Veuillez-vous informer ou sujet de nos<br>propositions de service après-vente<br>affractives.<br>DOMAN WWW.mt.com/ph

**www.mt.com/ph**

Pour plus d'informations

**Mettler-Toledo AG, Analytical** CH-8603 Schwerzenbach, Switzerland Tel. +41 (0)44 806 77 11 Fax +41 (0)44 806 73 50 www.mt.com

Sous réserve de modifications techniques. © Mettler-Toledo AG 08/2014 30219740A

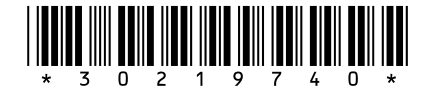